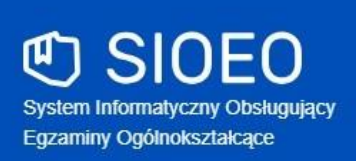

# **Zbiór instrukcji dla użytkowników systemu SIOEO egzamin ósmoklasisty**

**Rok szkolny 2021/2022**

Aktualizacja 2021-09-09

# <span id="page-1-0"></span>Spis treści

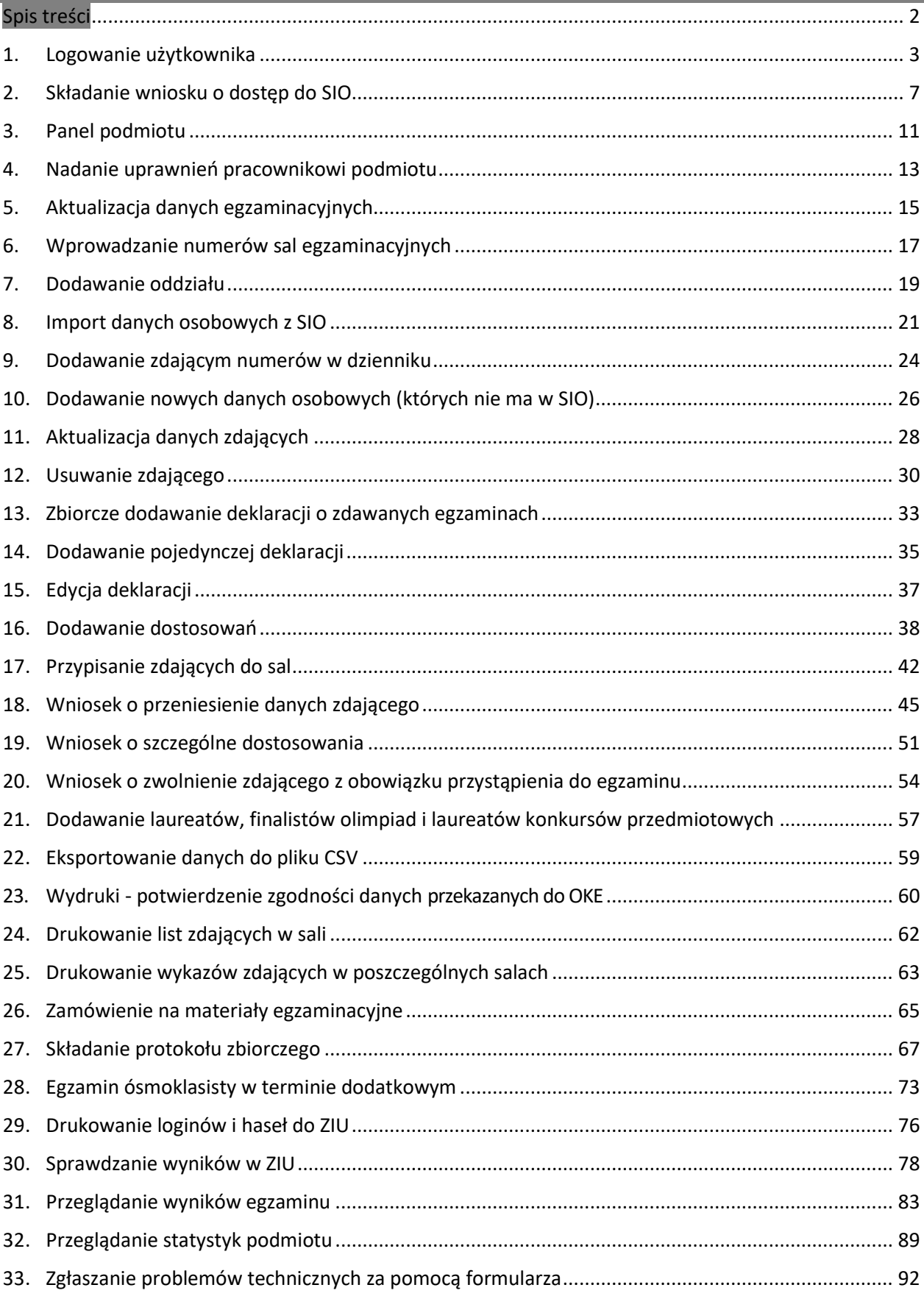

## **1. Logowanie użytkownika**

## <span id="page-2-0"></span>**Aby zalogować się do systemu SIOEOnależy:**

1. Używając przeglądarki Google Chrome lub Mozilla Firefox wejść na stronę *sioeo.ksdo.gov.pl* i kliknąć przycisk *Zaloguj się*.

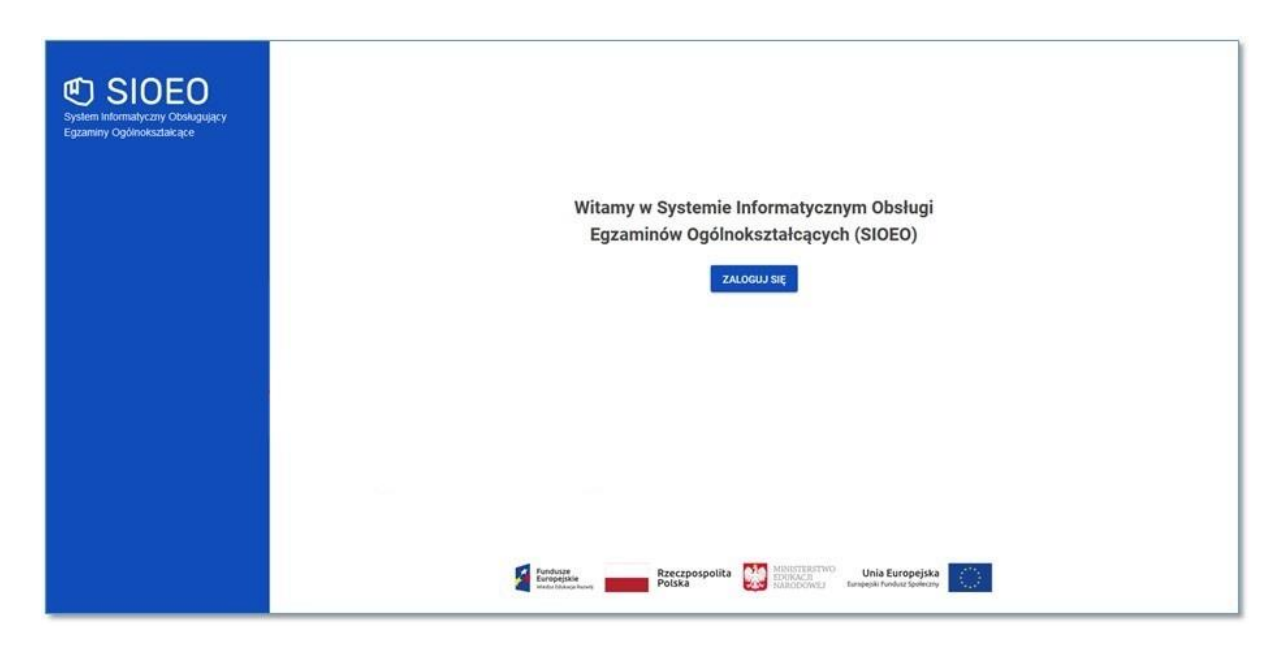

Po kliknięciu przycisku *Zaloguj się* pojawi się po lewej stronie informacja o wspólnym logowaniu do sytemu SIO i systemu SIOEO.

2. Wprowadzić login dyrektora szkoły **<sup>1</sup>** w polu *Login użytkownika SIO* i aktualne hasło **<sup>2</sup>** w polu *Hasło użytkownika SIO*.

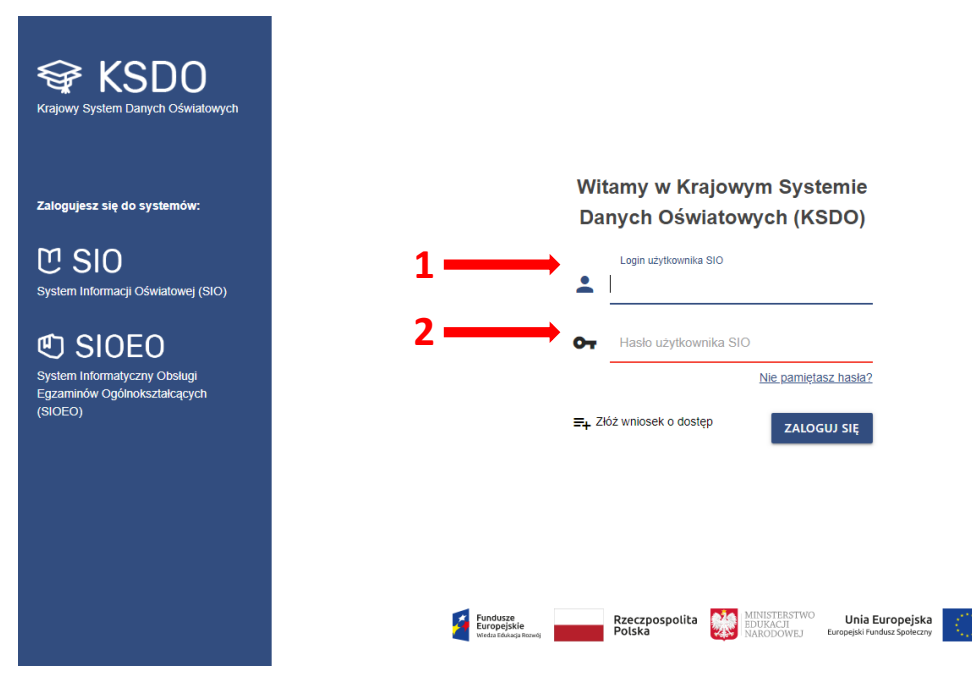

3. W przypadku problemów z dostępem, upewnić się czy połączenie z Internetem działa poprawnie, a następnie, jeżeli zaistnieje taka konieczność, skorzystać z opcji odzyskiwania hasła (przycisk *Nie pamiętasz hasła?*) **3** .

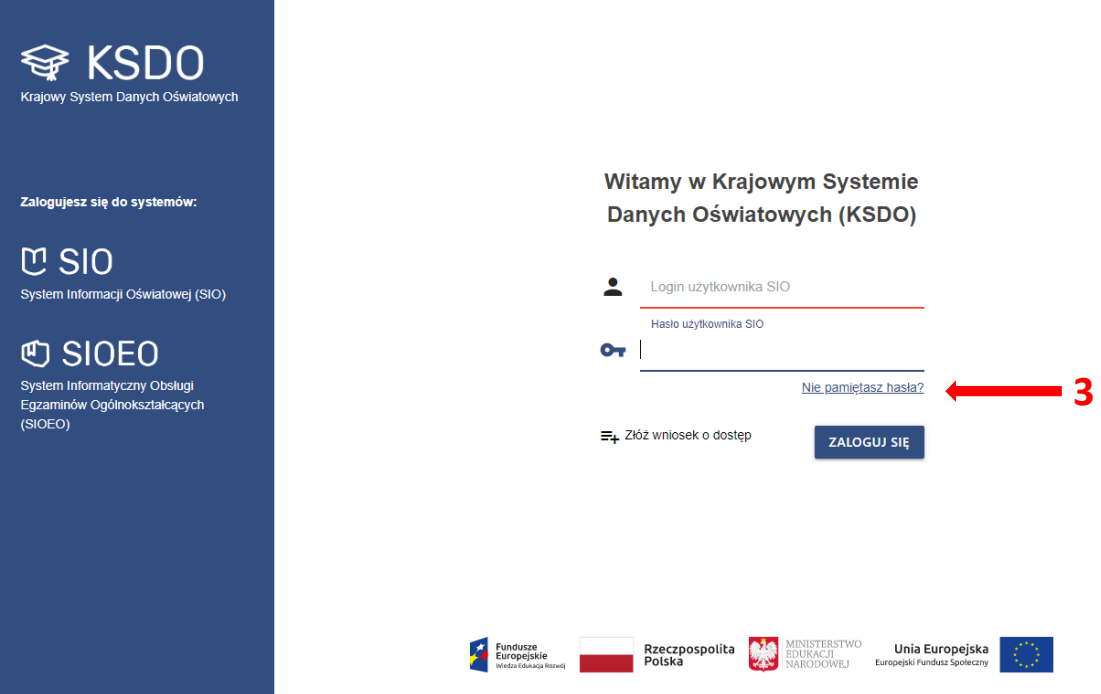

4. Po wypełnieniu pól kliknąć przycisk *Zaloguj się <sup>4</sup>* .

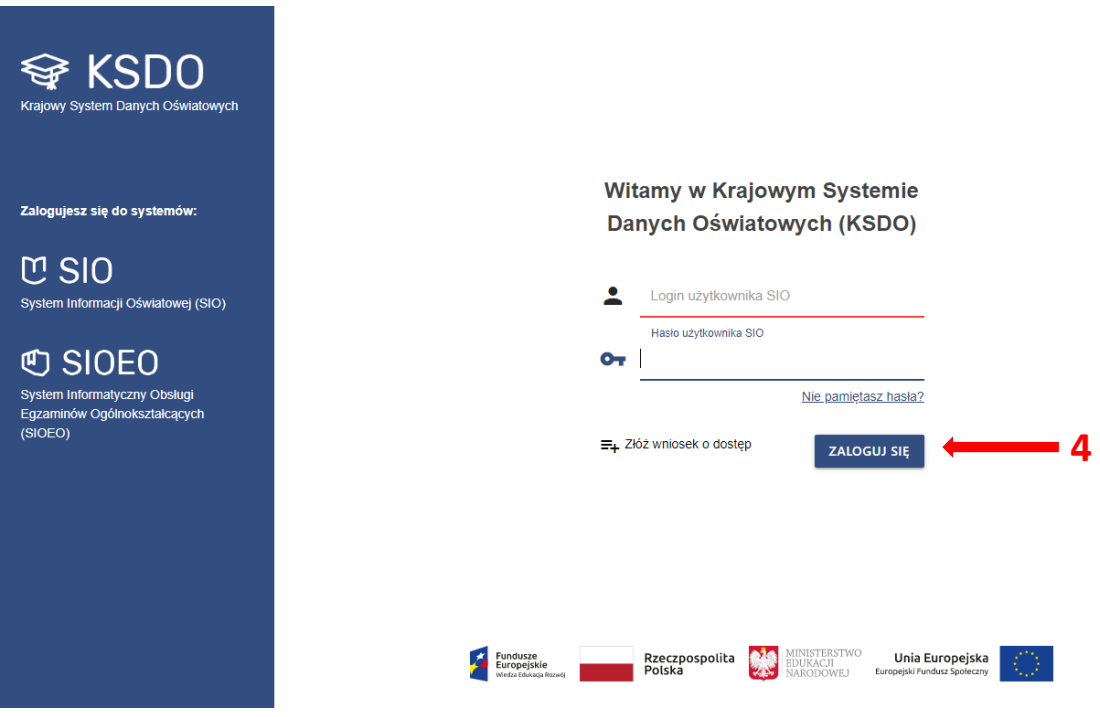

- 5. Po zalogowaniu, kliknąć na nazwę szkoły **<sup>5</sup>** na granatowym pasku w białej ramce, aby wybrać właściwy *podmiot <sup>6</sup>* oraz *sesję egzaminacyjną <sup>7</sup>* .
- 6. Zatwierdzić dane, klikając na przycisk *Przełącz <sup>8</sup>* .

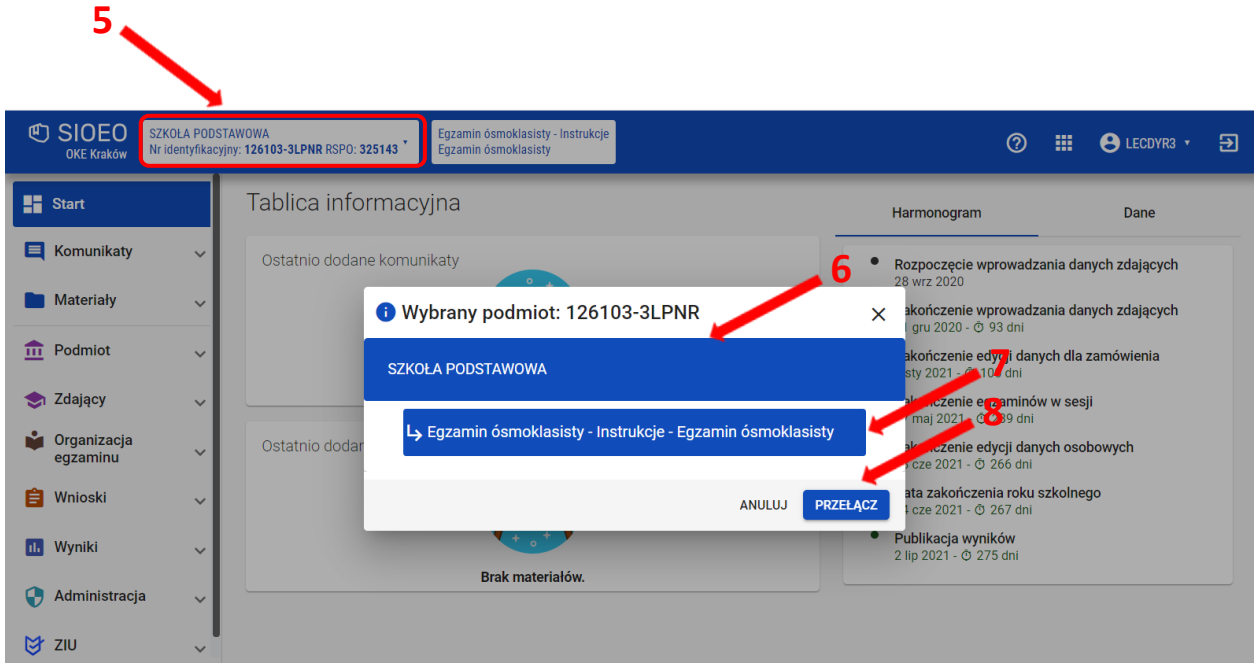

7. **Uwaga!** Przy **pierwszym** logowaniu **na nową** sesję egzaminacyjną lub przy pierwszym przełączeniu się na nią (jeśli system automatycznie nie zalogował użytkownika na aktualną sesję) pojawi się okno modalne *Potwierdzenie aktualności danych egzaminacyjnych*, w którym należy potwierdzić lub zmienić wyświetlone dane.

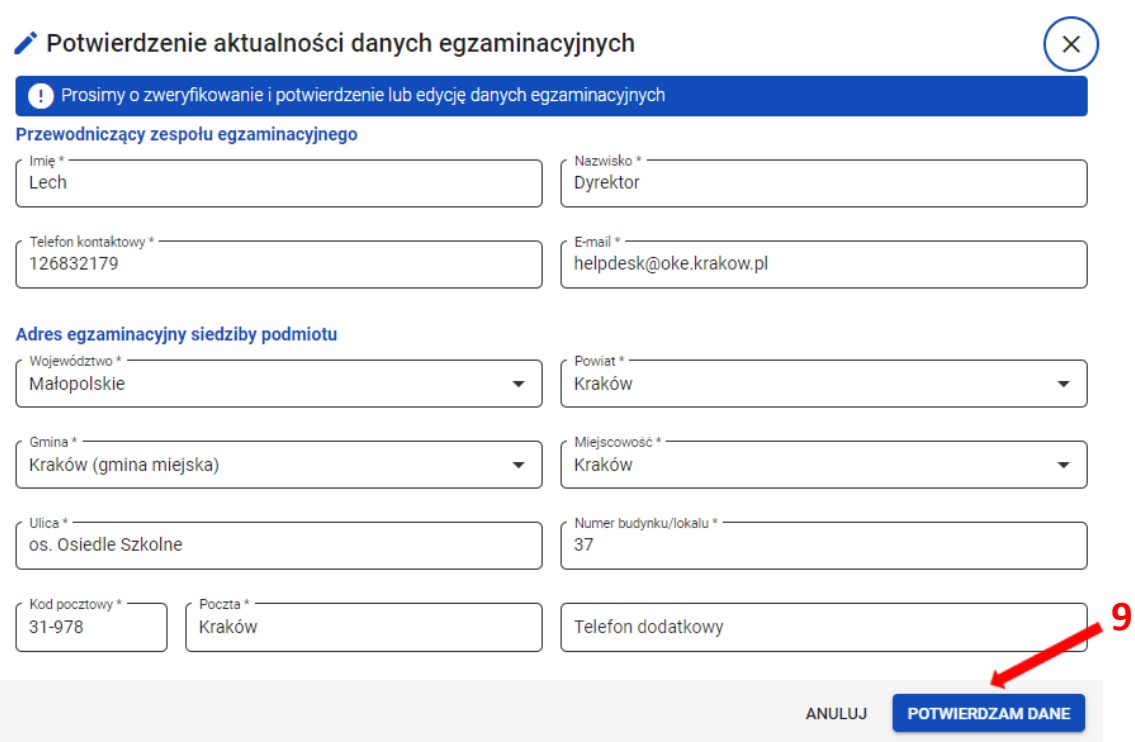

- 8. Jeżeli wszystkie dane są prawidłowe, kliknąć przycisk *Potwierdzam dane <sup>9</sup>* . W przypadku niewłaściwych informacji, najpierw wprowadzić odpowiednie poprawki, a następnie zapisać przyciskiem *Potwierdzam dane*.
- 9. Wprowadzenie jakichkolwiek zmian w tym oknie i ich zapisanie spowoduje wyłączenie automatycznej aktualizacji danych z SIO (dane egzaminacyjne nie będą pobierane z SIO). **Uwaga!** Należy pamiętać, że w przypadku późniejszego aktywowania automatycznej aktualizacji danych z SIO, informacje zapisane w tym oknie zostaną utracone, a system ponownie pobierze dane z systemu SIO *(patrz instrukcja nr 5)*.
- 10. **Uwaga!** Bez potwierdzenia danych egzaminacyjnych w tym oknie użytkownik nie będzie miał dostępu do większości zakładek systemowych i nie będzie w stanie, np. zgłosić zdających w SIOEO.

Jeżeli użytkownik wyłączy okno bez zapisania danych należy ponownie zalogować się do systemu lub odświeżyć stronę w celu wymuszenia na systemie ponownego wyświetlenia okna modalnego.

11. Nie ma znaczenia jaki użytkownik zatwierdzi dane egzaminacyjne. Po ich zapisaniu okno to nie będzie się już więcej wyświetlać przy logowaniu w danej szkole i dla danej sesji egzaminacyjnej (np. pracownik szkoły logując się do systemu SIOEO zatwierdził dane dla danej sesji egzaminacyjnej; dyrektor tej szkoły logując się w późniejszym czasie na tę sesję nie zobaczy już tego okna).

## **2. Składanie wniosku o dostęp do SIO**

## <span id="page-6-0"></span>**Aby złożyć wniosek o dostęp do systemu SIOEOnależy:**

1. Kliknąć *Złóż wniosek o dostęp <sup>1</sup>* **.**

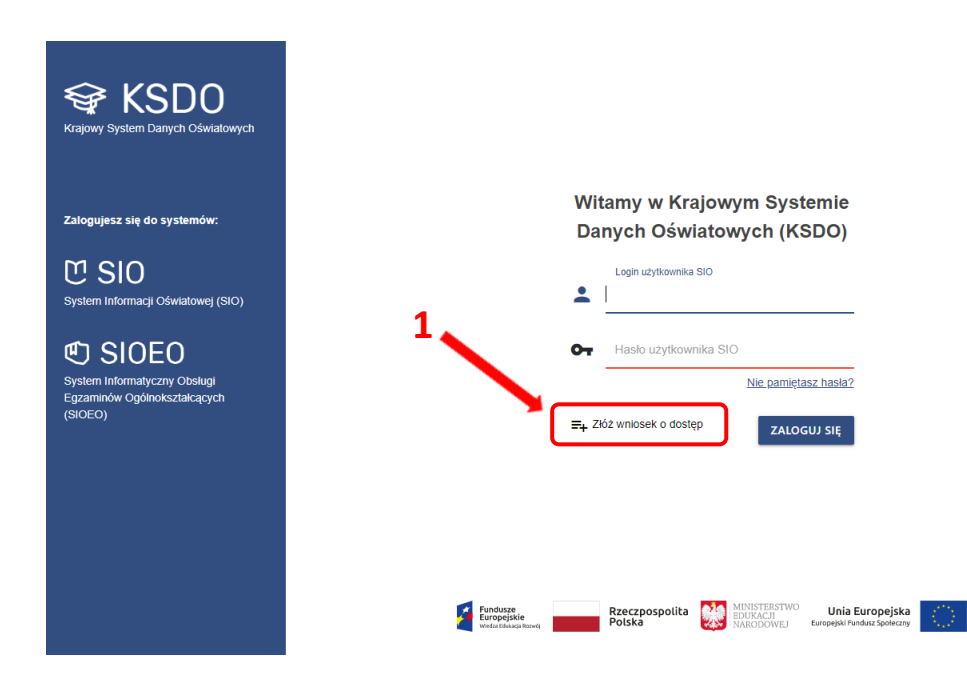

Nastąpi przekierowanie do strony SIO. W tym miejscu pojawi się możliwość wyboru potwierdzenia tożsamości. Można to zrobić poprzez [Elektroniczną Platformę Usług Administracji](https://epuap.gov.pl/wps/myportal/strefa-klienta)  [Publicznej \(ePUAP\) lub poprzez osobiste stawiennictwo.](https://epuap.gov.pl/wps/myportal/strefa-klienta)

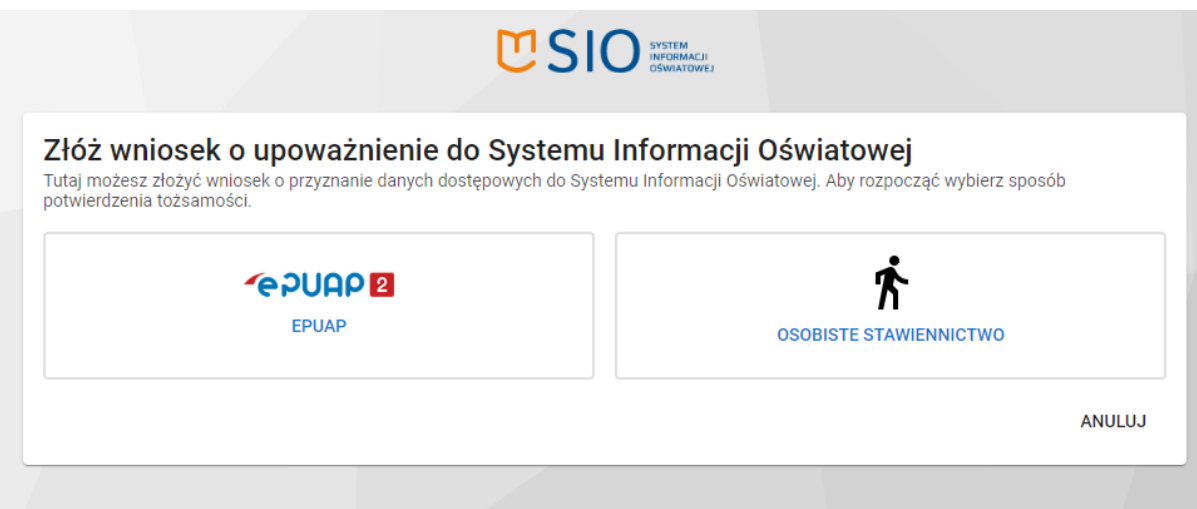

W przypadku wyboru pierwszej opcji (ePUAP), użytkownik zostanie przekierowany na stronę Profilu Zaufanego w celu zalogowania.

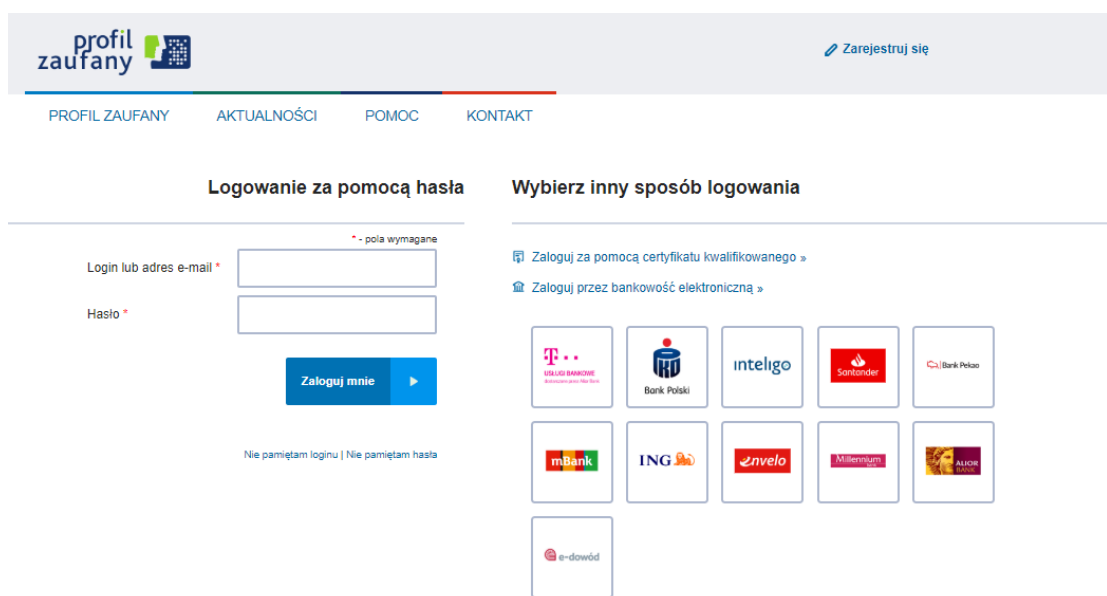

W przypadku wyboru drugiej opcji, należy:

- 1. Kliknąć *Wybierz podmiot <sup>1</sup>* . Pojawi się dodatkowe okno do wyszukania podmiotu. **Uwaga!** Wpisywanie nazwy podmiotu nie jest zalecane, do wyszukania podmiotu lepiej posłużyć się innym kryterium wyszukiwania np. RSPO **<sup>2</sup>** .
- 2. Kliknąć *Wyszukaj <sup>3</sup>* .

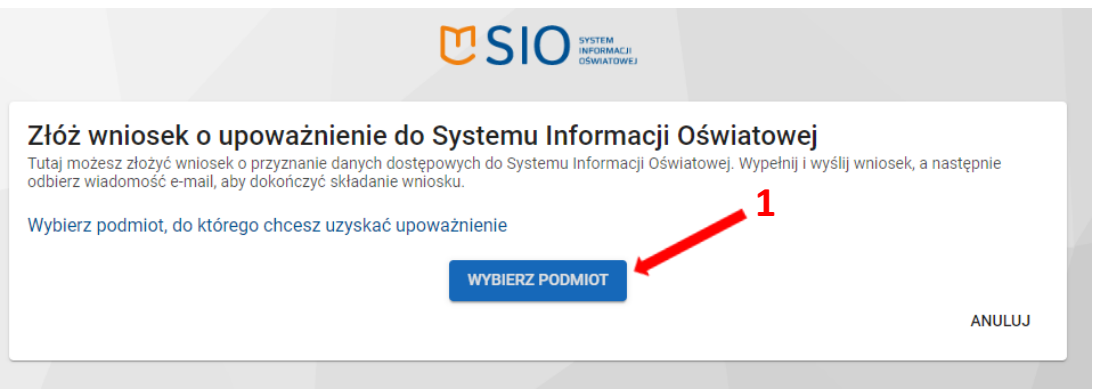

## Wyszukaj podmiot

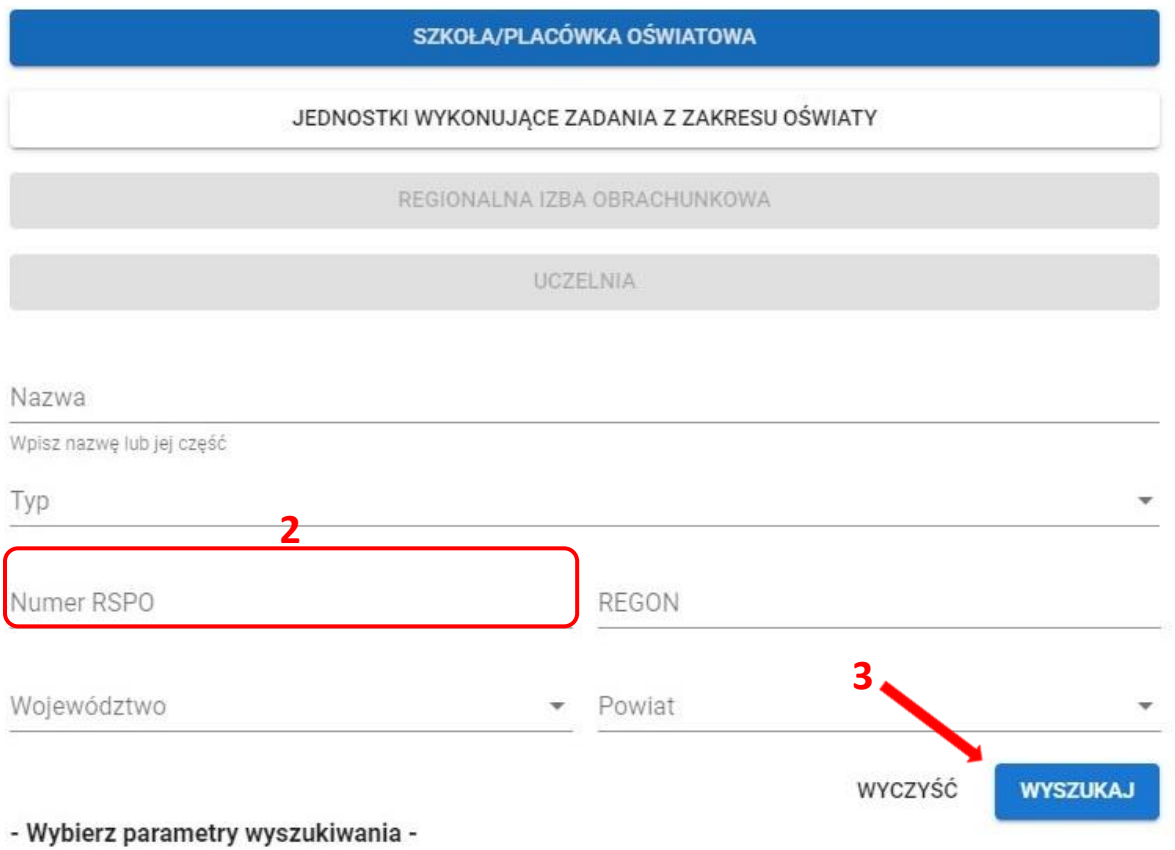

- 3. Po pojawieniu się szkoły na liście należy kliknąć w jej nazwę, pojawi się formularz wniosku do uzupełnienia.
- 4. Kliknąć *Wyślij <sup>4</sup>* .

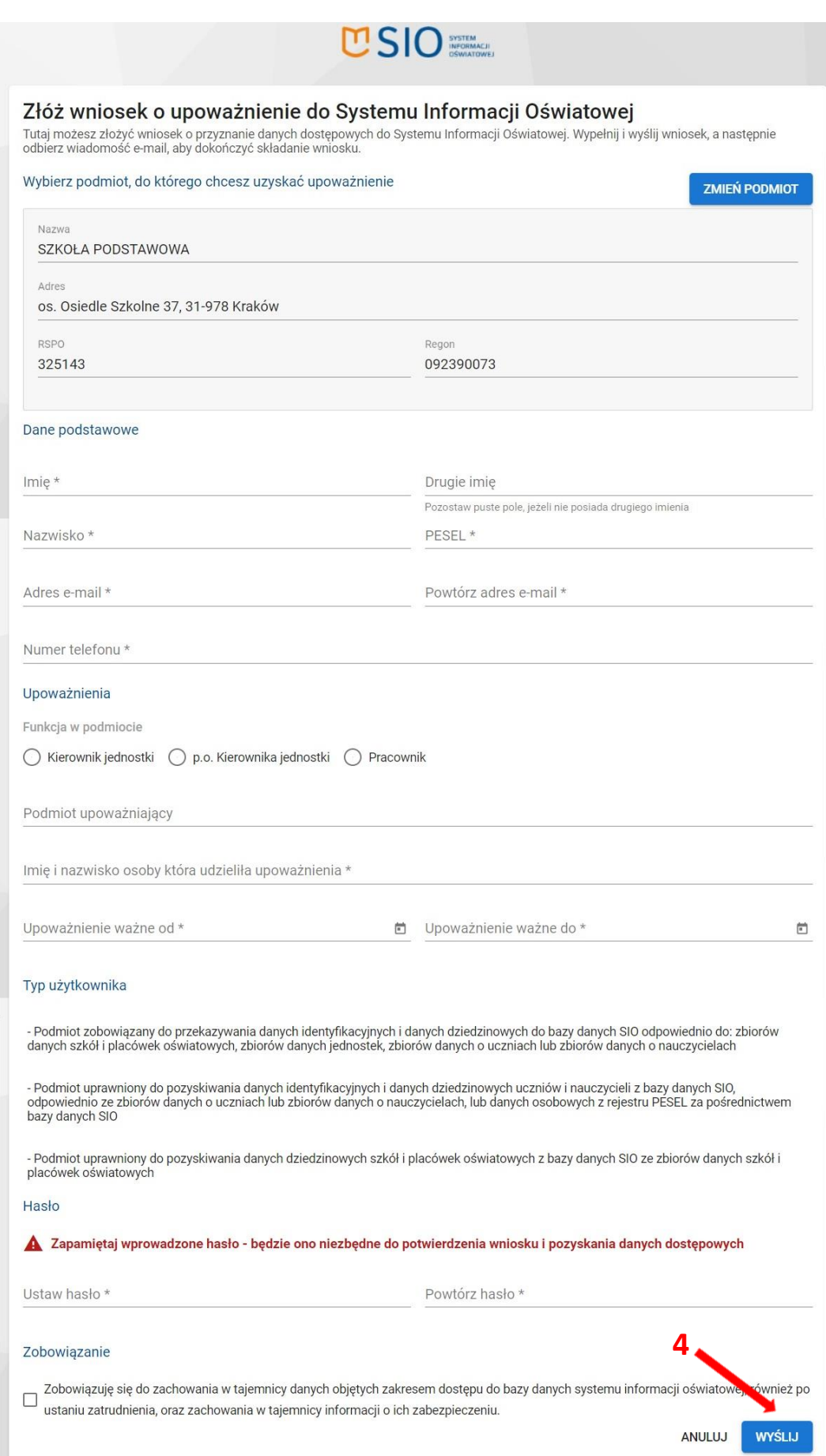

## <span id="page-10-0"></span>**3. Panel podmiotu**

Po zalogowaniu się do systemu użytkownik jest przekierowywany do panelu podmiotu. Panel prezentuje informacje istotne przy organizacji egzaminów.

W górnej części panelu, na granatowym pasku informacyjnym znajdują się dane o systemie, w którym pracuje użytkownik oraz informacje o podmiocie i sesji egzaminacyjnej.

- 1. Po lewej stronie paska informacyjnego znajdują się:
	- logo SIOEO z nazwą okręgowej komisji egzaminacyjnej właściwej dla podmiotu,
	- pełna nazwa podmiotu wraz z numerem identyfikacyjnym i RSPO **<sup>1</sup>** ,
	- nazwa egzaminu i sesji egzaminacyjnej, w kontekście, której pracuje użytkownik.

Klikając na ramkę z nazwą podmiotu otwiera się okienko, które umożliwia wybór podmiotu i sesji, na której chce pracować użytkownik.

- 2. Po prawej stronie paska informacyjnego widoczna jest **<sup>2</sup>** :
	- ikonka z przyciskiem pomocy technicznej,
	- ikona z przyciskiem zmiany systemu,
	- nazwa zalogowanego użytkownika wraz z wysuwalnym menu użytkownika, umożliwiającym wgląd w ustawienia konta i zmianę profilu,
	- ikonka z przyciskiem wyloguj .
- 3. Powrót do panelu jest możliwy z każdego miejsca systemu po kliknięciu punktu *Start <sup>3</sup>* w menu głównym. **2**

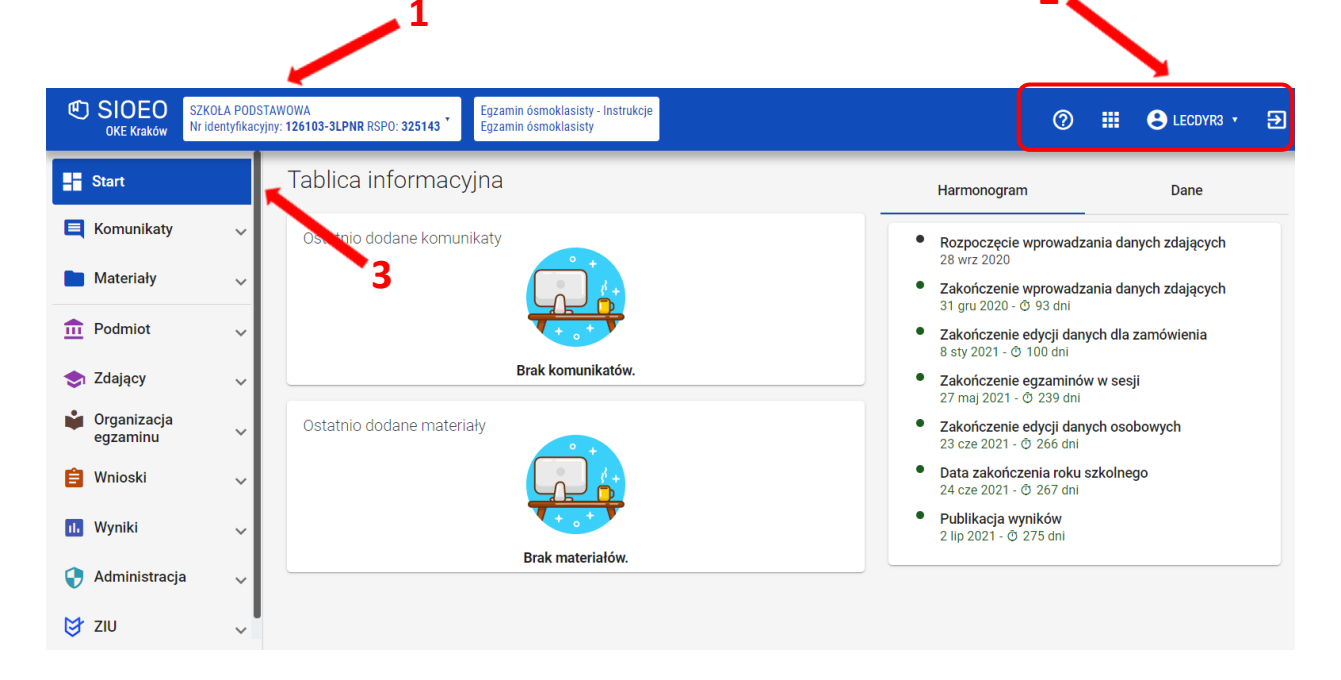

- 4. Kolumna *Tablica informacyjna* <sup>4</sup> zawiera bloki, w których wyświetlane są dwie listy: *Ostatnio dodanych komunikatów* i *Ostatnio dodanych materiałów* związanych z sesją, na której pracuje użytkownik. Listy te pokazują kilka najnowszych pozycji. Całość jest wyświetlana po kliknięciu przycisku *Pokaż wszystkie*.
- 5. W zakładce *Harmonogram <sup>5</sup>* prezentowane są informację dotyczące obowiązujących terminów, przebiegu danej sesji egzaminacyjnej.

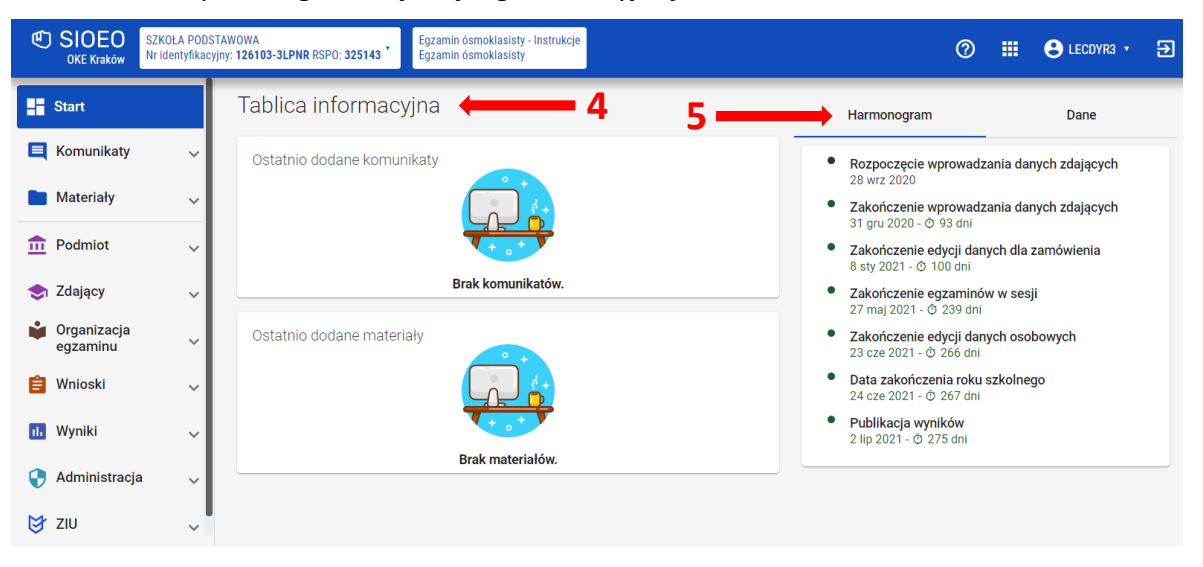

- 6. W zakładce *Dane* **<sup>6</sup>** w kafelkach prezentowane są informacje liczbowe, związane z egzaminem i sesją, w kontekście, której pracuje użytkownik. Kolor czerwony oznacza konieczność uzupełnienia danych. Kolor niebieski oznacza, że dane są uzupełnione w komplecie. Do edycji prezentowanych danych można przejść bezpośrednio, klikając na wybrany kafelek z opisem.
- 7. W dolnej części kolumny znajduje się blok *Wnioski <sup>7</sup>* . Uwidocznione są na nim dane liczbowe wniosków, wysłanych do Okręgowej Komisji Egzaminacyjnej. W kolejnych polach podano liczbę wniosków na poszczególnych etapach ich rozpatrywania, w kontekście egzaminu i sesji, która została wybrana przez użytkownika.

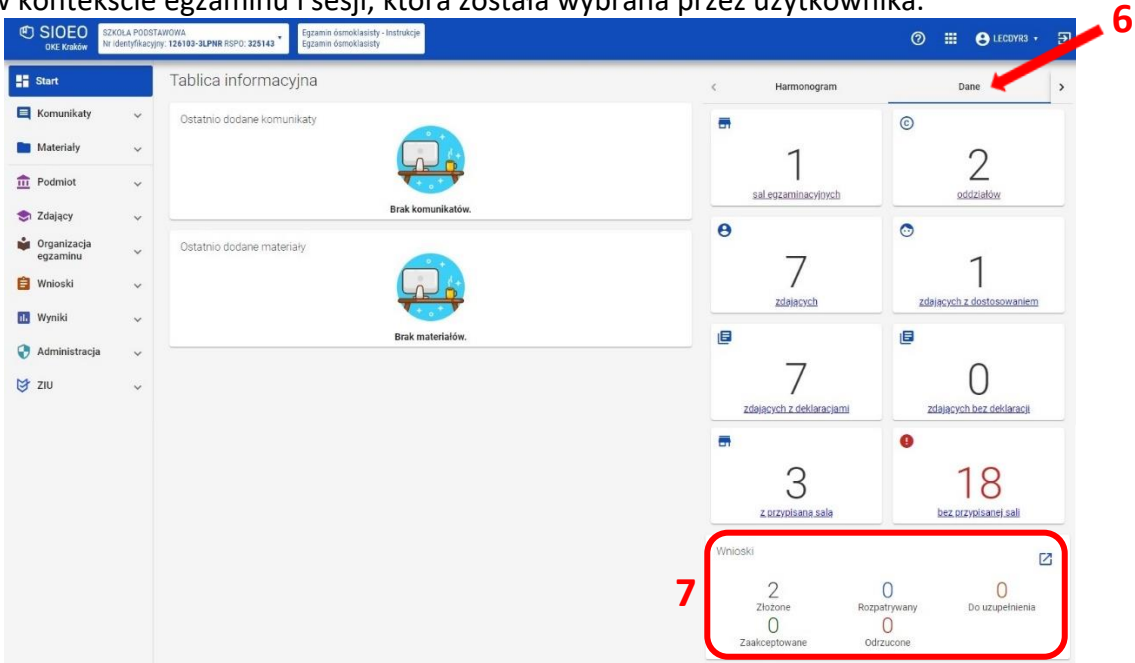

# **4. Nadanie uprawnień pracownikowi podmiotu**

## <span id="page-12-0"></span>**Aby nadać uprawnienia (przypisać rolę) pracownikowi danego podmiotu należy:**

1. Wybrać z menu głównego pozycję *Administracja <sup>1</sup> ,* a następnie *Pracownicy <sup>2</sup> .*

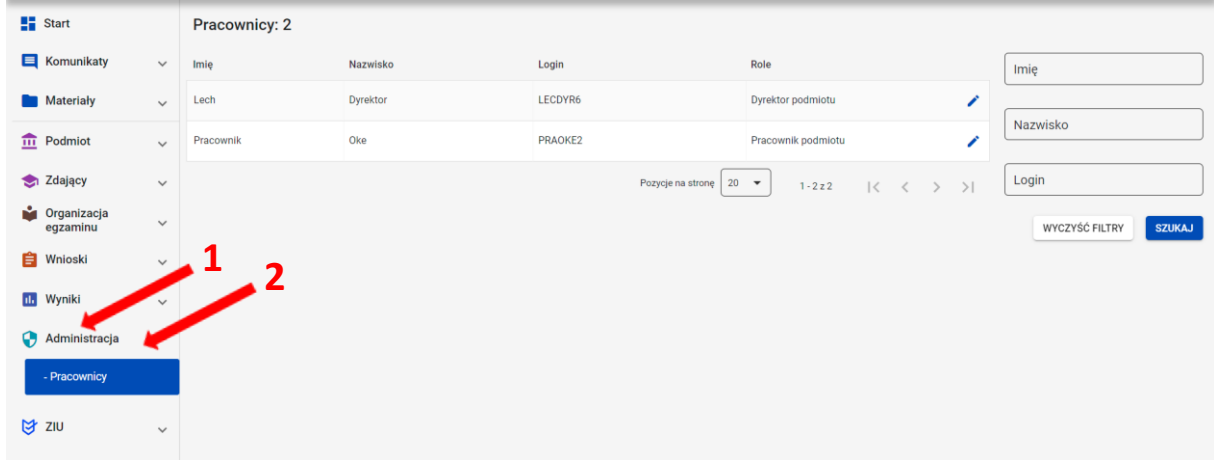

2. Najechać myszką na ikonkę **<sup>3</sup>** , znajdującą się po prawej stronie danych pracownika, któremu chcemy nadać uprawnienia (przypisać rolę) i kliknąć w nią.

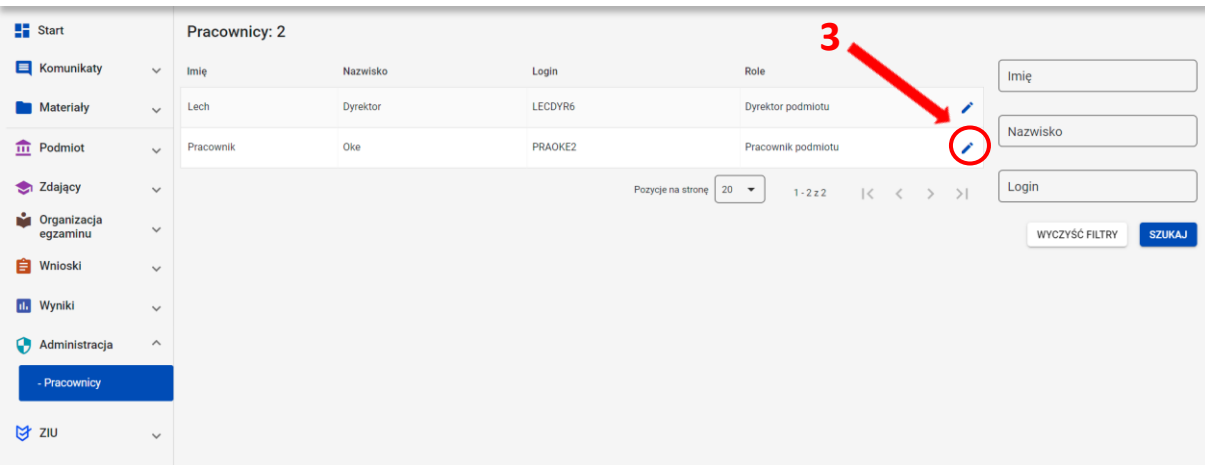

3. Po otwarciu okna modułowego kliknąć w zakładkę *Wszystkie <sup>4</sup>* .

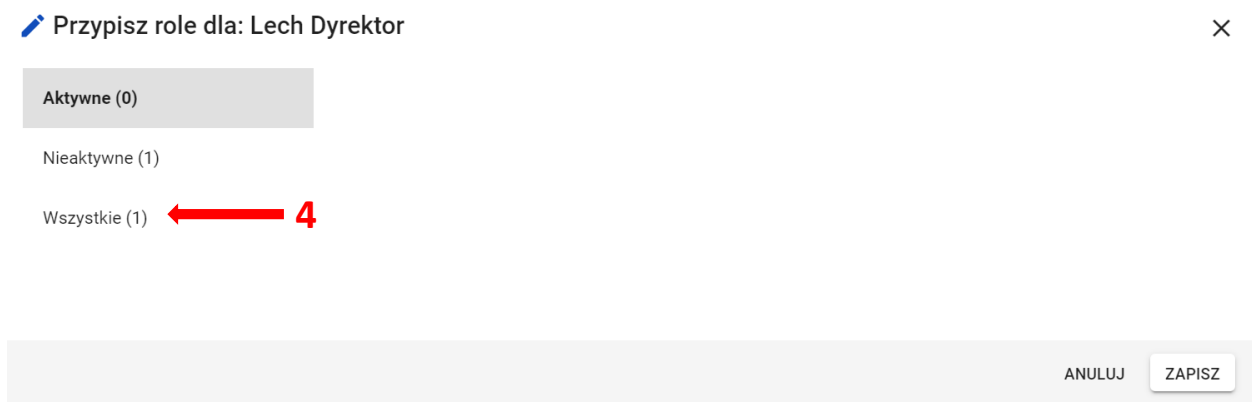

4. Kliknąć w przełącznik włączający rolę *Obsługa sesji egzaminacyjnej <sup>5</sup> ,* zapisując następnie nadanie powyższej roli, klikając przycisk *Zapisz <sup>6</sup>* .

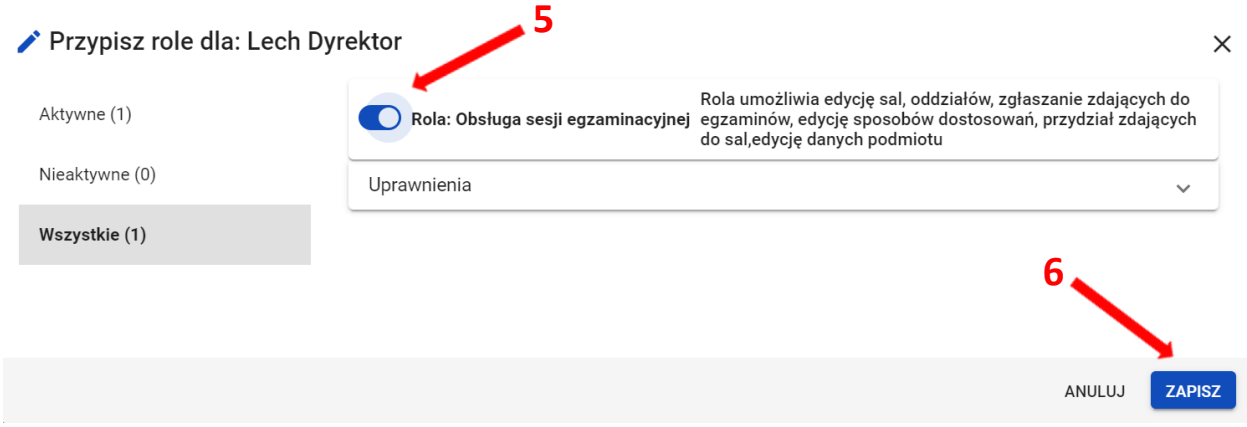

# **5. Aktualizacja danych egzaminacyjnych**

## <span id="page-14-0"></span>**Aby zaktualizować dane egzaminacyjne należy:**

- 1. Wybrać z menu głównego pozycję *Podmiot <sup>1</sup> ,* a następnie *Dane podmiotu <sup>2</sup> .*podmiotu<sup>2</sup>
- 2. Z górnej belki z zakładkami wybrać pozycję *Dane egzaminacyjne <sup>3</sup>* .

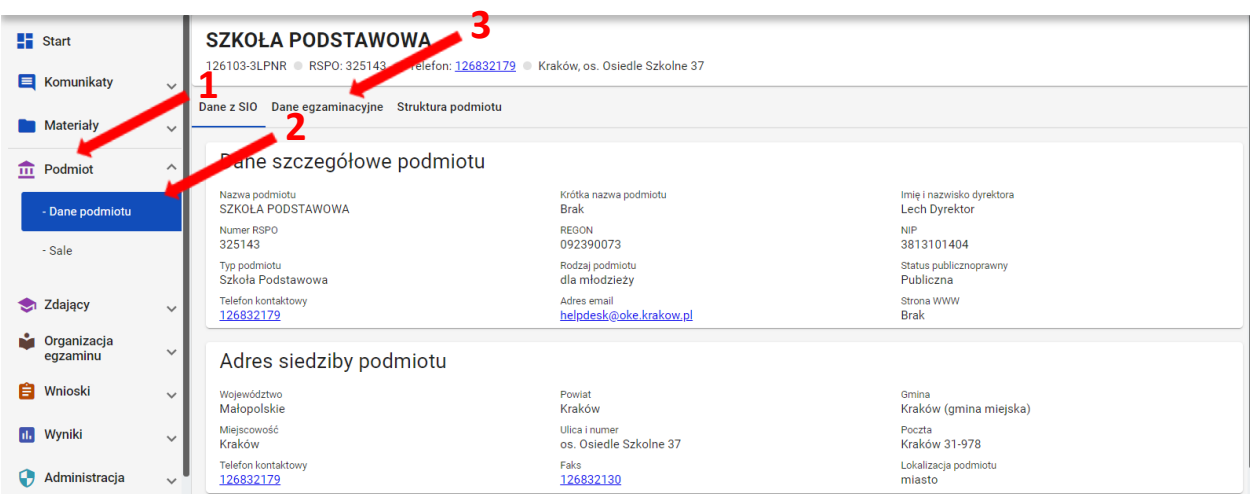

3. Po przewinięciu karty w dół, w bloku *Adres przeprowadzania egzaminów i dystrybucji materiałów egzaminacyjnych* kliknąć przycisk *Edytuj dane <sup>4</sup>* .

Edycja danych jest możliwa, tylko wtedy, kiedy suwak **<sup>5</sup>** *Automatyczne aktualizacje z SIO* jest **wyłączony** (wyszarzony).

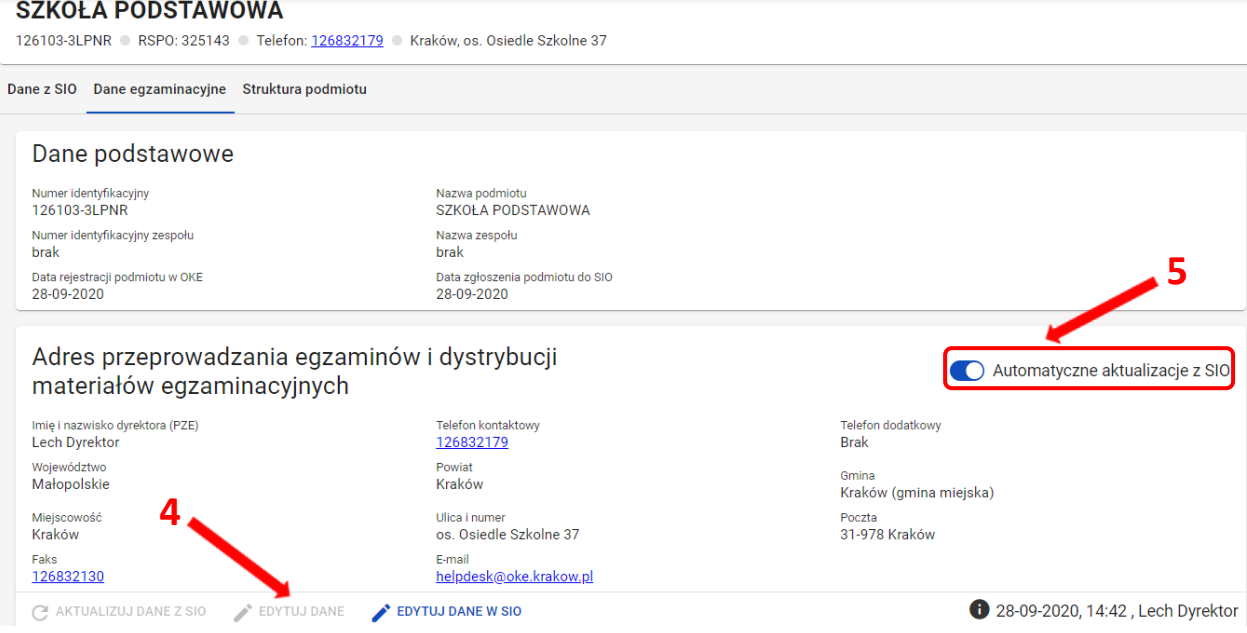

4. Uzupełnić/poprawić obowiązkowe dane, oznaczone gwiazdką w formularzu i zatwierdzić przyciskiem *Zapisz dane egzaminacyjne <sup>6</sup>* .

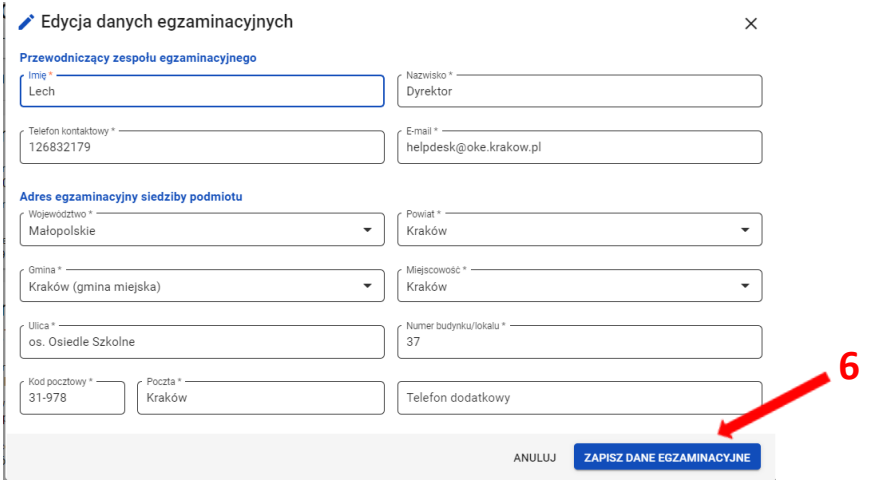

Jeżeli przycisk *Zapisz dane egzaminacyjne* pozostaje nieaktywny, pomimo wypełnienia wszystkich pól oznaczonych gwiazdką, należy sprawdzić poprawność wprowadzonych danych.

Kiedy suwak *Automatyczne aktualizacje z SIO* jest **włączony** (kolor niebieski) nie ma możliwości edycji danych egzaminacyjnych.

- Przycisk *Aktualizuj dane z SIO <sup>7</sup>* pozwala zaimportować dane znajdujące się w systemie SIO.
- Przycisk *Edytuj dane <sup>8</sup>*pozwala na edycję danych egzaminacyjnych. Przycisk *Edytuj dane w SIO <sup>9</sup>* przekierowuje do systemu SIO w celu edycji danych w SIO.

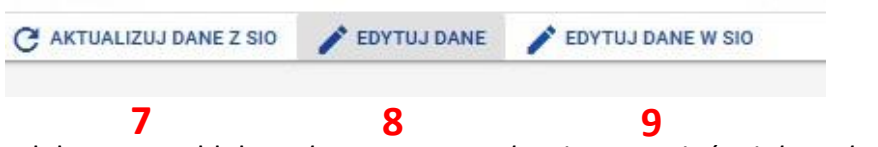

5. W prawym dolnym rogu bloku *Adres przeprowadzania egzaminów i dystrybucji materiałów egzaminacyjnych* wyświetla się data i godzina ostatniej aktualizacji danych **<sup>10</sup>** .

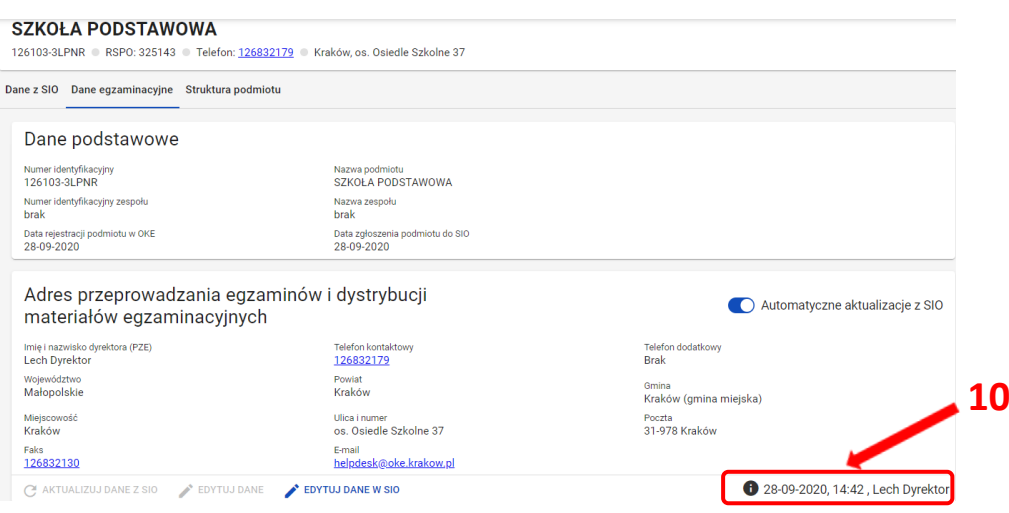

# **6. Wprowadzanie numerów sal egzaminacyjnych**

## <span id="page-16-0"></span>**Aby wprowadzić numer sali należy:**

1. Wybrać z menu głównego pozycję *Podmiot <sup>1</sup> ,* a następnie *Sale <sup>2</sup> .*

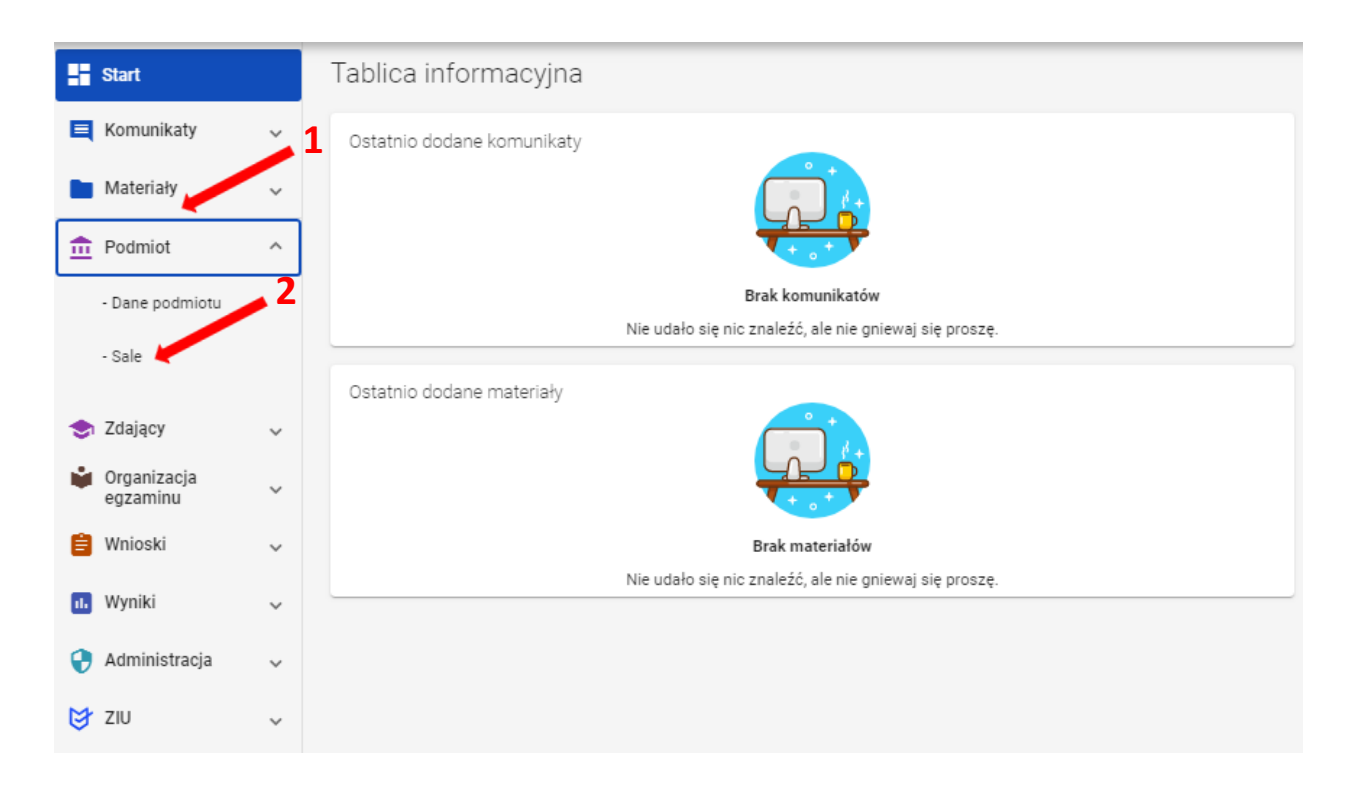

2. Kliknąć przycisk *Dodaj salę <sup>3</sup>* .

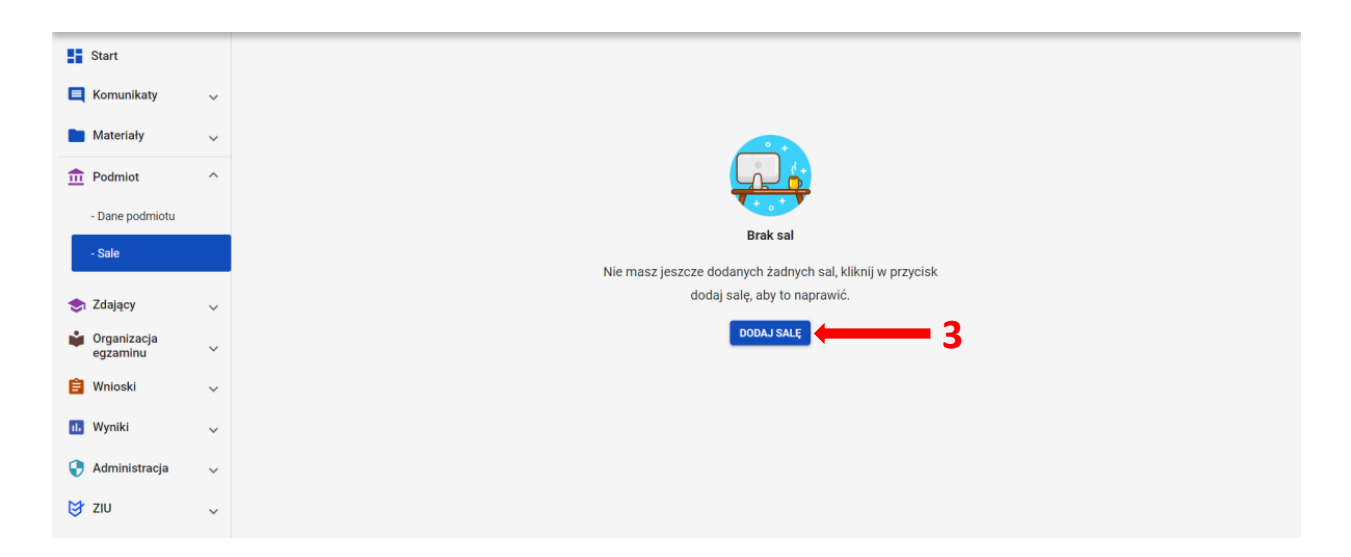

3. Na wyświetlonej karcie, wypełnić pole *Wpisz numer sali*.

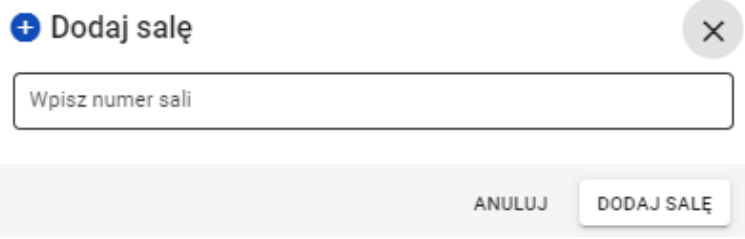

Może to być unikalny numer lub nazwa, np. *sala gimnastyczna* lub *aula*: długość nazwy nie może przekroczyć 50 znaków.

4. Poprawnie wprowadzony numer sali zatwierdzić przyciskiem *Dodaj salę <sup>4</sup> .* W przypadku wprowadzenia numeru sali, który już istnieje, pojawi się komunikat: *Sala została dodana*.

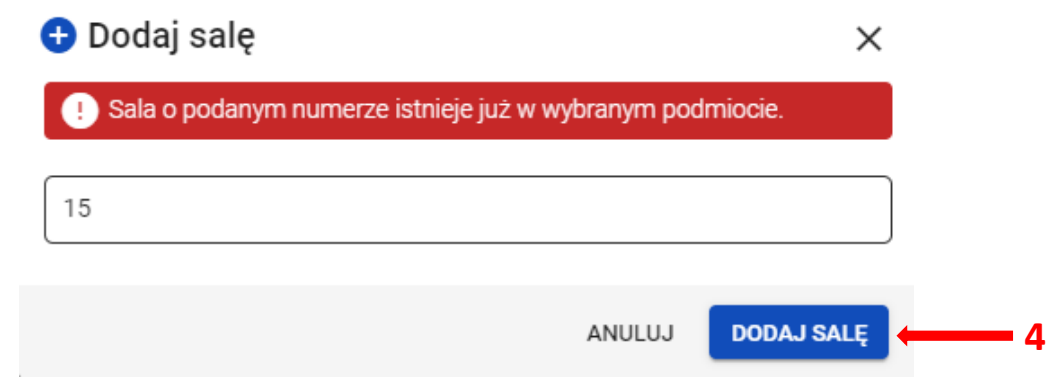

Po dodaniu sali pojawi się komunikat: *Sala została pomyślnie dodana*.

- *5.* Aby edytować numer sali należy kliknąć przycisk *Zmień numer sali <sup>5</sup> .* Pojawi się karta z poleceniem *Edytuj nazwę sali*. Nowy numer należy zatwierdzić przyciskiem *Zmień*.
- 6. Aby usunąć salę należy kliknąć przycisk *Usuń salę <sup>6</sup>* . Pojawi się karta, w której można potwierdzić decyzję, używając przycisk *Usuń*.  **5 6**

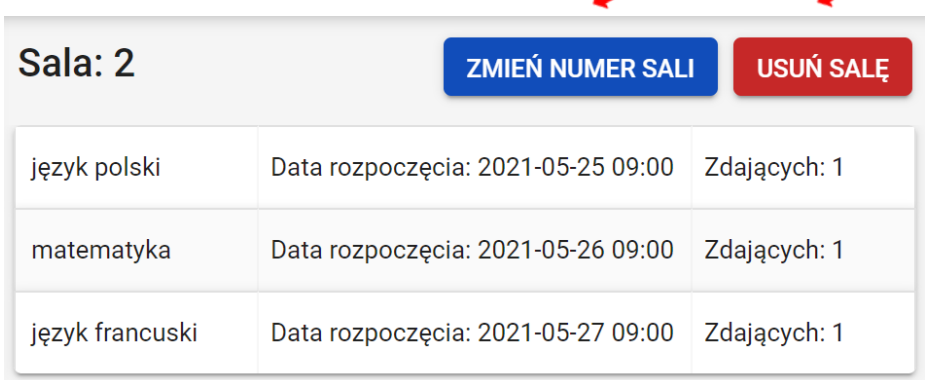

## **7. Dodawanie oddziału**

#### <span id="page-18-0"></span>**Aby dodać oddział należy:**

1. Wybrać z menu głównego pozycję *Zdający <sup>1</sup> ,* a następnie *Zgłaszanie zdających w oddziałach <sup>2</sup> .*

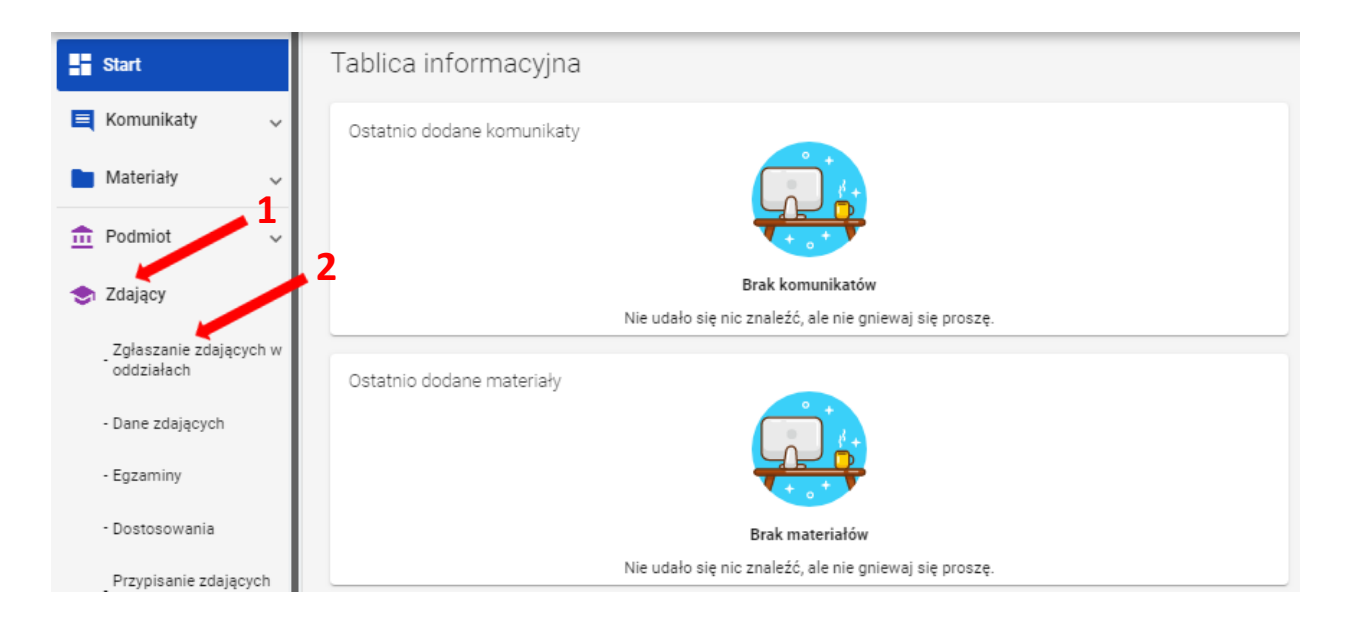

2. Kliknąć przycisk *Dodaj oddział <sup>3</sup>* w górnej części kolumny.

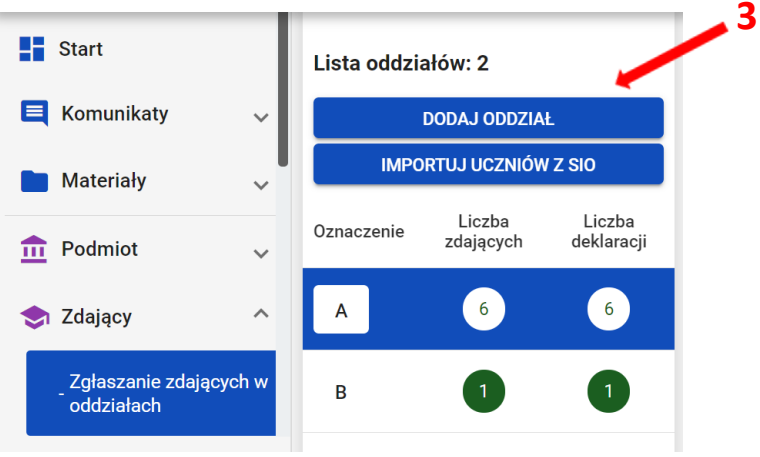

3. Na wyświetlonej karcie, wypełnić pole *Oznaczenie oddziału <sup>4</sup>* .

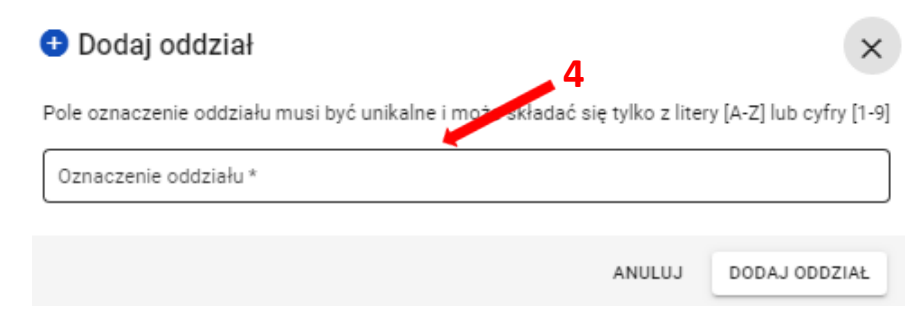

Pole *Oznaczenie oddziału\** musi być unikalne i może składać się tylko z liter od A do Z lub cyfr od 1 do 9. Tylko wtedy przycisk *Dodaj oddział <sup>5</sup>* stanie się aktywny (kolor niebieski). Przycisk pozostanie nieaktywny <sup>6</sup> (kolor biały) w przypadku wpisania błędnego oznaczenia.

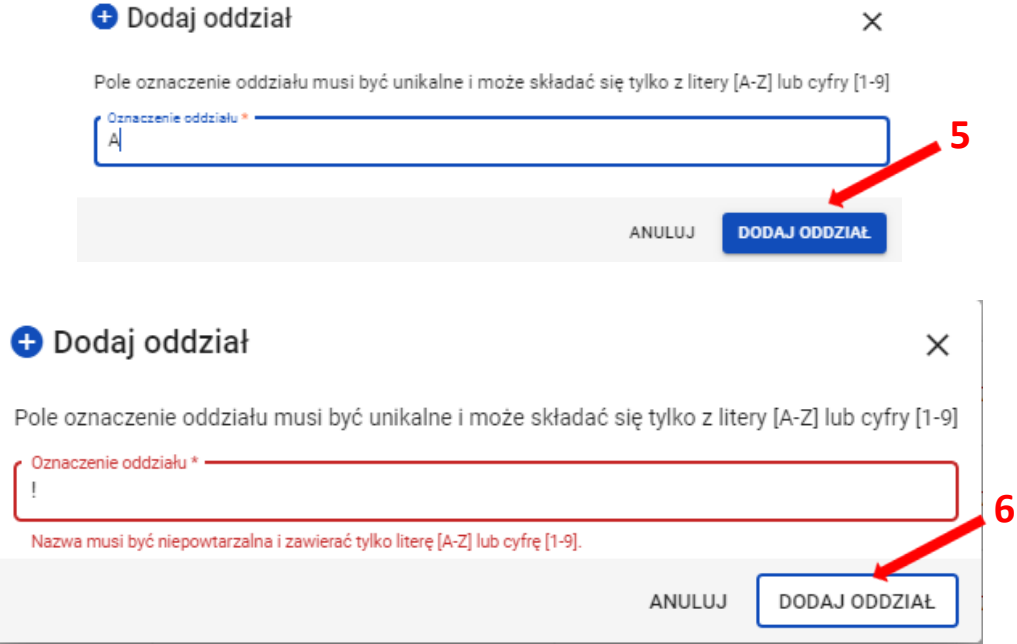

W przypadku wprowadzenia nazwy oddziału już istniejącego pojawi się komunikat: *Oddział o podanym oznaczeniu już istnieje <sup>7</sup>* .  $\rightarrow$ 

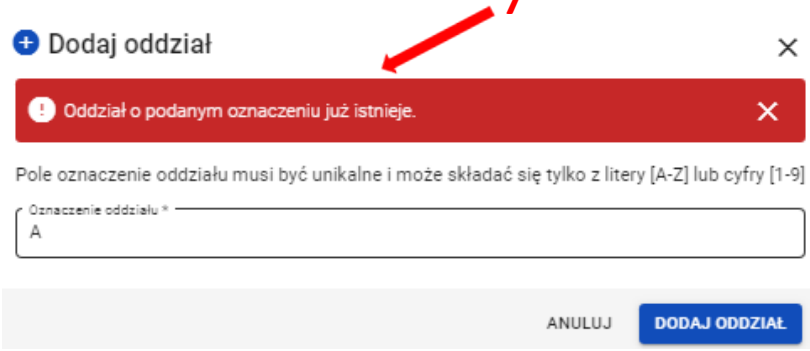

4. Po kliknięciu przycisku *Dodaj oddział,* oddział zostanie dodany i na dole ekranu pojawi się komunikat:

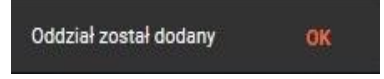

# **8. Import danych osobowych z SIO**

## <span id="page-20-0"></span>**Aby wprowadzić dane osobowe z SIO należy:**

1. Wybrać z menu głównego pozycję *Zdający <sup>1</sup> ,* a następnie *Zgłaszanie zdających w oddziałach <sup>2</sup> .*

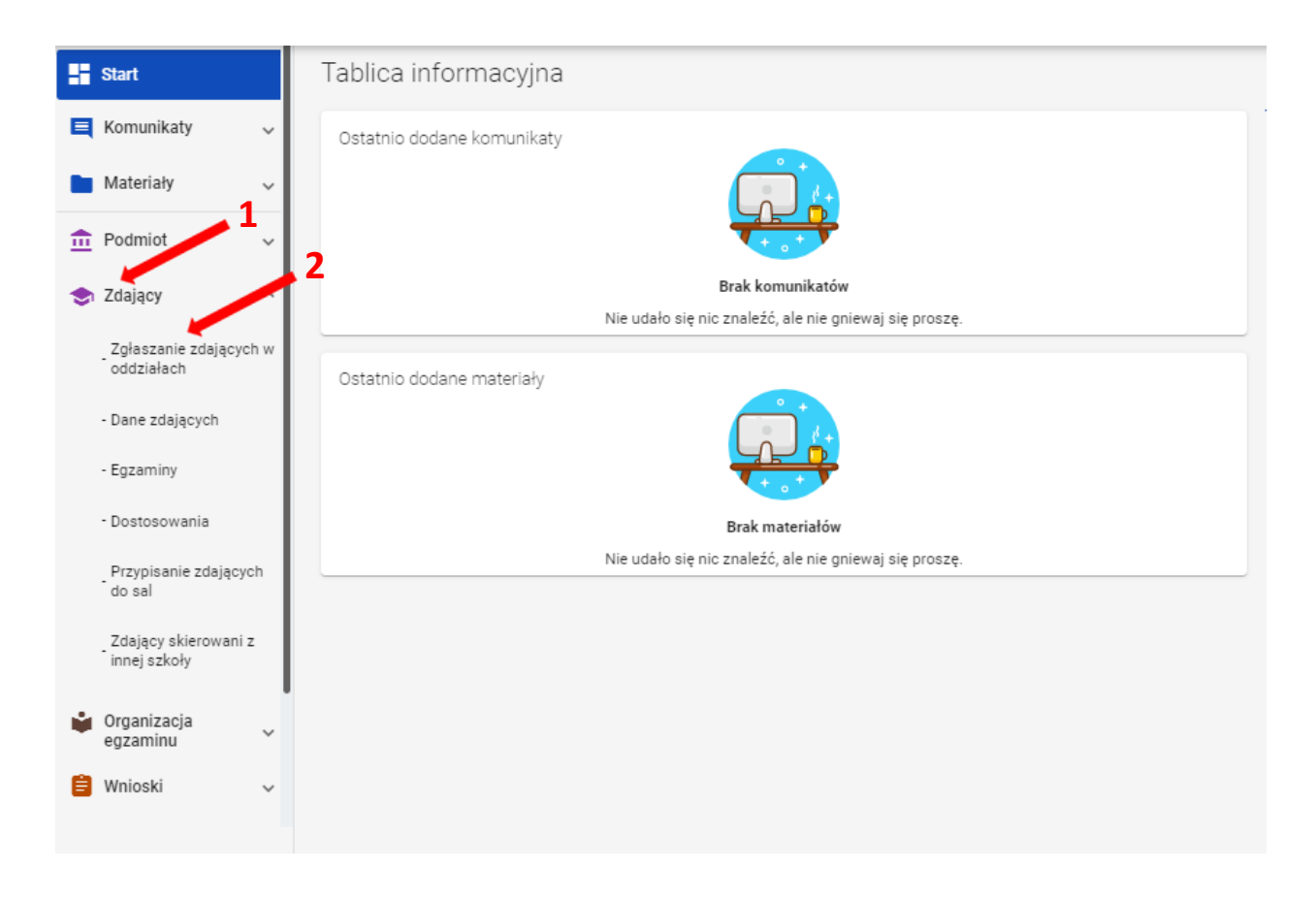

2. Kliknąć przycisk *Importuj uczniów z SIO <sup>3</sup>* lub *Importuj z SIO <sup>4</sup>* , rozpoczynając proces importu danych osobowych.

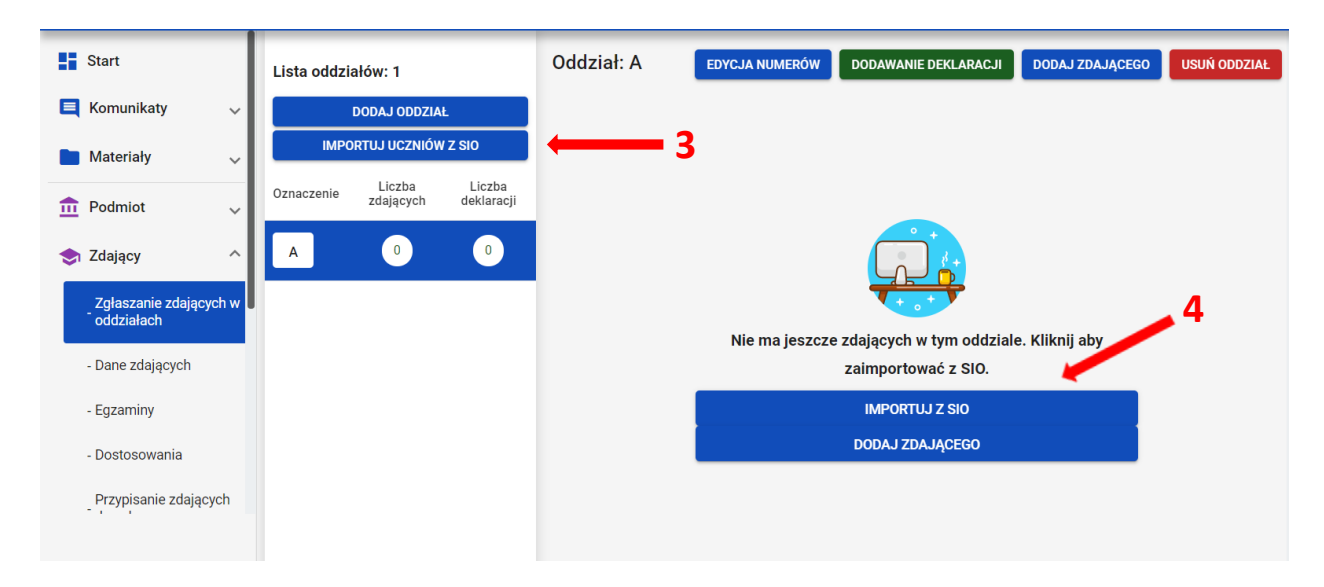

Pojawi się formularz *Import zdających do oddziałów w SIOEO* z danymi zdających w SIO, z podziałem na oddziały. Można rozwijać widok oddziałów, klikając w strzałkę **<sup>5</sup>** .

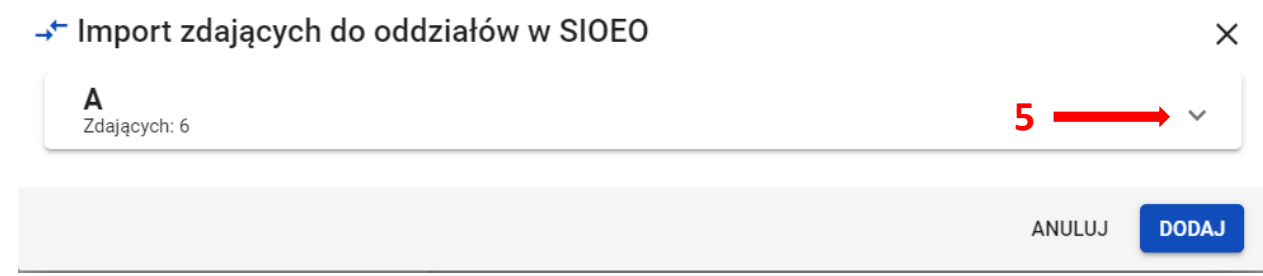

Przy imporcie, zdający zostają przypisani w SIOEO do oddziałów o takich samych oznaczeniach jak w SIO. Jeżeli w SIOEO nie ma oddziałów o takim oznaczeniu to zostają one automatycznie utworzone.

Na tym etapie można zadecydować o zmianie oddziału dla poszczególnych zdających. Zmianę można wykonać indywidualnie klikając w strzałkę w rekordzie danych zdającego i wybierając odpowiedni oddział z listy <sup>6</sup>, albo zbiorczo dla całego oddziału <sup>7</sup>. Warunkiem dokonania takiej zmiany jest wcześniejsze wprowadzenie odpowiedniego oznaczenia oddziału w SIOEO.

 $\sim$ 

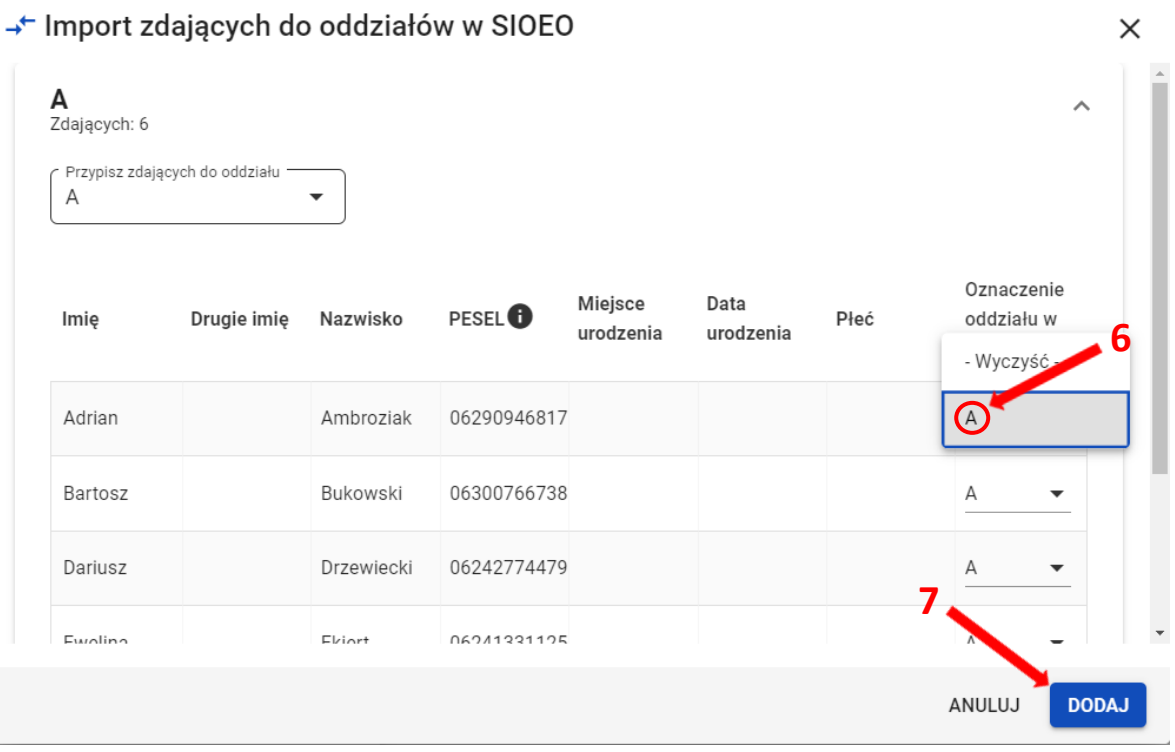

3. Zatwierdzić import danych przyciskiem *Dodaj <sup>8</sup> .*

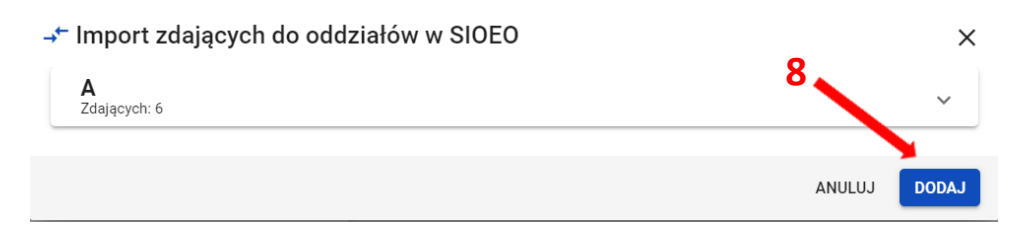

Poprawnie wykonana operacja zostanie potwierdzona komunikatem:

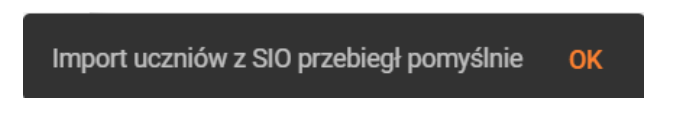

Przy imporcie należy pamiętać, że importowane zostaną tylko dane tych zdających, którzy nie figurują jeszcze w systemie SIOEO. Przy czym, kluczową daną jest tutaj numer PESEL lub numer dokumentu potwierdzającego tożsamość.

Dla wprowadzonych już danych ponowna próba importu nie powiedzie się. System oznajmi to komunikatem: *Wszyscy uczniowie, którzy zostali zgłoszeni do egzaminu w systemie SIO zostali już dodani do oddziałów w SIOEO*.

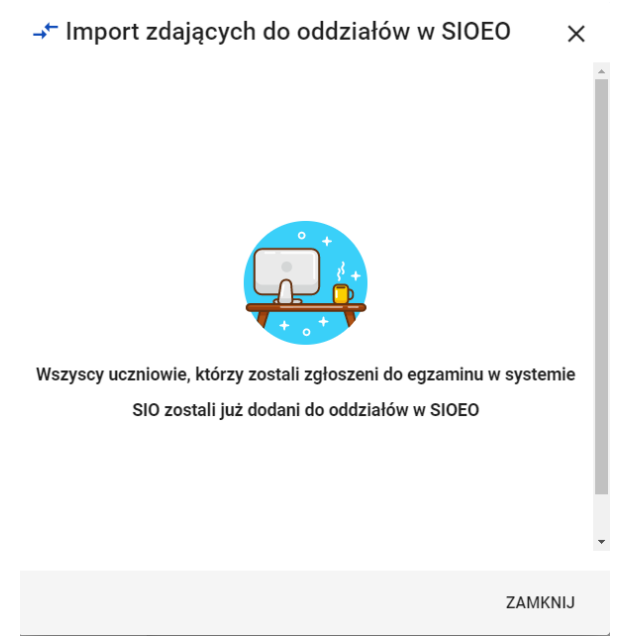

4. **Uwaga!** W ostatnim kroku należy wprowadzić numery w dzienniku dla wszystkich zaimportowanych zdających. Bez wpisanego numeru w dzienniku **nie będzie możliwe dodanie deklaracji.**

A Nie można dodać deklaracji ponieważ zdający nie ma uzupełnionego numeru w dzienniku.  $\times$ 

# **9. Dodawanie zdającym numerów w dzienniku**

## <span id="page-23-0"></span>**Aby wprowadzić zdającym numery w dzienniku należy:**

1. Wybrać z menu głównego pozycję *Zdający <sup>1</sup> ,* a następnie *Zgłaszanie zdających w oddziałach <sup>2</sup> .*

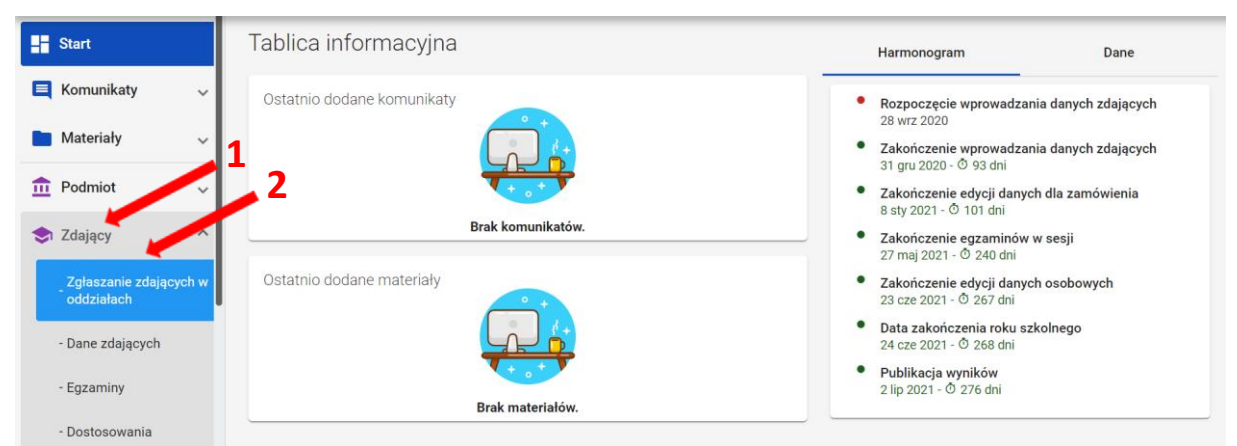

2. Wybrać odpowiedni oddział **<sup>3</sup>** , a następnie kliknąć przycisk *Edycja numerów* **<sup>4</sup>** .  **4**

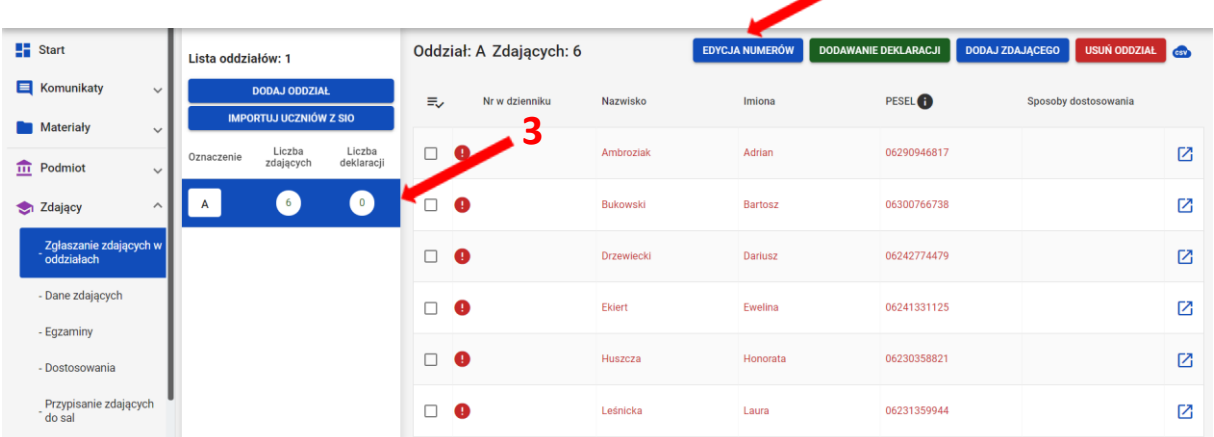

3. Wprowadzić we wszystkich pustych polach **<sup>5</sup>** odpowiednie numery w dzienniku i kliknąć przycisk *Zapisz numery* **<sup>6</sup>** .

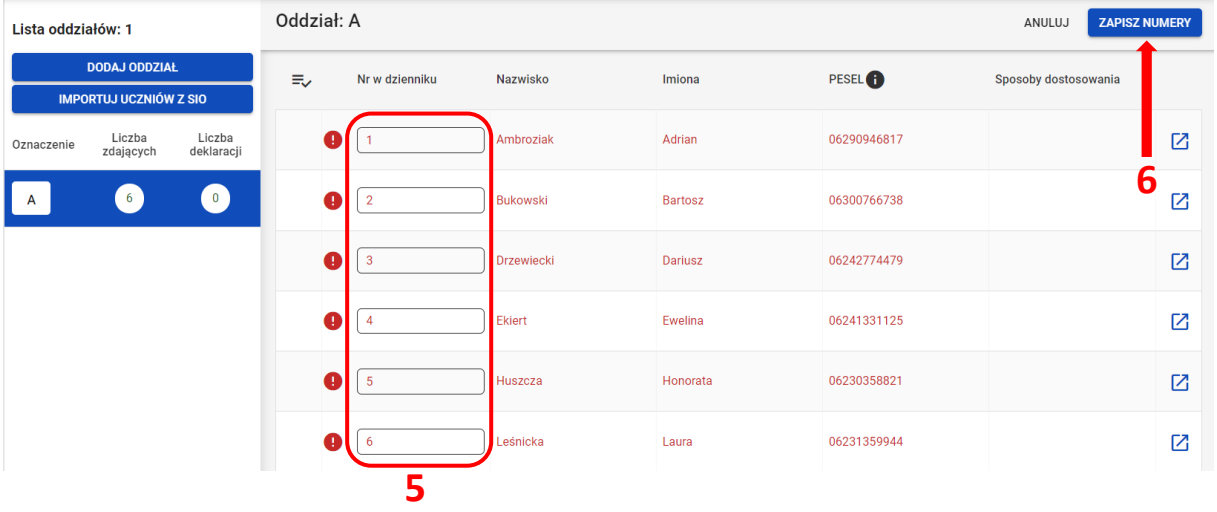

4. Wprowadzone numery w dzienniku zostały zapisane.

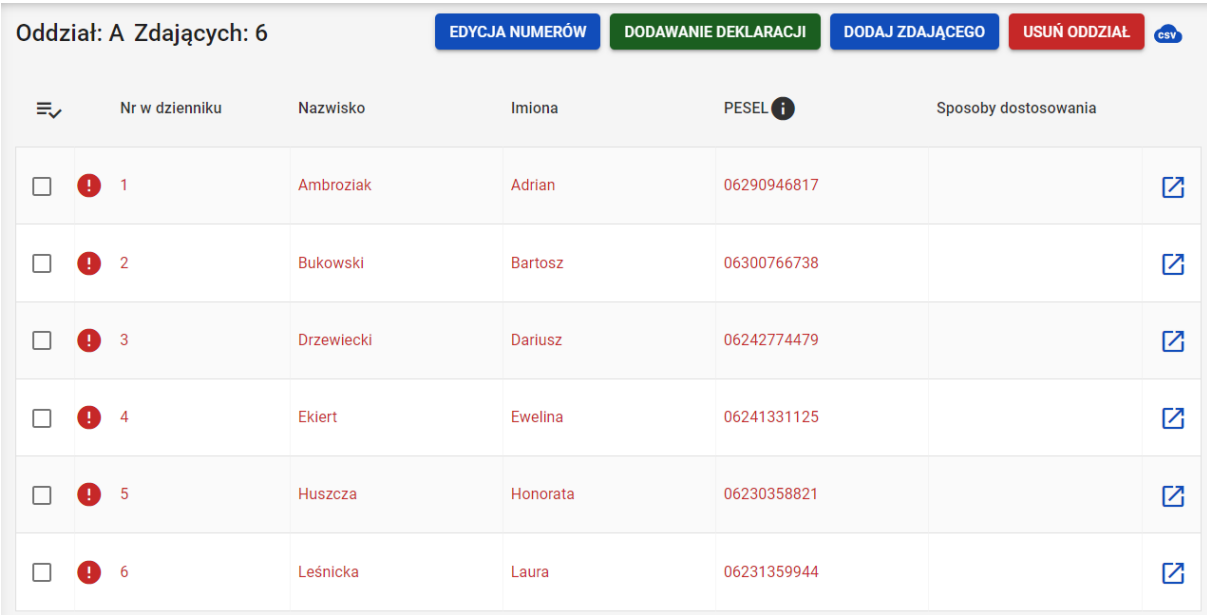

5. W identyczny sposób postępować w przypadku edycji numerów w dzienniku.

# <span id="page-25-0"></span>**10. Dodawanie nowych danych osobowych (których nie ma w SIO)**

#### **Aby wprowadzić nowe dane osobowe należy:**

1. Wybrać z menu głównego pozycję *Zdający <sup>1</sup> ,* a następnie *Zgłaszanie zdających w oddziałach <sup>2</sup> .*

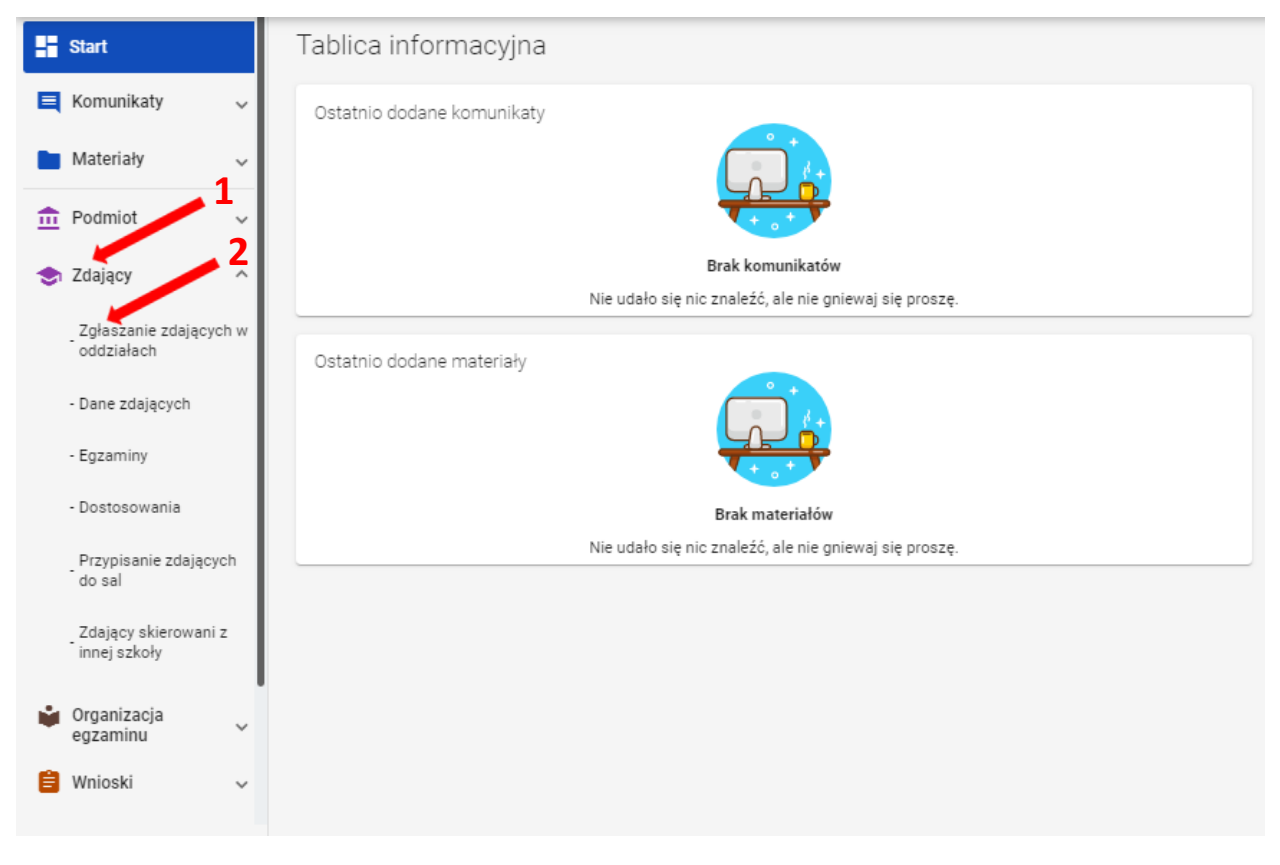

2. Wybrać oddział <sup>3</sup>, do którego chcemy dodać nowe dane osobowe, a następnie kliknąć w jego oznaczenie.  $\lambda$ 

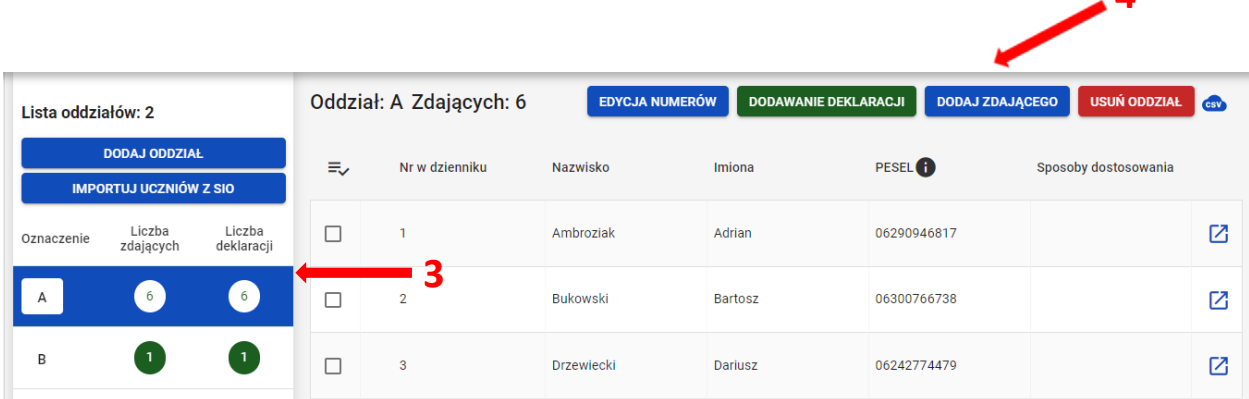

- 3. Upewnić się, czy zdający nie figuruje już na liście w wybranym oddziale.
- 4. Kliknąć przycisk *Dodaj zdającego <sup>4</sup>* .

Pojawi się formularz do wprowadzania danych osobowych **<sup>5</sup>** .

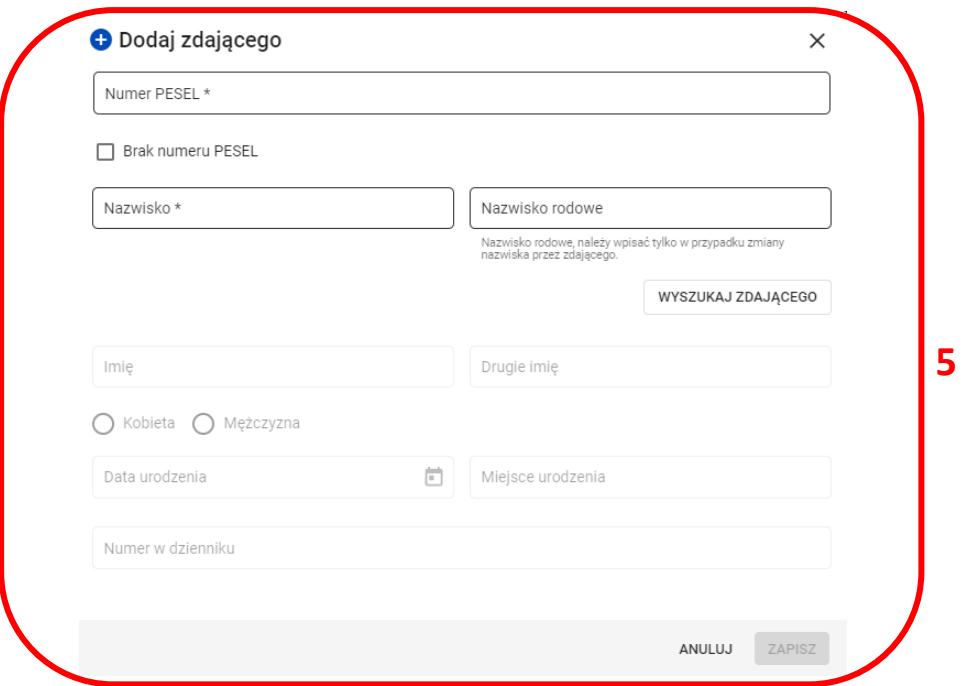

- 5. Wprowadzić PESEL lub nazwę i numer dokumentu tożsamości zdającego, zaznaczając wcześniej opcję *Brak numeru PESEL*. Wprowadzenie numeru PESEL automatyczne uzupełni datę urodzenia oraz płeć. Jeżeli zostanie wprowadzony nieprawidłowy PESEL, ukaże się ostrzeżenie *Nieprawidłowy PESEL*. W przypadku wprowadzenia numeru dokumentu tożsamości należy ręcznie wprowadzić datę urodzenia i płeć zdającego.
- 6. Wprowadzić nazwisko zdającego.
- 7. Przycisk *Sprawdź dostępne dane* pozwala sprawdzić czy zdający z danym numerem PESEL i nazwiskiem nie został dodany już wcześniej.
- 8. Wprowadzić kolejne dane. Pola: *Data urodzenia*, *Płeć, Imię, Miejsce urodzenia* oraz *Numer w dzienniku* są obowiązkowe. Jeśli zdający posiada drugie imię lub nazwisko rodowe należy je wpisać w odpowiednim polu.
- 9. Wprowadzone dane zatwierdzić przyciskiem *Zapisz <sup>6</sup>* .

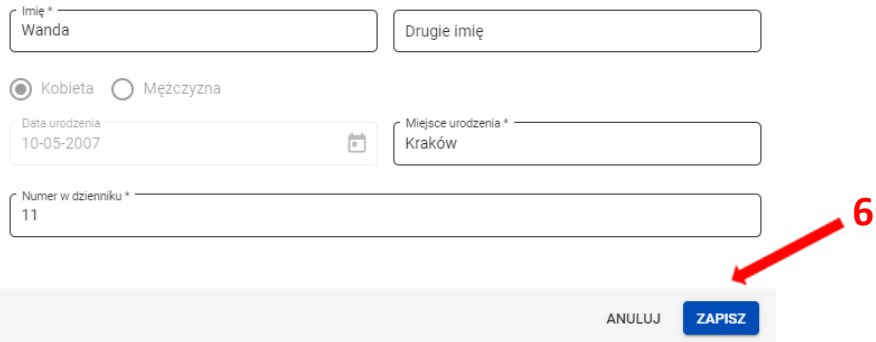

# **11. Aktualizacja danych zdających**

## <span id="page-27-0"></span>**Aby zaktualizować dane zdających należy:**

1. Wybrać z menu głównego pozycję *Zdający <sup>1</sup> ,* a następnie *Dane zdających <sup>2</sup> .*

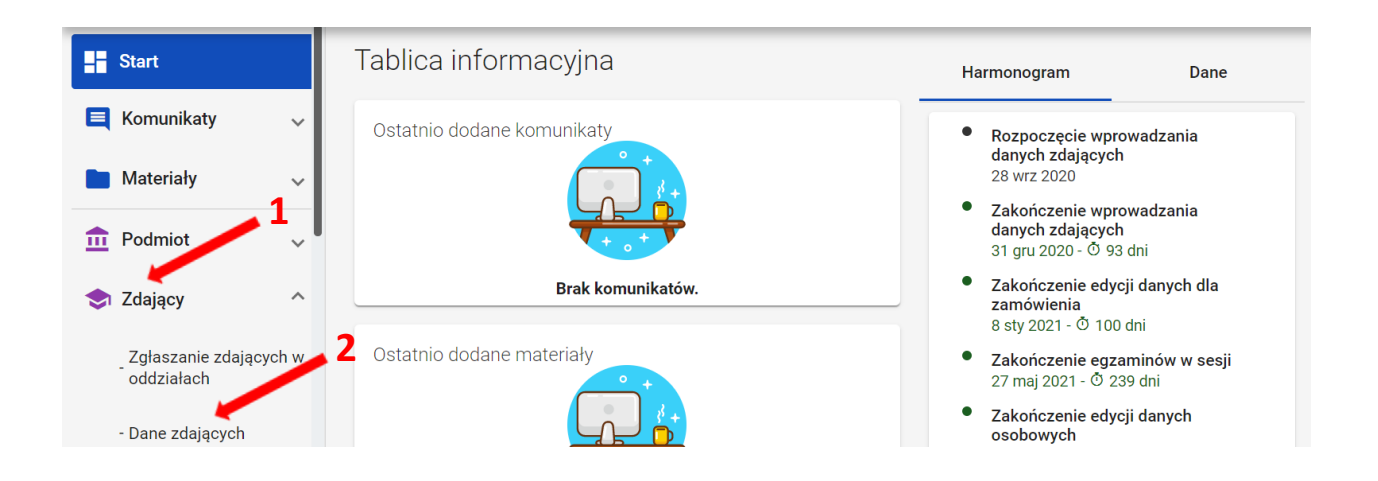

- 2. Na liście zdających, odszukać właściwego zdającego (do wyszukania służy panel boczny) **3** .
- 3. Kliknąć na ikonkę **<sup>4</sup>** po prawej stronie w danym wierszu zdającego.

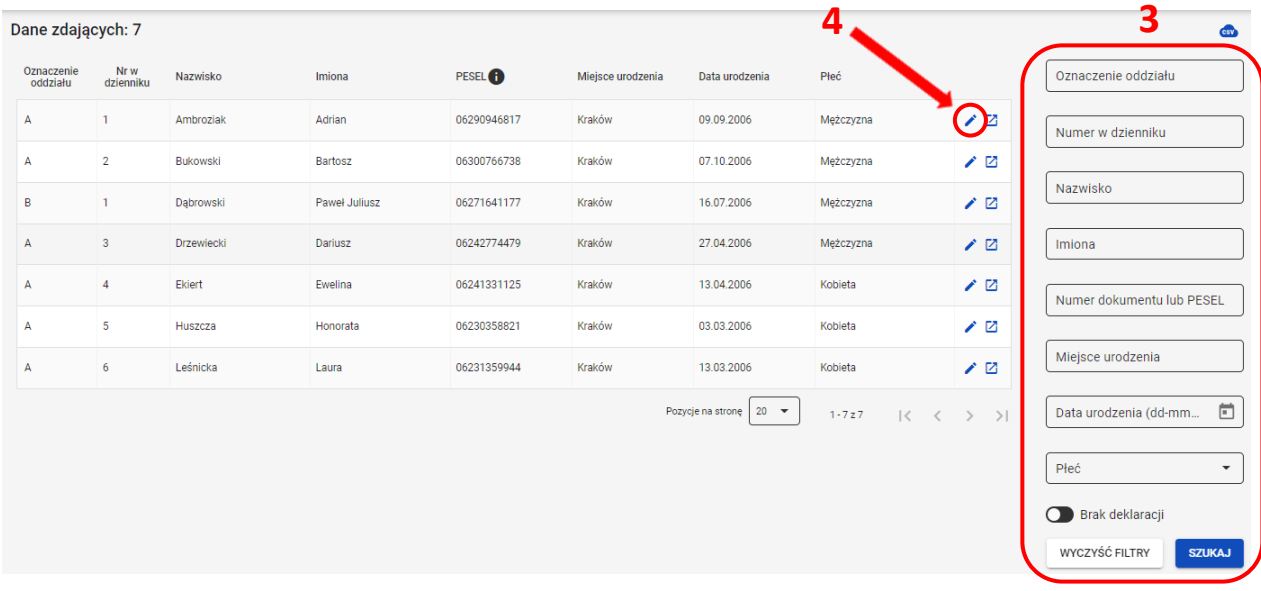

Pojawia się formularz *Edytuj dane osobowe*.

4. Poprawić lub uzupełnić dane zdającego (z wyjątkiem numeru PESEL i płci) i zatwierdzić przyciskiem *Zapisz <sup>5</sup>* .

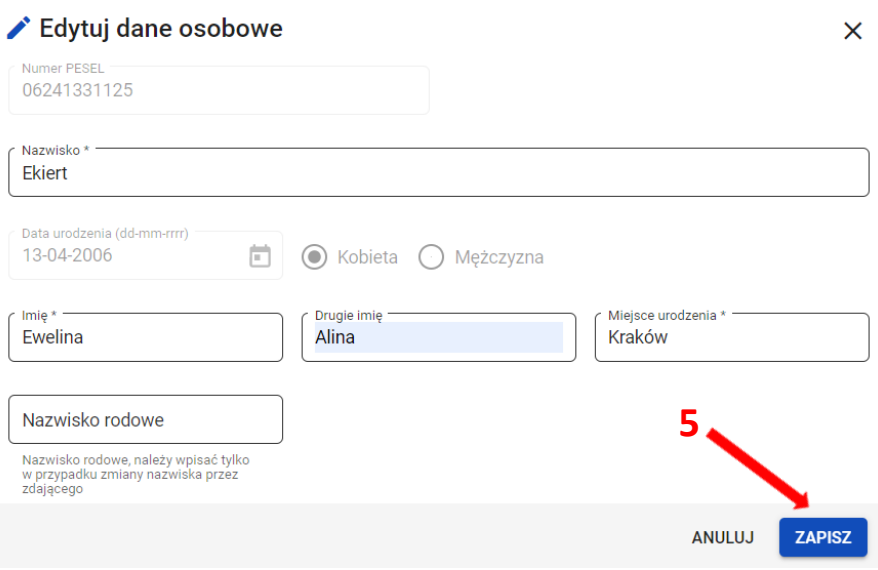

Po zatwierdzeniu zmian, na dole listy zdających pojawi się komunikat: *Edycja została zakończona*.

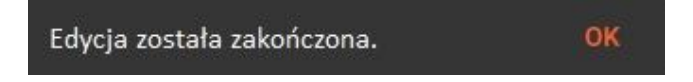

# **12. Usuwanie zdającego**

## <span id="page-29-0"></span>**Aby usunąć zdającego z danej sesji egzaminacyjnej w systemie SIOEOnależy:**

1. Wybrać z menu głównego pozycję *Zdający <sup>1</sup> ,* a następnie *Zgłaszanie zdających w oddziałach <sup>2</sup> .*

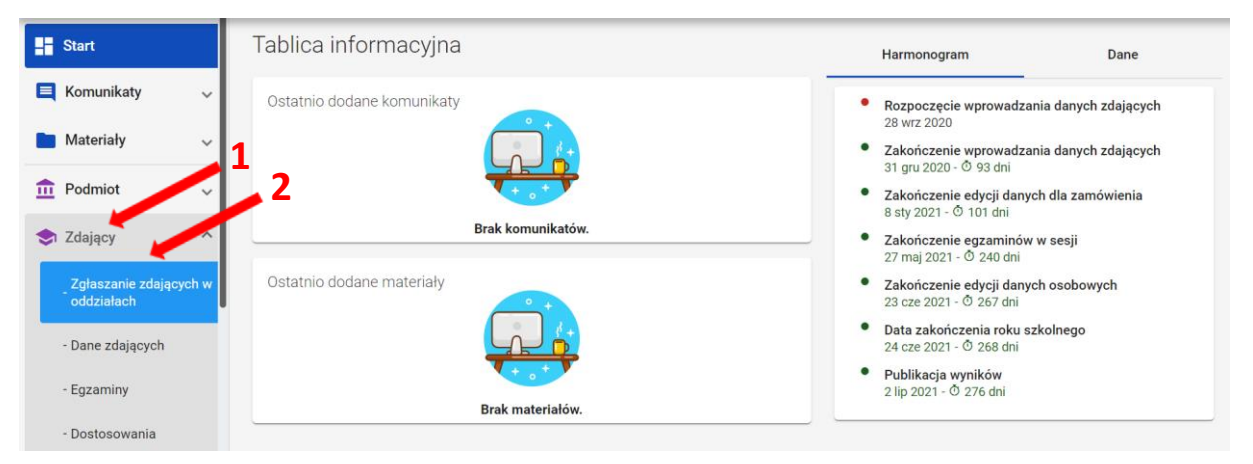

2. Wybrać odpowiedni oddział **<sup>3</sup>** , a następnie kliknąć w przycisk **<sup>4</sup>** przy odpowiednim zdającym na liście.

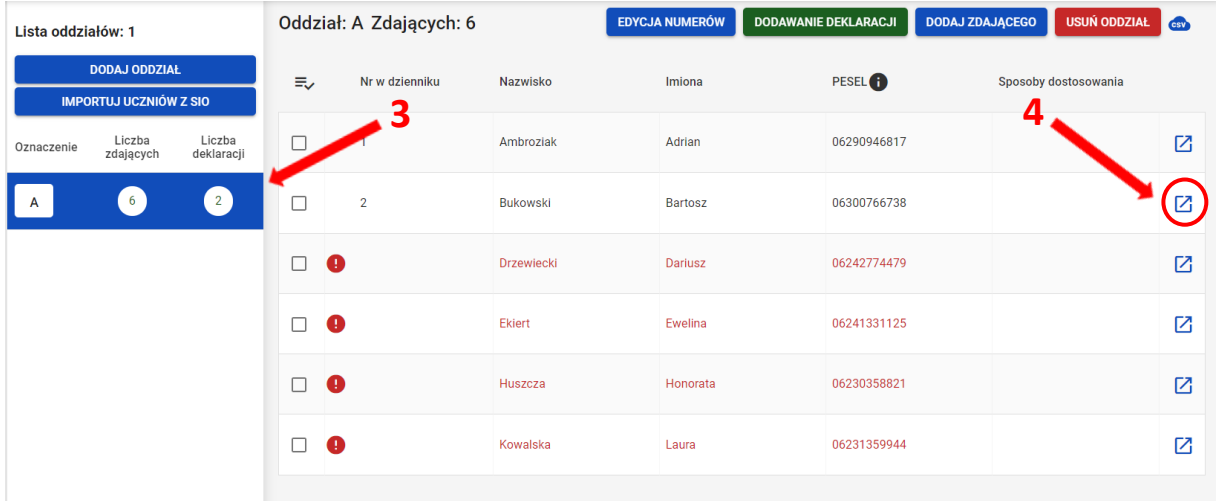

3. W szczegółowym podglądzie zdającego kliknąć w przycisk *Usuń <sup>5</sup>* .

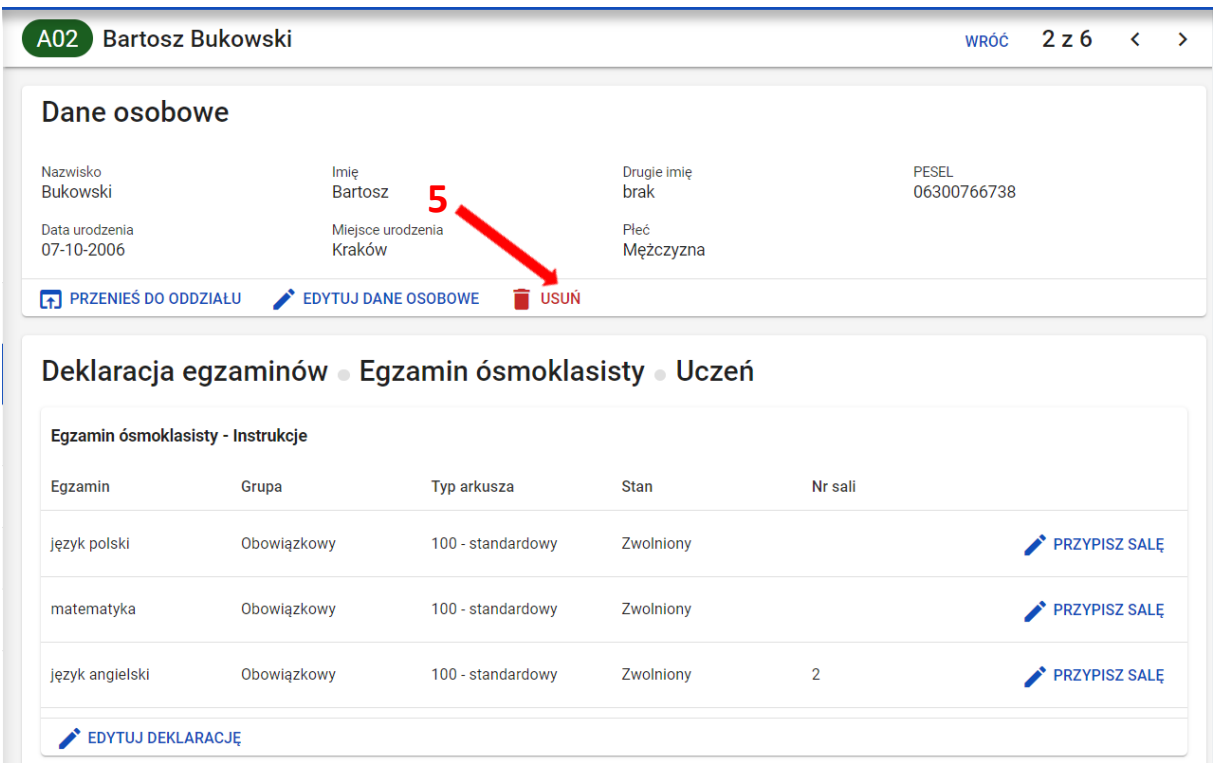

4. W wyświetlonym oknie wybrać z listy *Powód usunięcia <sup>6</sup>* , a następnie zaznaczyć checkbox **<sup>7</sup>** informujący, że usunięcie zdającego powoduje także usunięcie jego deklaracji.

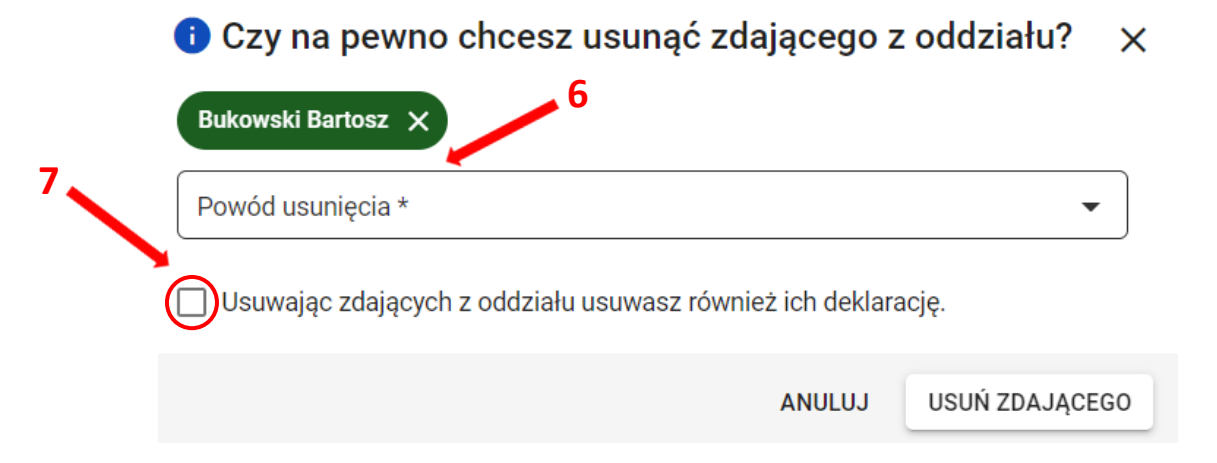

5. Po wybraniu powodu usunięcia i zaznaczeniu checkboxa, kliknąć przycisk *Usuń zdającego <sup>8</sup>* .

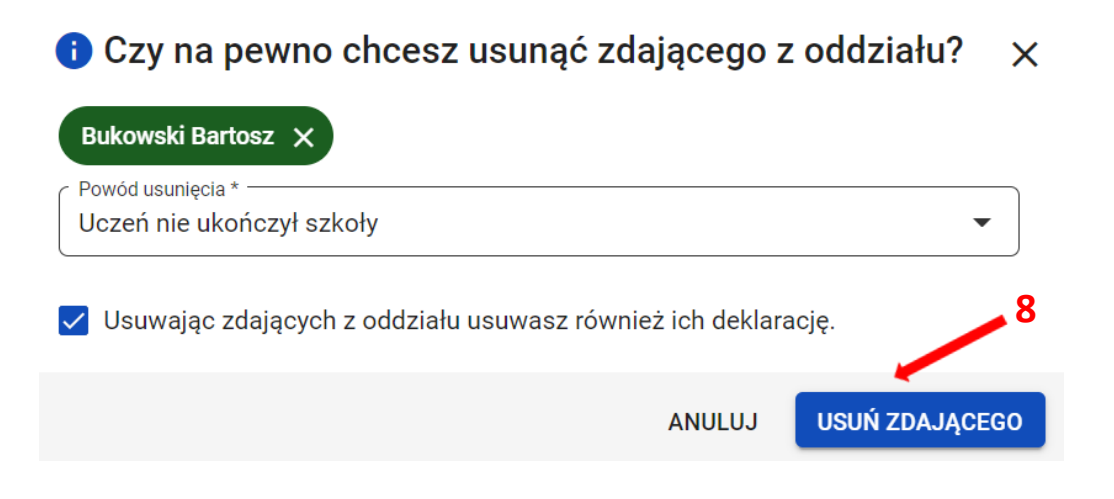

6. Po poprawnym usunięciu zdającego pojawi się komunikat.

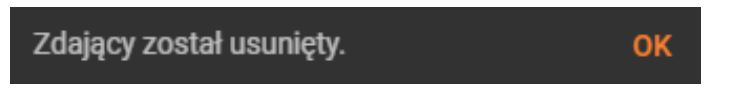

## <span id="page-32-0"></span>**13. Zbiorcze dodawanie deklaracji o zdawanych egzaminach**

#### **Aby dodać deklaracje o zdawanych egzaminach należy:**

1. Wybrać z menu głównego pozycję *Zdający <sup>1</sup> ,* a następnie *Zgłaszanie zdających w oddziałach <sup>2</sup> .*

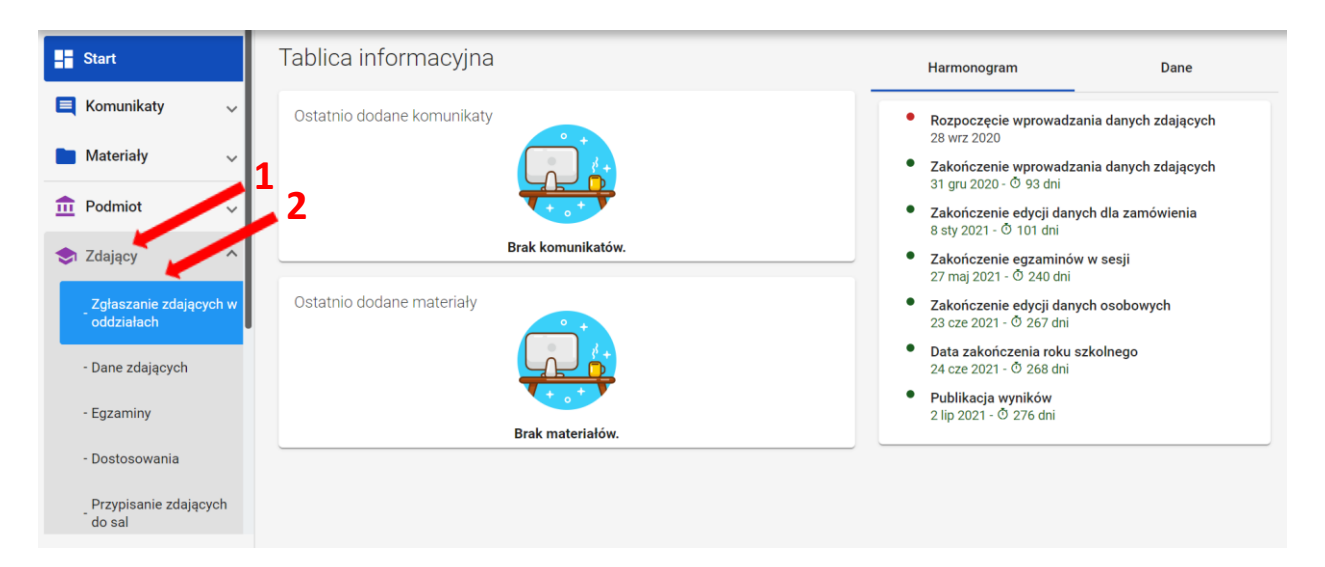

2. Wybrać oddział<sup>3</sup>, do którego są przypisani zdający (oddziały, w których brakuje deklaracji o zdawanych egzaminach, mają kolor czerwony). Następnie kliknąć przycisk *Dodawanie deklaracji <sup>4</sup>* .  **4**

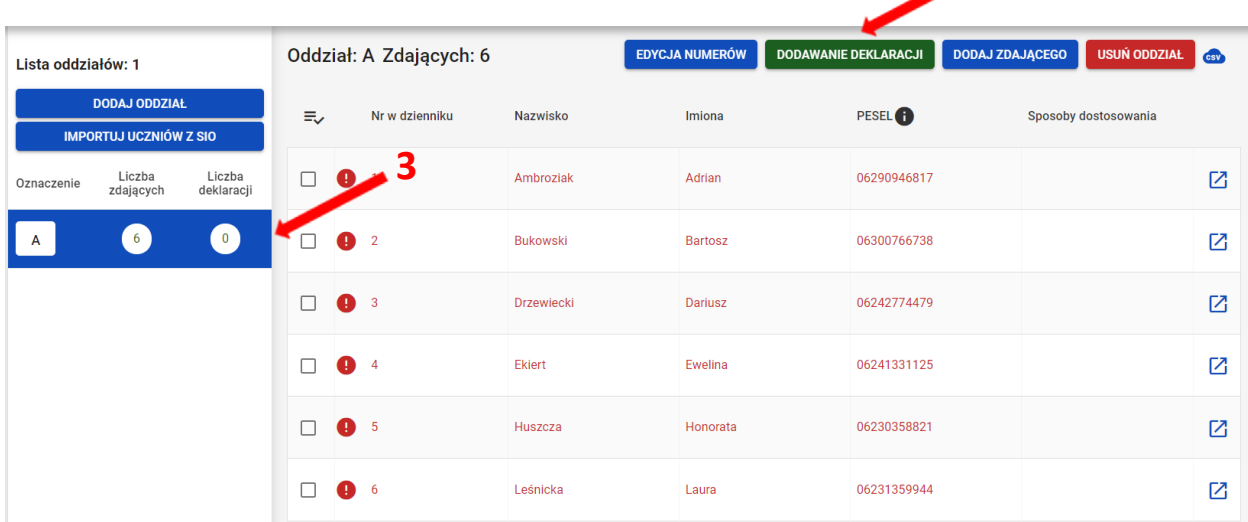

3. Pojawi się karta ze zdającymi w danym oddziale, z poleceniem na górnym pasku: *Zaznacz zdających, dla których chcesz dodać wybrane egzaminy.*

Kliknąć na ikonkę <del>■</del>, <sup>5</sup>,co spowoduje zbiorcze zaznaczenie wszystkich zdających w danym oddziale.

Aby odznaczać pojedynczych zdających, należy kliknąć na kwadracik przy ich wierszu **<sup>6</sup>** .

Oddział: A

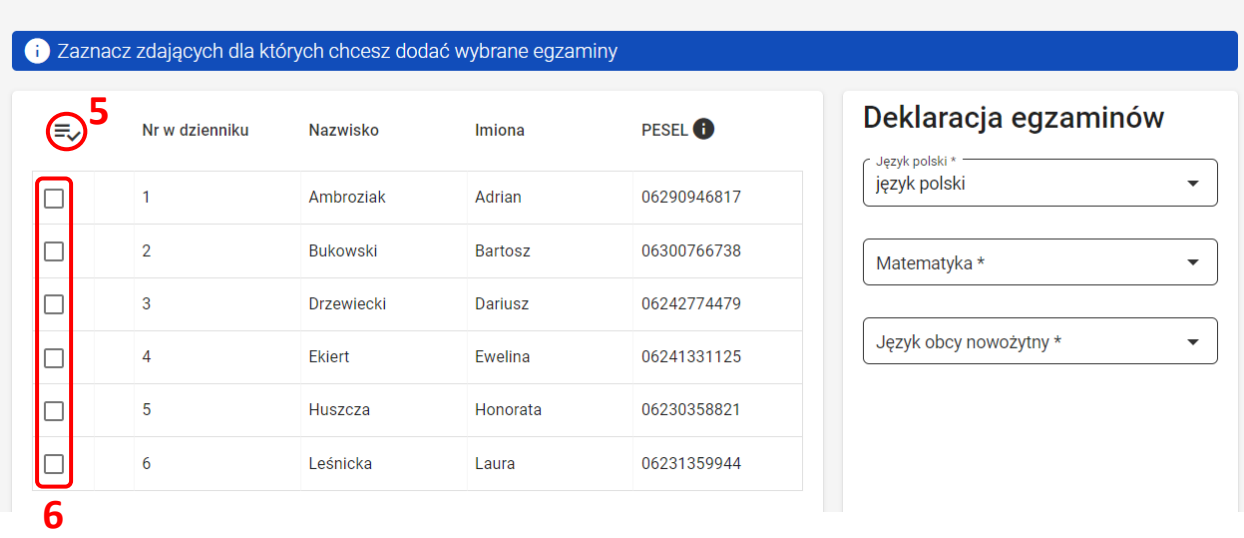

4. W kolumnie z prawej strony wybrać z rozwijalnej listy odpowiednie egzaminy (matematyka oraz język obcy nowożytny) <sup>7</sup>. Język polski jest uzupełniony automatycznie. Następnie kliknąć przycisk *Dodaj deklaracje <sup>8</sup>* .

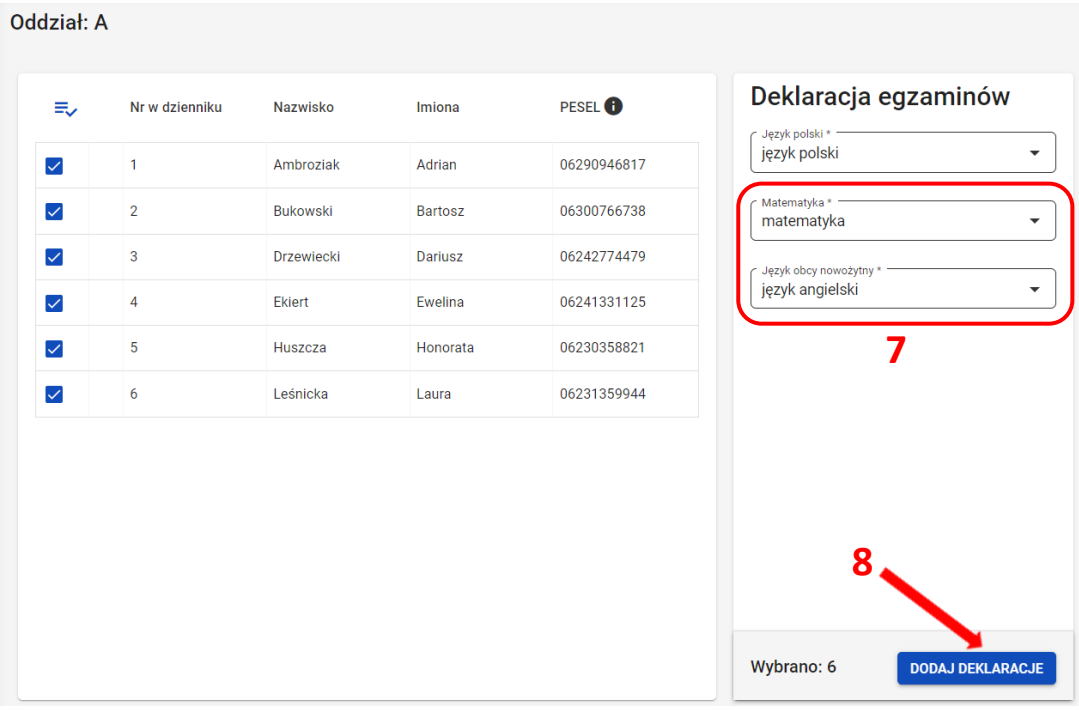

Na dole ekranu pojawi się komunikat o dodaniu deklaracji.

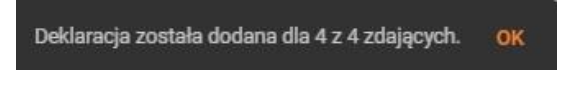

# **14. Dodawanie pojedynczej deklaracji**

## <span id="page-34-0"></span>**Aby dodać pojedynczą deklarację należy:**

1. W menu głównym wybrać pozycję *Zdający <sup>1</sup> .* Następnie wyszukać zdającego w zakładce *Dane zdających <sup>2</sup>* lub we właściwym oddziale w zakładce *Zgłaszanie zdających w oddziałach <sup>3</sup>* .

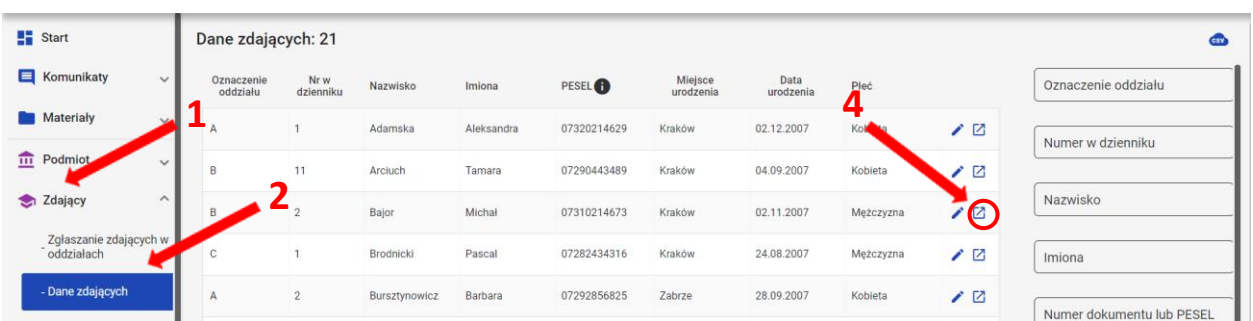

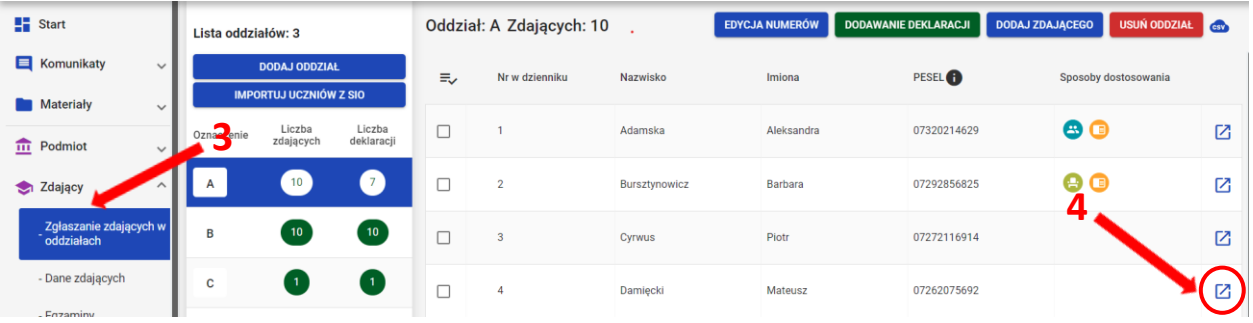

- 2. Kliknąć na przycisk **<sup>4</sup>**w odpowiednim wierszu. Pojawi się karta ze szczegółowymi danymi zdającego. W bloku *Deklaracja egzaminów* widoczna jest informacja: *Deklaracja egzaminów: Brak*.
- 3. Kliknąć przycisk *Dodaj <sup>5</sup>* .

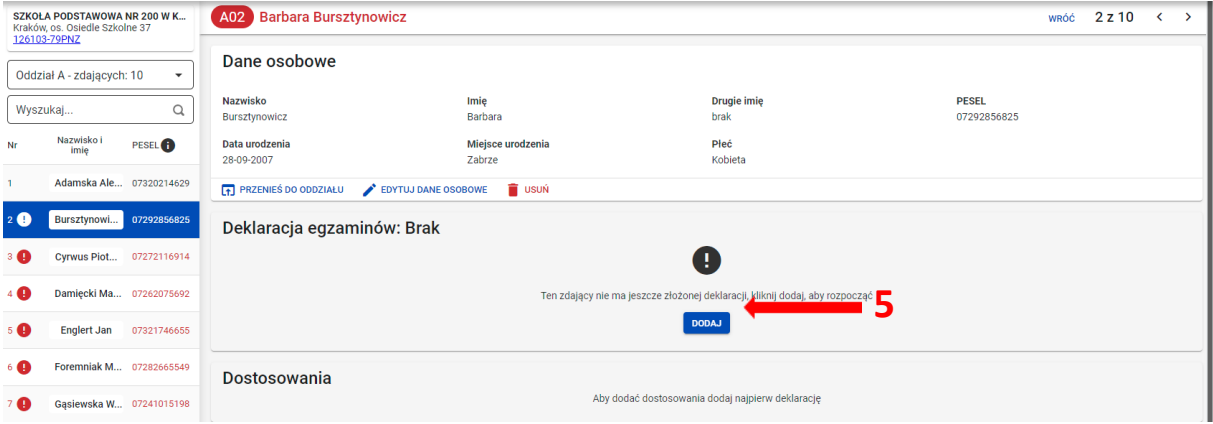

4. Uzupełnić formularz, który pojawi się na ekranie i zatwierdzić dane przyciskiem *Dodaj deklarację <sup>6</sup>* .

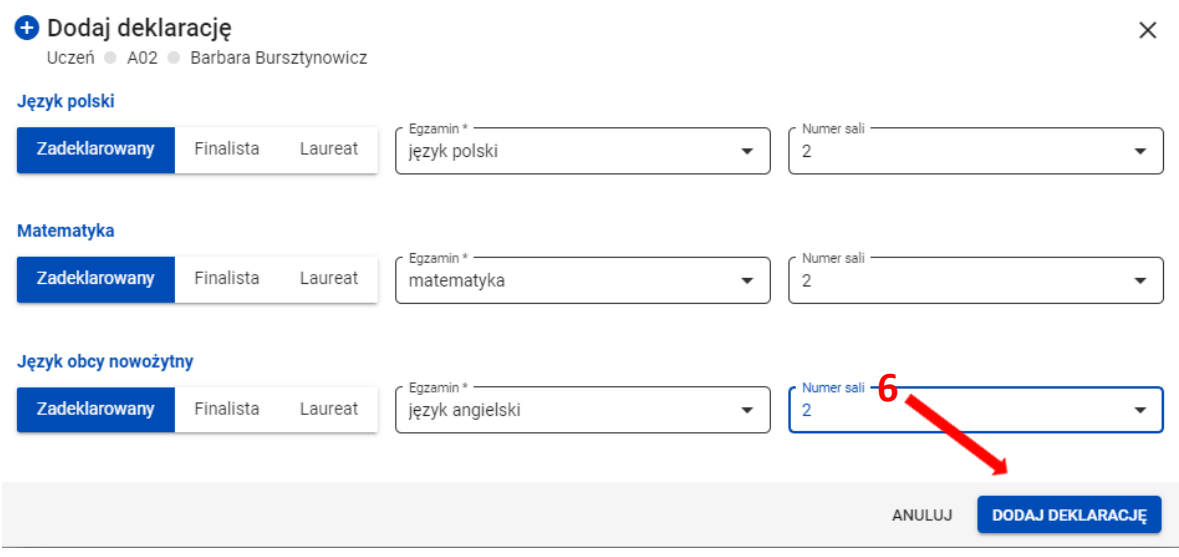

Na dole ekranu pojawi się komunikat o dodaniu deklaracji:

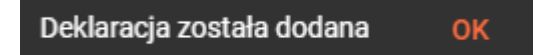
# **15. Edycja deklaracji**

### **Aby wprowadzić zmiany w deklaracji należy:**

1. Wejść w blok *Deklaracja egzaminów* zdającego i kliknąć przycisk *Edytuj deklarację <sup>1</sup> .*

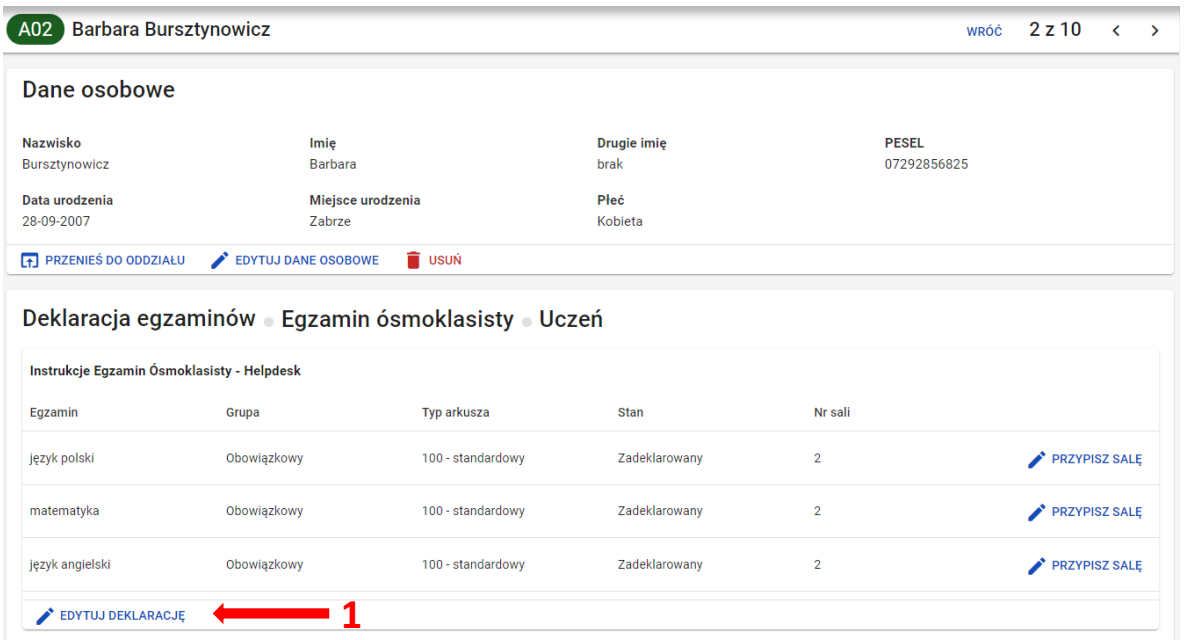

2. Wprowadzić zmiany w formularzu, który pojawi się na ekranie i zatwierdzić dane przyciskiem *Zapisz deklarację <sup>2</sup>* .

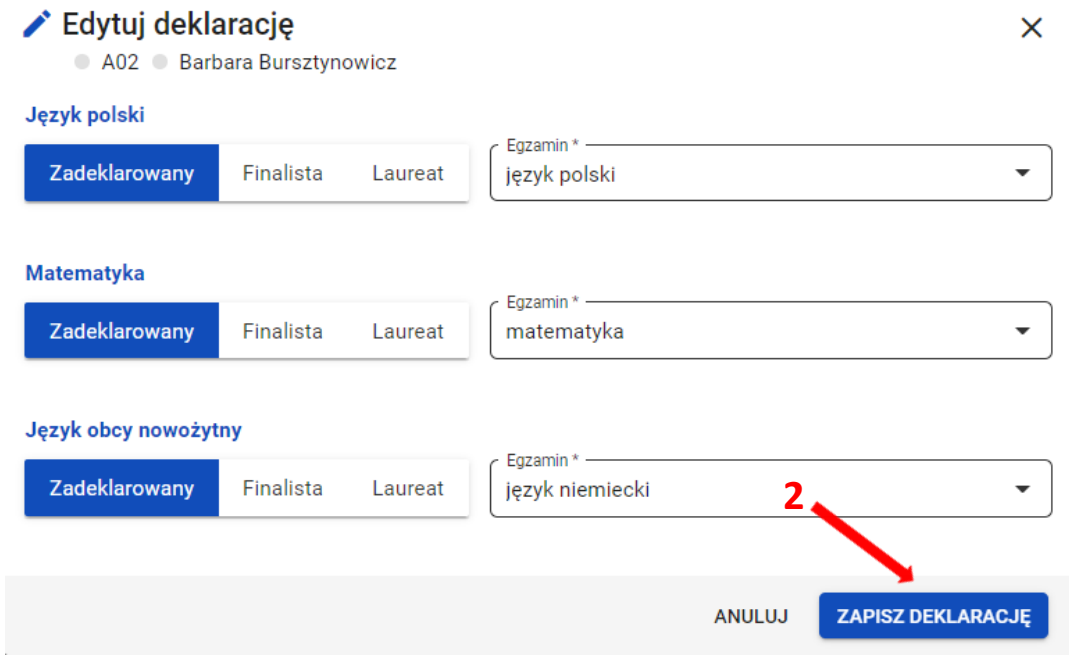

Na dole ekranu pojawi się komunikat o zmodyfikowaniu deklaracji:

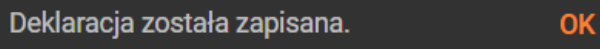

# **16. Dodawanie dostosowań**

# **Aby dodać dostosowanie/dostosowania należy:**

1. Wejść do karty ze szczegółowymi danymi zdającego i kliknąć przycisk *Dodaj dostosowania <sup>1</sup>* w bloku *Dostosowania*.

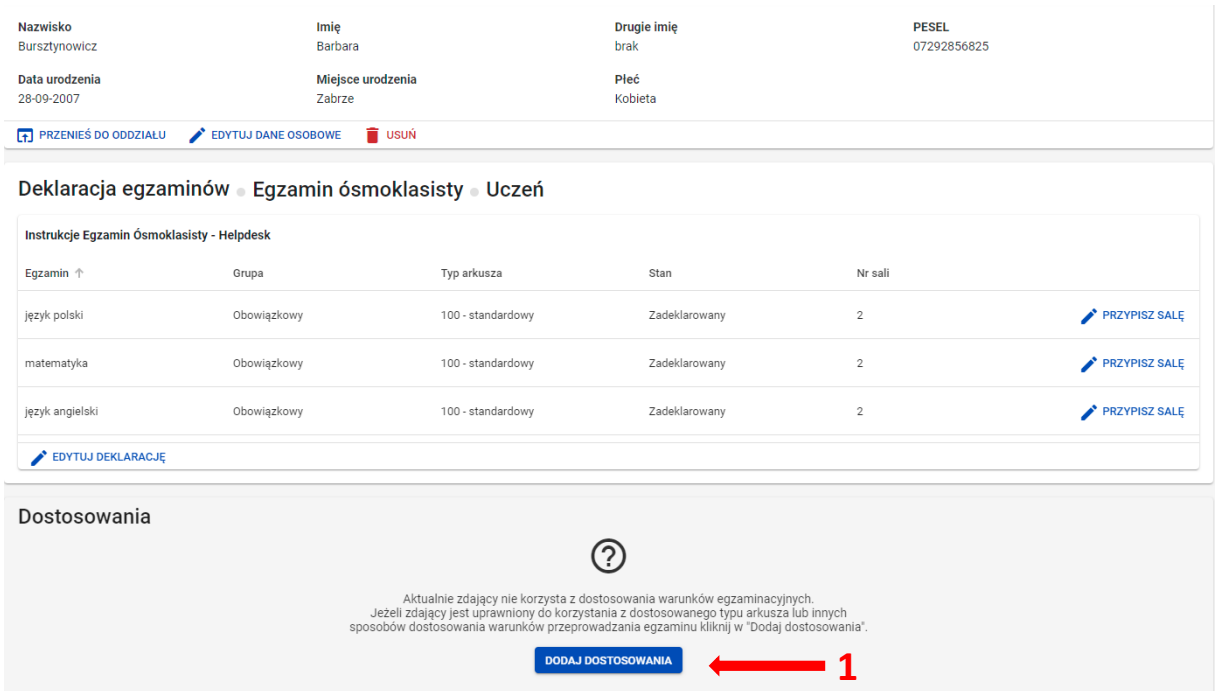

Pojawi się trójetapowy formularz dodawania dostosowań dla wybranego zdającego.

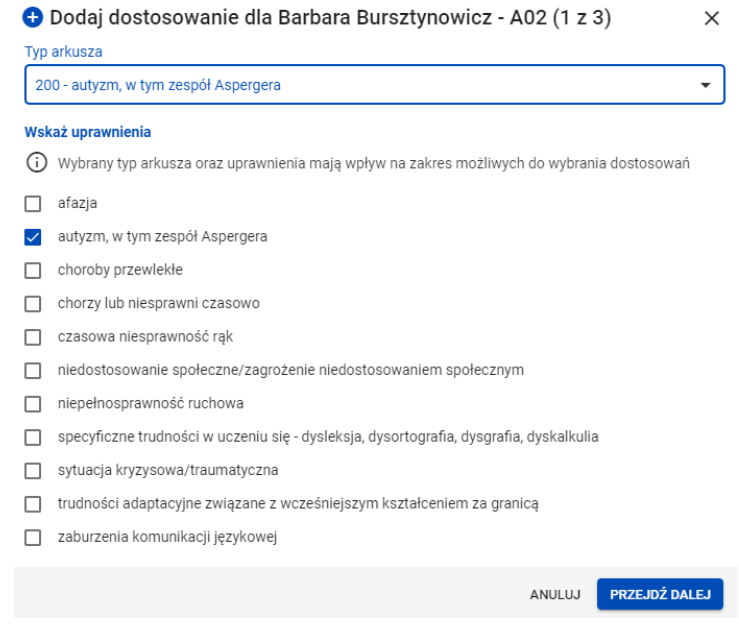

- 2. W 1. etapie, wybrać *Typ arkusza* z listy rozwijalnej **<sup>2</sup>** . Dla dostosowanego typu arkusza, na dole listy grupy uprawnionych do dostosowania, pojawi się wówczas domyślnie zaznaczona właściwa opcja **<sup>3</sup>** :
	- w przypadku, gdy zdający ma mieć dostosowaną jedynie formę egzaminu, czyli typ arkusza bez dodatkowych sposobów dostosowań należy odznaczyć kwadracik z uprawnieniem na dole i zatwierdzić dostosowanie przyciskiem *Zapisz*. W tej sytuacji zostanie zmieniony jedynie typ arkusza w deklaracji.
	- w przypadku, gdy zdający ma mieć przyznane sposoby dostosowań należy kliknąć przycisk *Przejdź dalej <sup>4</sup>* .

W 1. etapie można również wskazać dodatkowe uprawnienia, zaznaczając odpowiedni kwadracik.

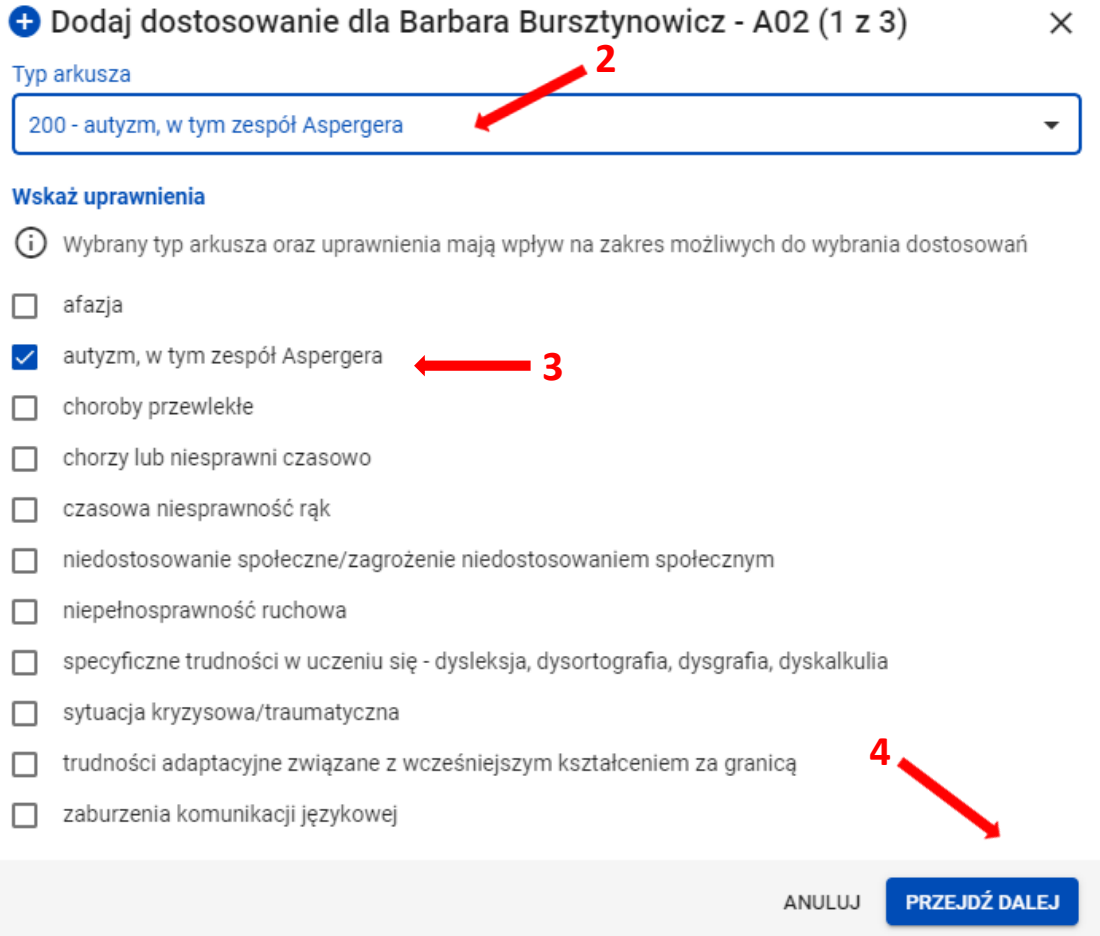

3. W 2. etapie zaznaczyć sposoby dostosowań **<sup>5</sup>** w zależności od przyznanych dostosowań warunków egzaminu dla danego zdającego i zatwierdzić przyciskiem *Przejdź dalej <sup>6</sup>* .

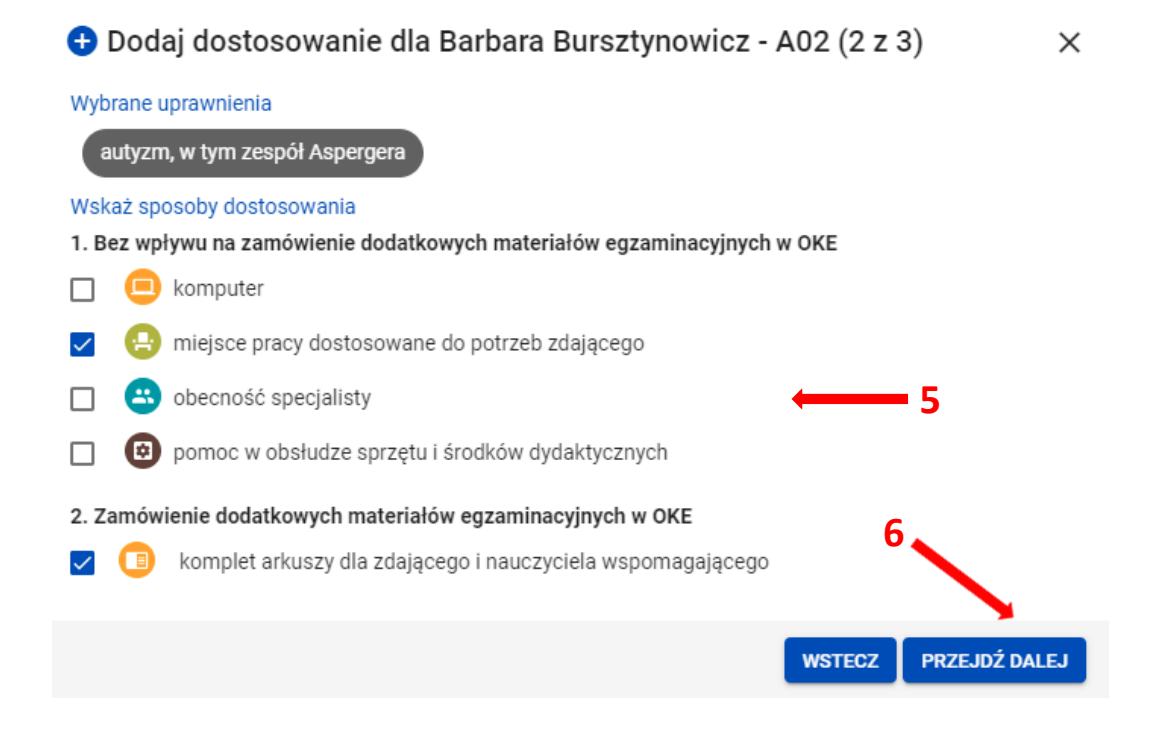

- 4. W 3. etapie, w zależności od sposobów dostosowań:
	- zweryfikować, na których egzaminach zdający będzie korzystał z wybranych sposobów dostosowania. W tym celu można kliknąć przycisk *Rozwiń wszystko* **<sup>7</sup>** i usunąć egzamin (klikając na znak "x"), na którym zdający nie będzie korzystał z dostosowania.
	- wskazać egzaminy, na których zdający będzie korzystał z dodatkowych materiałów egzaminacyjnych. W tym celu należy kliknąć na ikonkę **<sup>8</sup>** .
	- 5. Wprowadzone informacje można poprawić klikając przycisk *Wstecz <sup>9</sup>* lub zaakceptować klikając przycisk *Dodaj dostosowania <sup>10</sup>* .

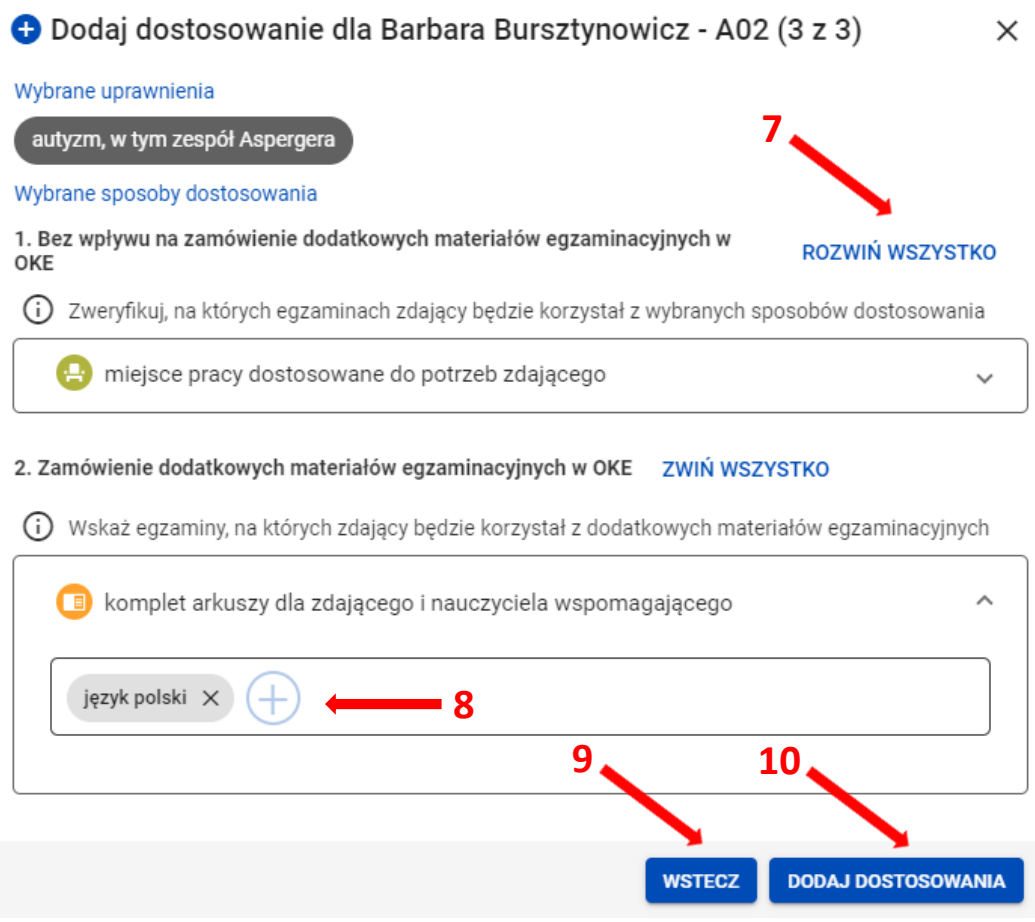

6. W widoku szczegółowym o zdającym pojawią się wpisane informacje o sposobach dostosowania warunków egzaminu.

W przypadku edycji dostosowań postępować identycznie jak przy dodawaniu. Klikając przycisk *Edytuj dostosowania <sup>11</sup>* .

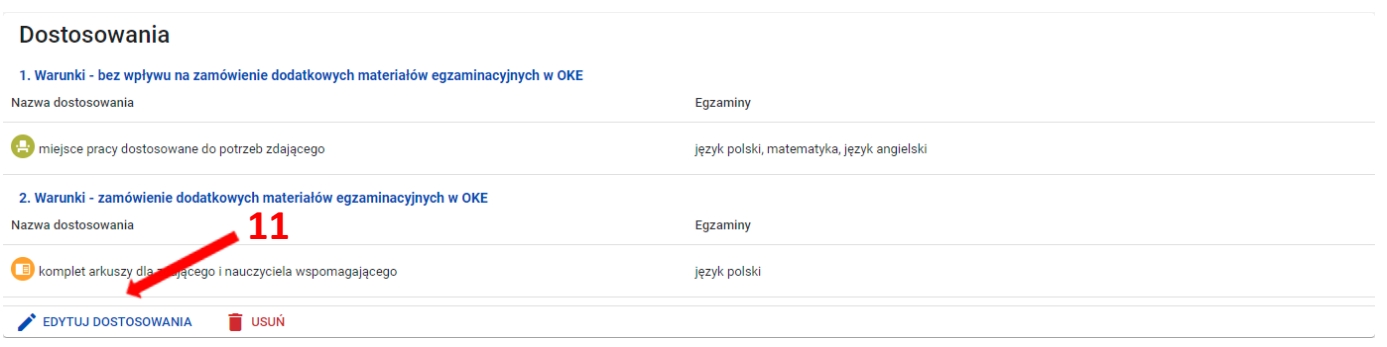

### **17. Przypisanie zdających do sal**

### **Aby przypisać zdających do sal należy:**

1. Wybrać z menu głównego pozycję *Zdający <sup>1</sup> ,* a następnie *Przypisanie zdających do sal <sup>2</sup> .*

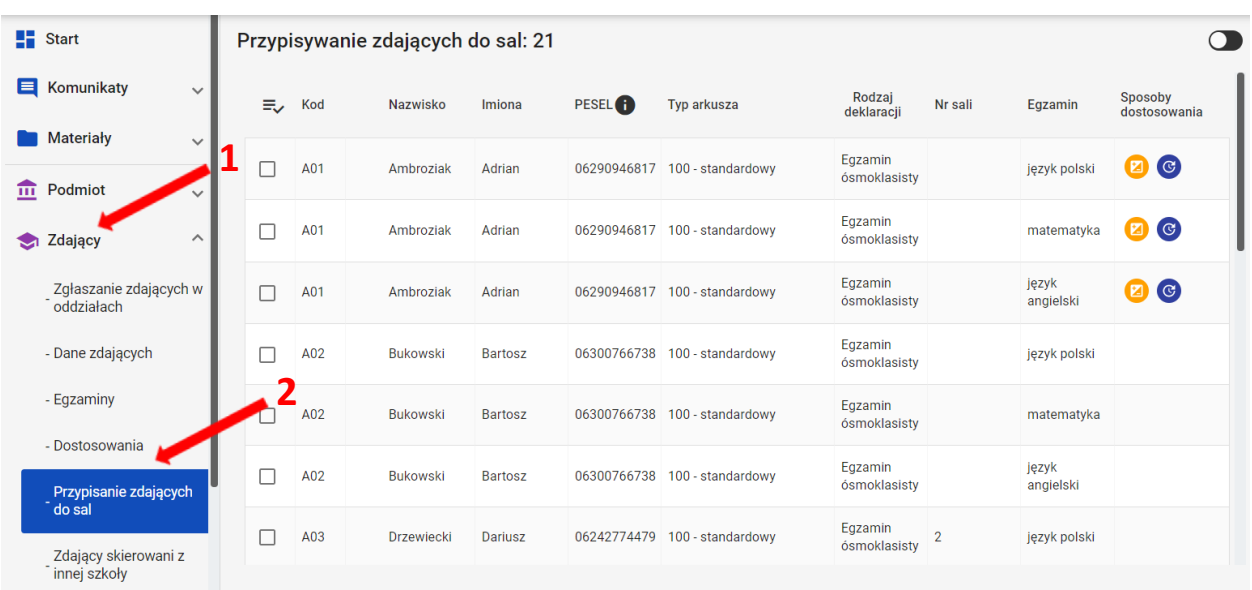

2. W bocznej kolumnie **<sup>3</sup>** w polu *Egzamin <sup>4</sup>* wybrać egzamin z rozwijalnej listy i kliknąć *Szukaj*. Na ekranie pojawią się zdający, przystępujący do danego egzaminu wraz z informacjami o rodzaju deklaracji, typie arkusza i ewentualnych sposobach dostosowania. Ułatwi to prawidłowe przypisanie zdających do sal egzaminacyjnych.

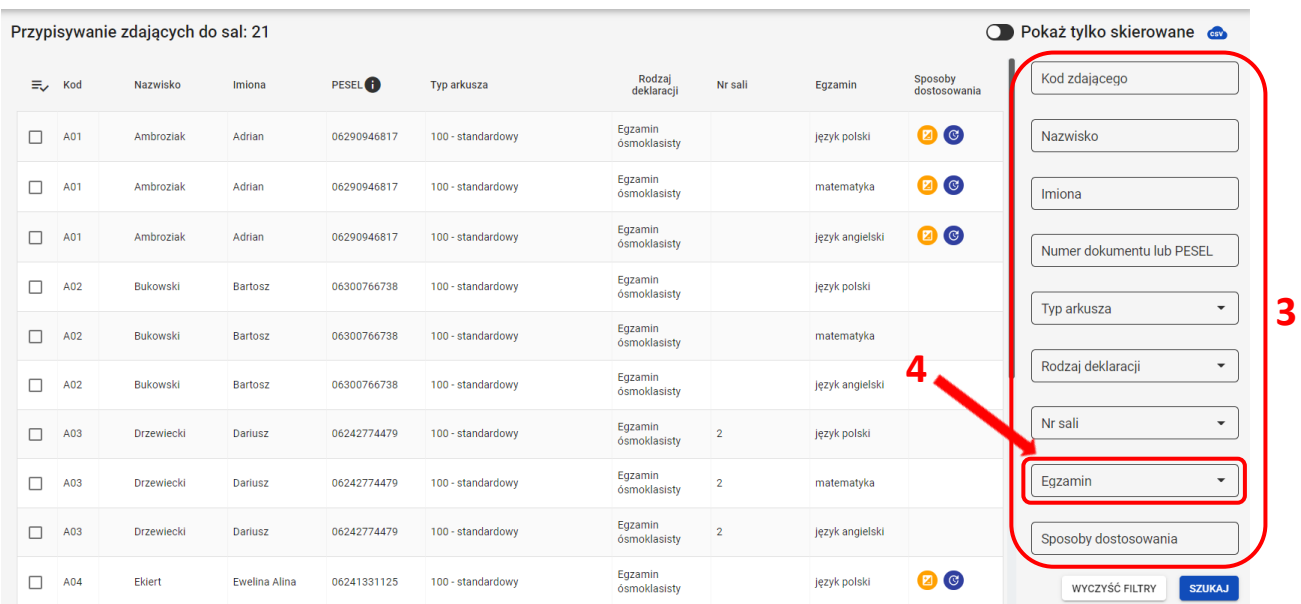

Konkretnego zdającego można także wyszukać wykorzystując odpowiednie filtry: *Kod, Nazwisko, Imiona, PESEL, Typ arkusza, Rodzaj deklaracji, Nrsali, Egzamin* oraz *Sposoby dostosowania*.

3. W przypadku zbiorczego przypisania zdających do sali, kliknąć na ikonkę  $\equiv$  <sup>5</sup>, co spowoduje automatyczne zaznaczenie wszystkich zdających wyświetlanych na liście. W przypadku konieczności przypisania sali pojedynczemu zdającemu lub kilku zdającym należy kliknąć na checkbox **<sup>6</sup>** .

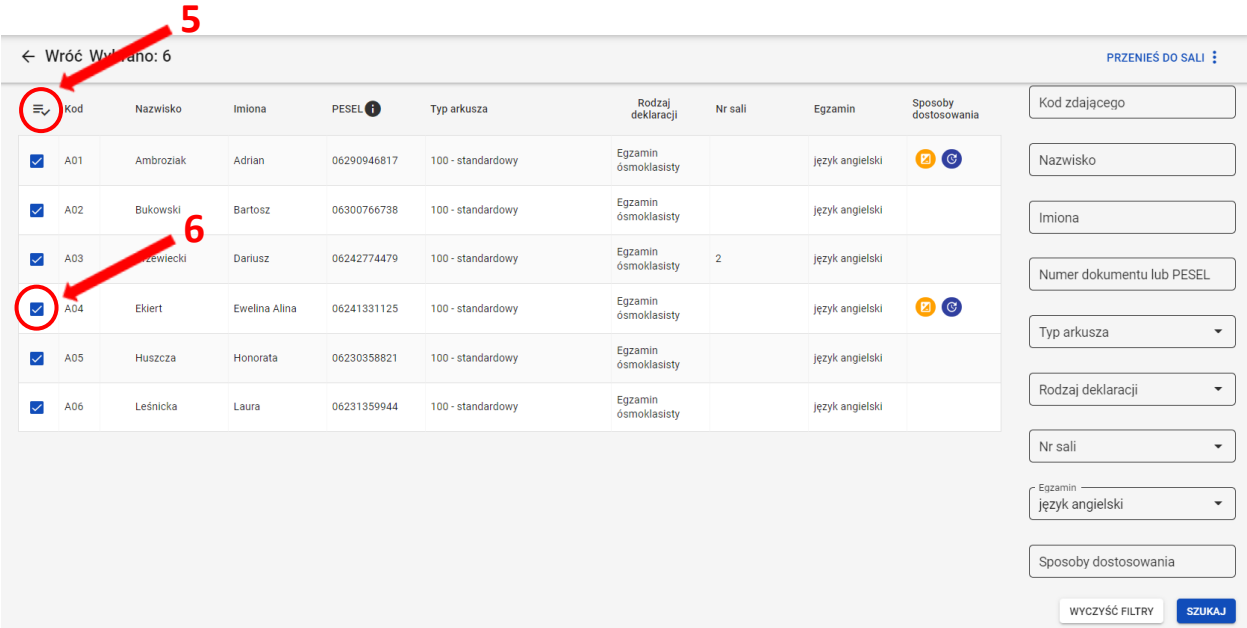

- 4. Kliknąć na przycisk *Przenieś do sali <sup>7</sup>* , w prawym górnym rogu ekranu.
- 5. Wybrać odpowiednią salę z rozwijalnej listy dostępnych sal egzaminacyjnych w szkole **<sup>8</sup>** .

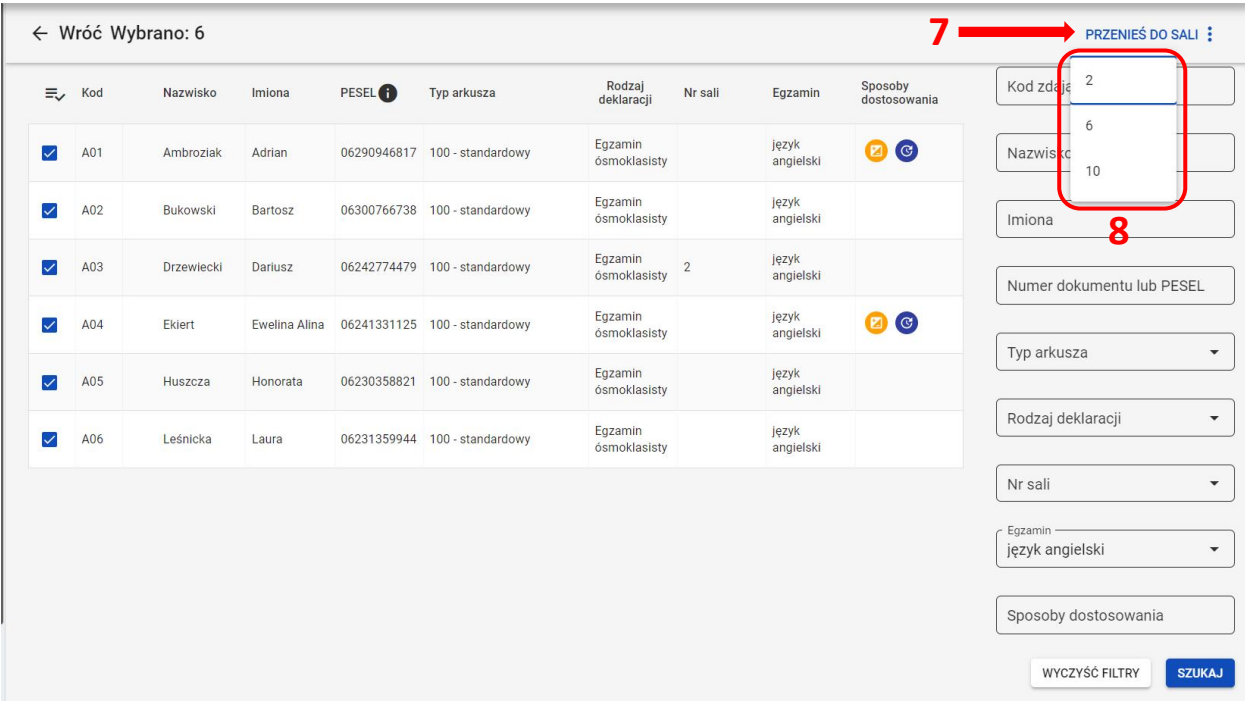

6. Potwierdzić wybór, klikając na przycisk *Potwierdź <sup>9</sup>* .

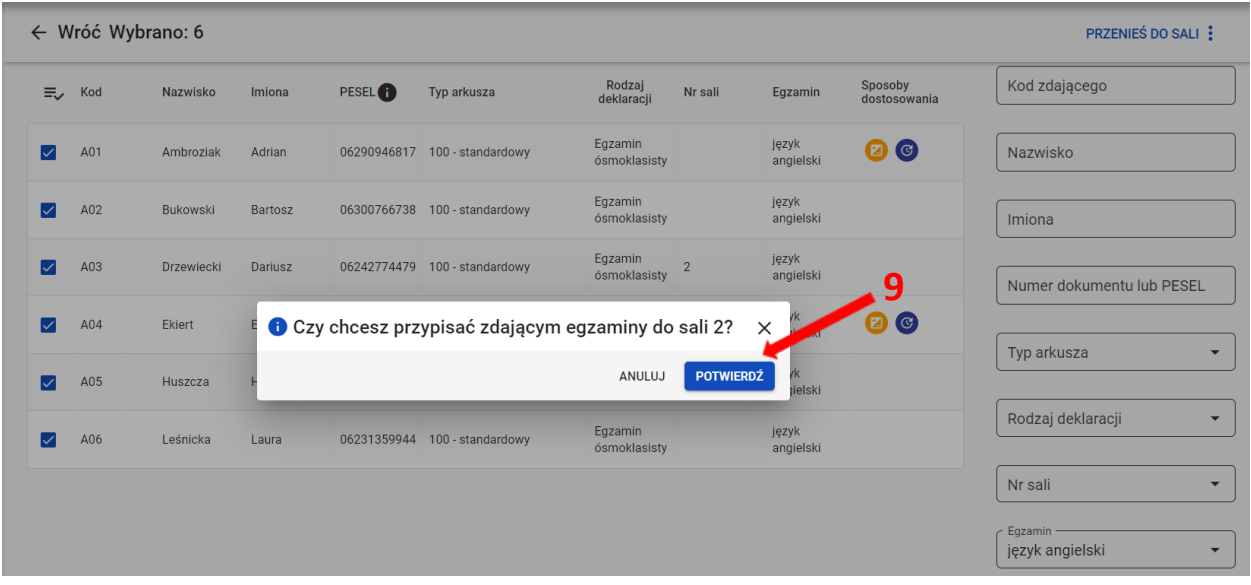

7. Pojawi się komunikat o przeniesieniu zdających:

1.

Zdający zostali przypisani do sal. OK

# **18. Wniosek o przeniesienie danych zdającego**

### **Aby uzupełnić i złożyć wniosek o przeniesienie zdającego należy:**

1. Wybrać z menu głównego pozycję *Wnioski <sup>1</sup>* a następnie *Zarządzanie wnioskami <sup>2</sup> .*

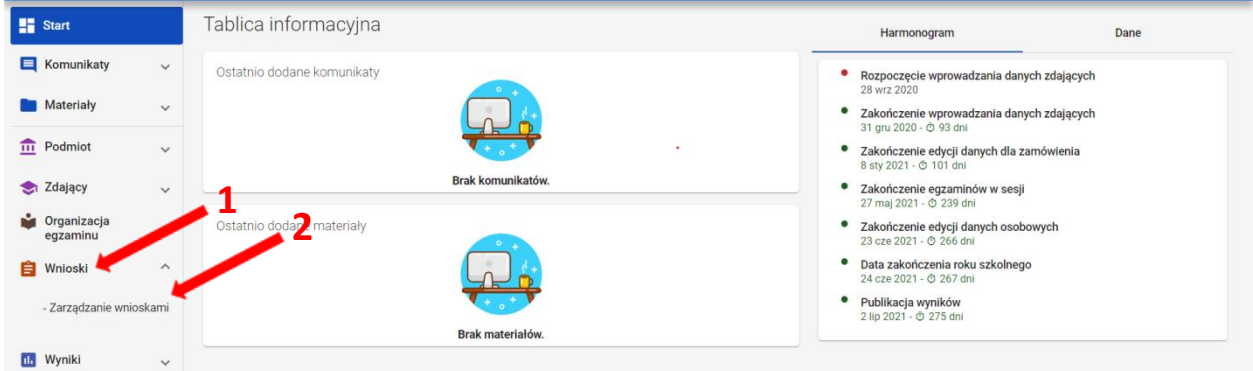

2. Kliknąć przycisk *Złóż wniosek <sup>3</sup> .*

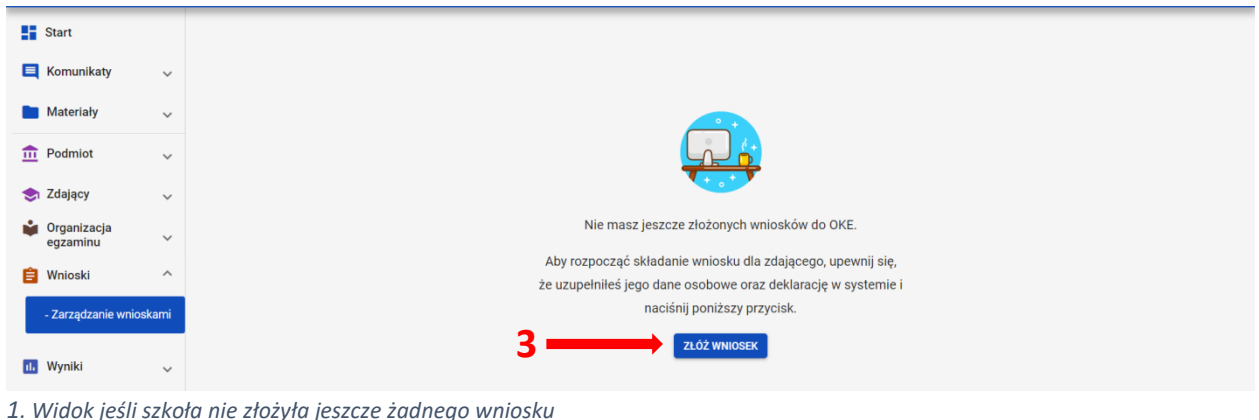

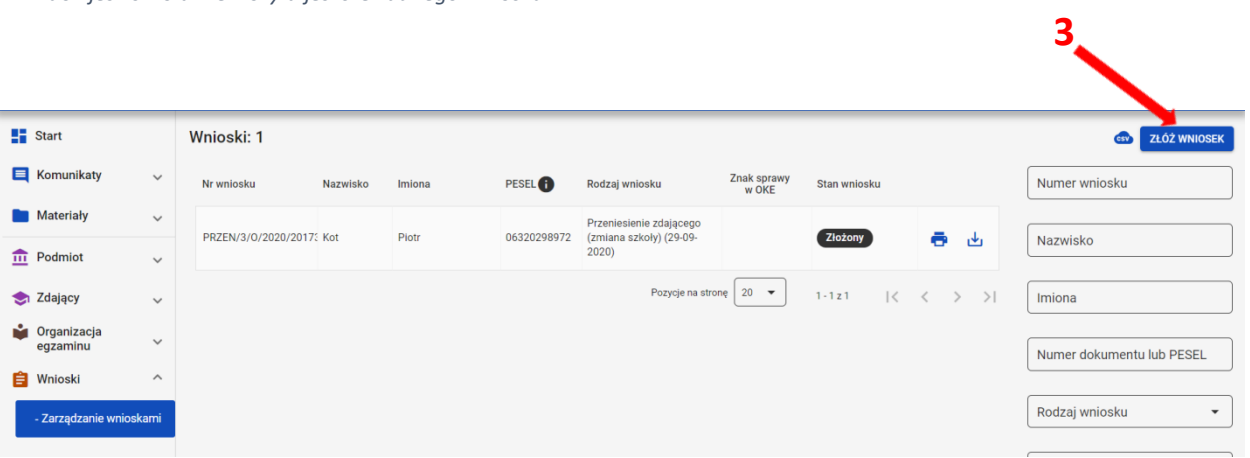

*2. Widok jeśli szkoła złożyła inne wnioski*

W oknie modalnym wybrać i kliknąć w odpowiedni rodzaj wniosku **<sup>4</sup>** , a następnie potwierdzić przyciskiem *Rozpocznij składanie wniosku <sup>5</sup>* , który powinien być podświetlony na niebiesko*.*

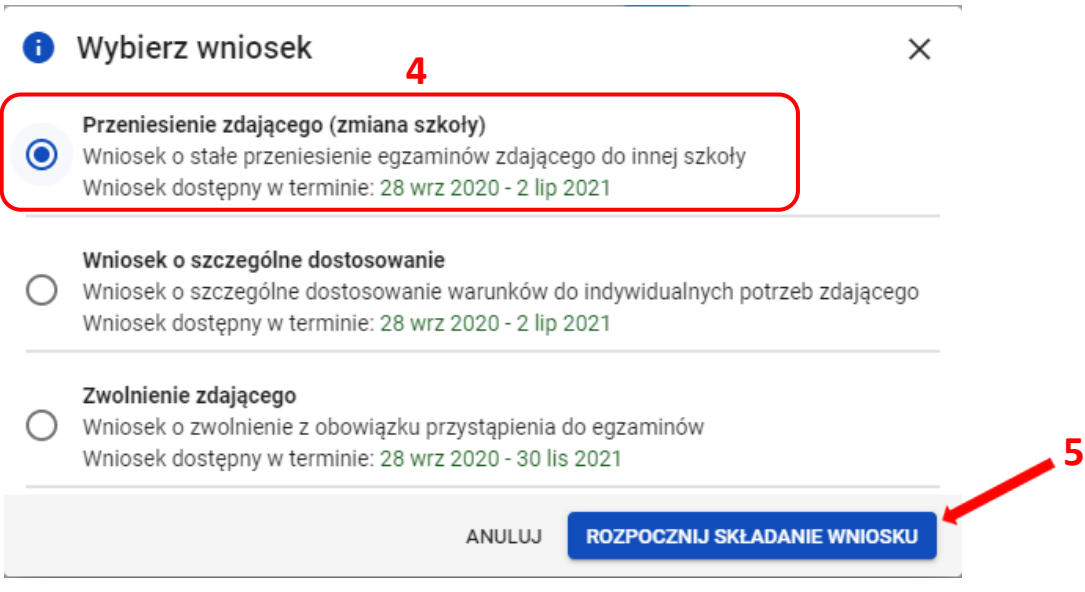

- 3. W wyświetlonym formularzu w niebieskich polach uzupełnić wszystkie potrzebne dane:
	- *Adres do korespondencji*
	- *Oddział*
	- *Numer w dzienniku*
	- *Dane osobowe zdającego, jego deklaracje oraz ewentualne dostosowania*
- 4. W polu *Wybierz adres do korespondencji <sup>6</sup>* wybrać rodzaj adresu: *Adres korespondencyjny*  lub *Adres siedziby.*
- 5. W polu *Oddział <sup>7</sup>* wybrać z listy odpowiedni oddział, do którego przypisano zdającego.
- 6. W polu *Numer w dzienniku <sup>8</sup>* wpisać numer, który przypisano zdającemu. Nie może być to numer, który już w wybranym oddziale istnieje.

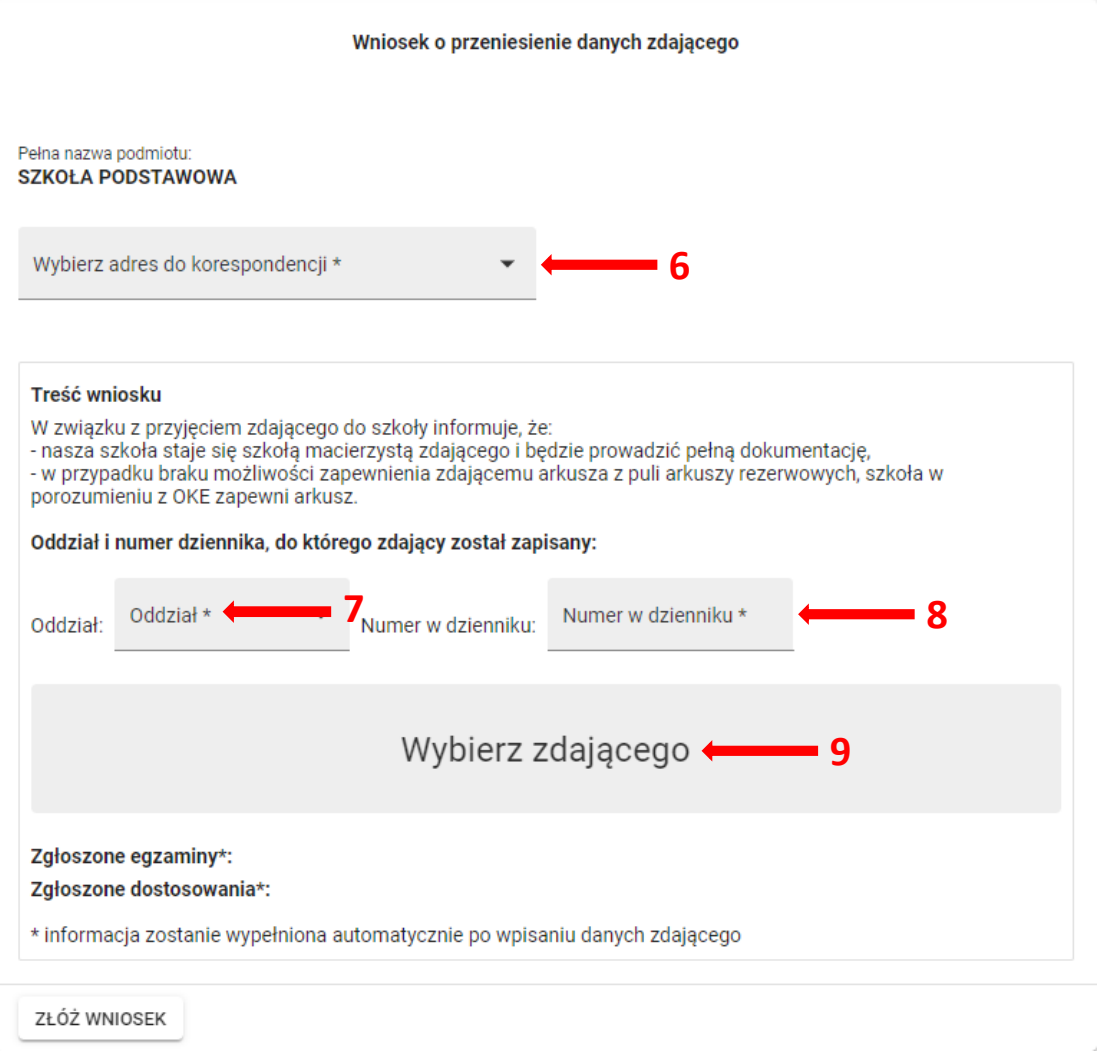

7. Klikając w pole *Wybierz zdającego <sup>9</sup>* pojawi się okno, w którym należy wpisać *Nazwisko, Imię*  oraz *PESEL* zdającego (lub w przypadku jego braku numer dokumentu tożsamości), a następnie wybrać opcję *Wyszukaj <sup>10</sup>* .

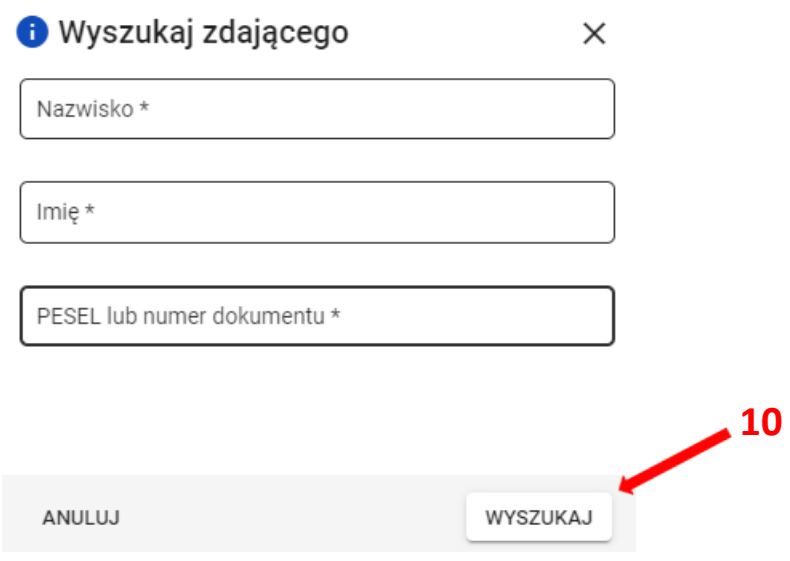

Po wyszukaniu przez system zdającego, potwierdzić wybór przyciskiem *Wybierz zdającego <sup>11</sup>* . Symbol znajdujący się przy zdającym informuje czy ma on uzupełnioną deklarację czy też nie  $ma$  $\bullet$ .

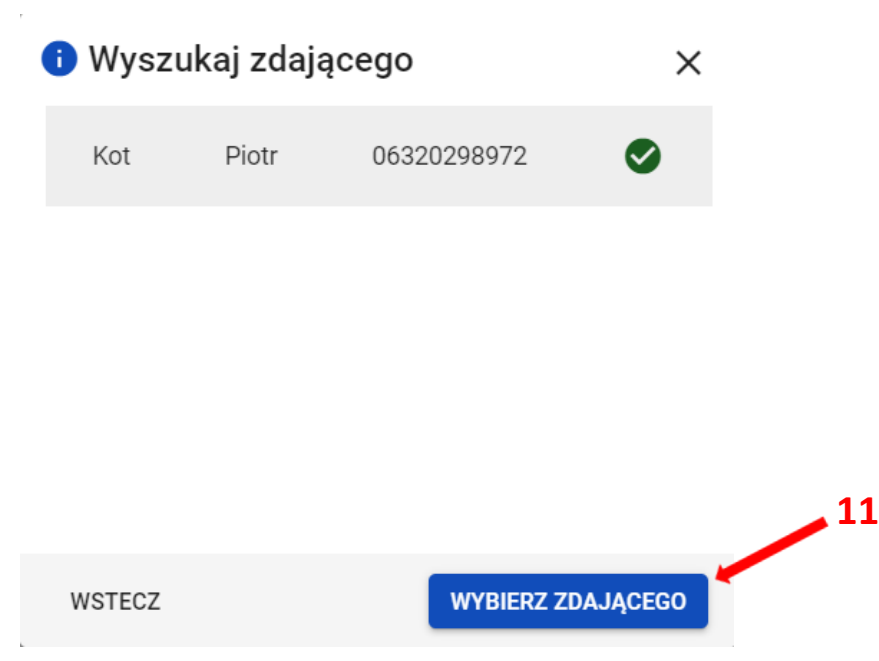

8. Po wyszukaniu i wybraniu zdającego, do formularza zostaną zaimportowane wszystkie jego dane. Po sprawdzeniu poprawności wszystkich wprowadzonych danych, kliknąć przycisk *Złóż wniosek <sup>12</sup>* .

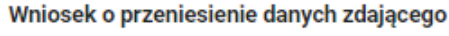

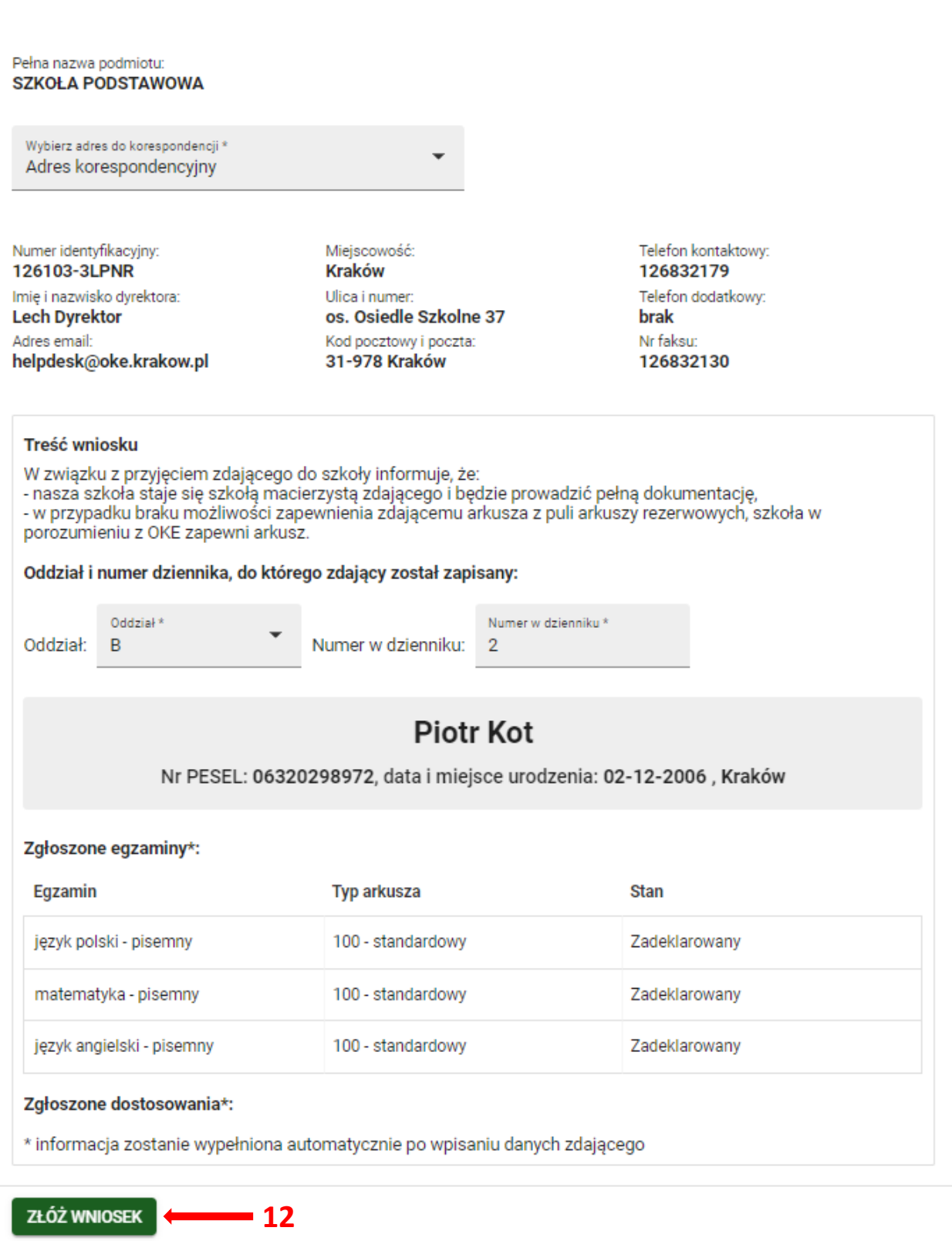

9. Pojawi się potwierdzenie złożenia elektronicznego wniosku. Wniosek **należy wydrukować** klikając przycisk *Drukuj <sup>13</sup>* lub pobrać klikając przycisk *Pobierz <sup>14</sup>*. Następnie powinien on zostać **podpisany przez dyrektora szkoły** i odesłany tradycyjną pocztą do właściwej okręgowej komisji egzaminacyjnej.

#### **O** Potwierdzenie złożenia elektronicznego wniosku o przeniesienie  $\mathsf{X}$

Informujemy, że wniosek dyrektora szkoły o przeniesienie zdającego został pomyślnie złożony w systemie.

Prosimy o wydrukowanie wniosku i po podpisaniu przez dyrektora szkoły przesłanie go pocztą do okręgowej komisji egzaminacyjnej.

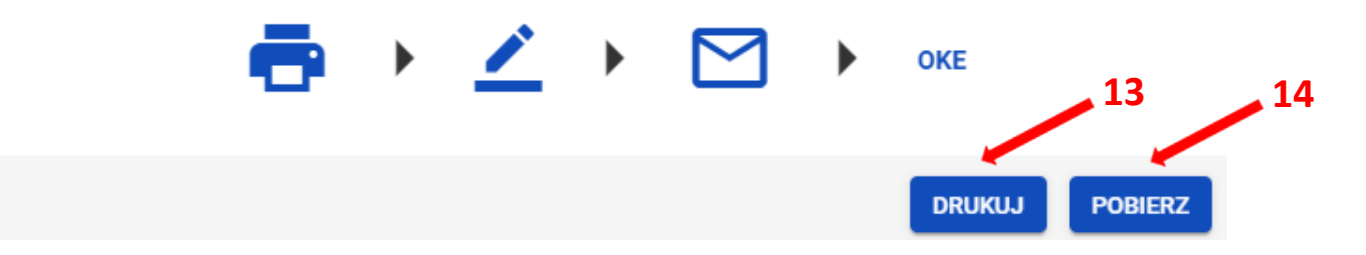

10. Status wniosku można śledzić **<sup>15</sup>**. W tym celu należy wybrać z menu głównego *Wnioski*, a następnie *Zarządzanie wnioskami*. Na głównym ekranie pojawią się informacje dotyczące wszystkich złożonych w szkole wniosków.

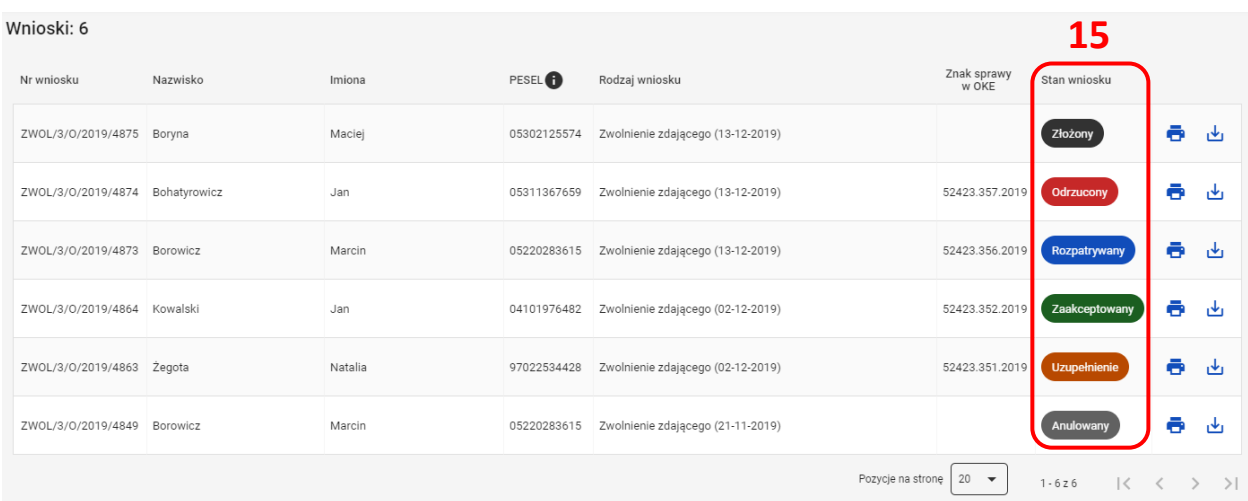

## **19. Wniosek o szczególne dostosowania**

 **3**

### **Aby złożyć wniosek o szczególne dostosowania należy:**

- 1. Wybrać z menu głównego pozycję *Wnioski <sup>1</sup>* , a następnie *Zarządzanie wnioskami <sup>2</sup> .*
- 2. Kliknąć przycisk *Złóż wniosek <sup>3</sup>* .

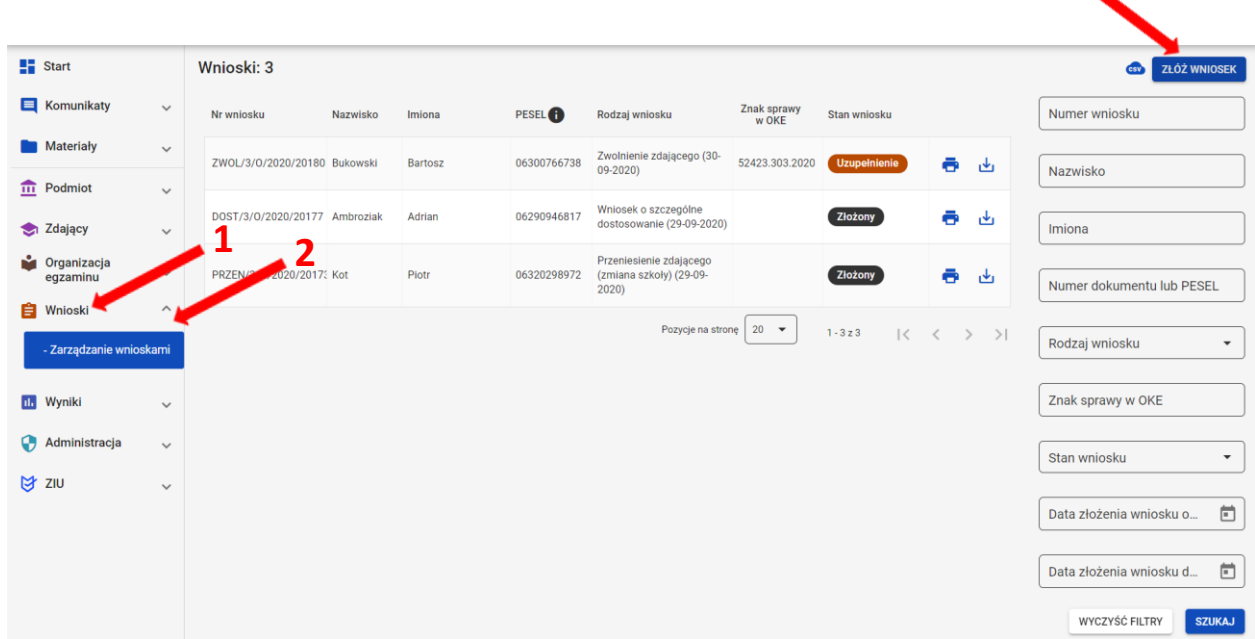

3. W wyświetlonym oknie wybrać i zaznaczyć *Wniosek o szczególne dostosowania <sup>4</sup>* , a następnie kliknąć *Rozpocznij składanie wniosku <sup>5</sup> .*

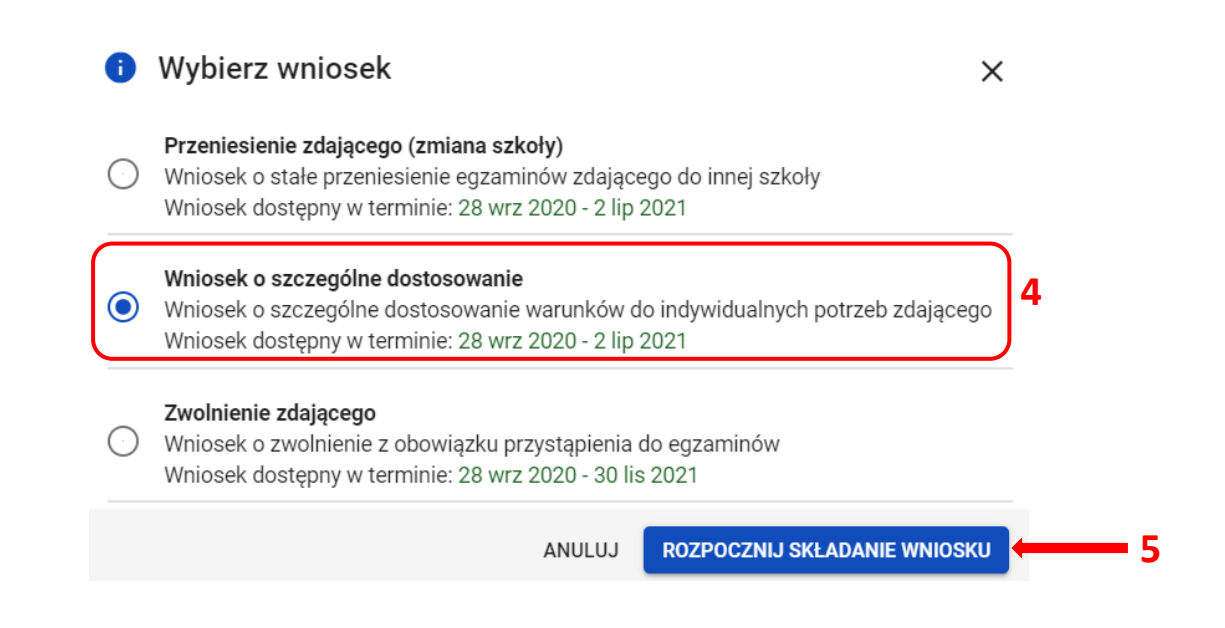

- 4. W wyświetlonym formularzu wypełnić wymagane pola:
	- *Właściwy adres wniosku <sup>6</sup>*
	- *Powód złożenia wniosku <sup>7</sup>*
	- *Dane zdającego <sup>8</sup>*

Z listy wybrać zdającego **<sup>9</sup>** i zatwierdzić klikając przycisk *Wybierz zdającego* **<sup>10</sup>** *.*

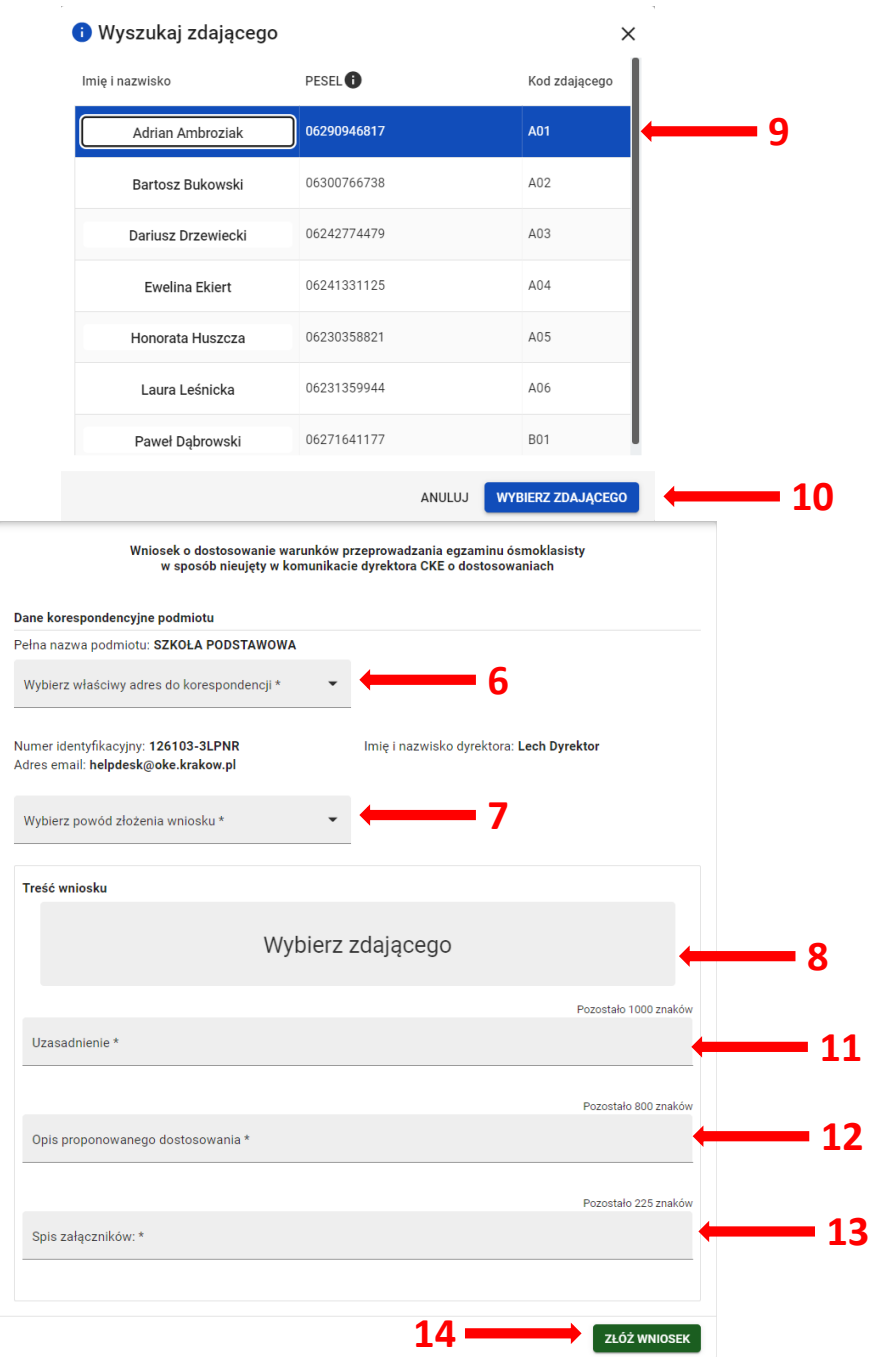

5. W trzech ostatnich polach wniosku wpisać *uzasadnienie <sup>11</sup>* przyznania szczególnych dostosowań, *opisać proponowane dostosowania <sup>12</sup>* oraz nazwy załączonych kopii dokumentów uprawniających do przyznania szczególnych dostosowań (w polu *spis załączników* **<sup>13</sup>** ).

- 6. Po uzupełnieniu wszystkich wymaganych pól w formularzu, kliknąć przycisk *Złóż wniosek <sup>14</sup>* .
- 7. Pojawi się potwierdzenie złożenia elektronicznego wniosku. Wniosek należy **wydrukować**  klikając przycisk *Drukuj* **<sup>15</sup>** lub *Pobierz <sup>16</sup> .* Następnie powinien on zostać podpisany przez dyrektora szkoły i **odesłany tradycyjną pocztą** wraz z załącznikami do właściwej okręgowej komisji egzaminacyjnej.

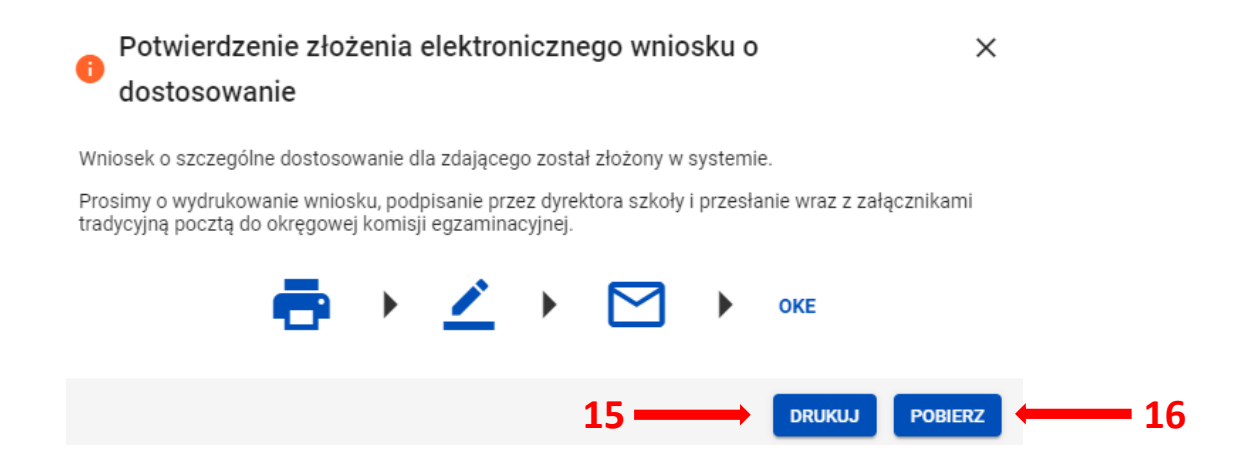

8. Status wniosku można śledzić. Należy w tym celu wybrać z menu głównego pozycję *Wnioski,* następnie *Zarządzanie wnioskami.*Na głównym ekranie pojawią się informacje na temat złożonych wniosków **<sup>17</sup>** .

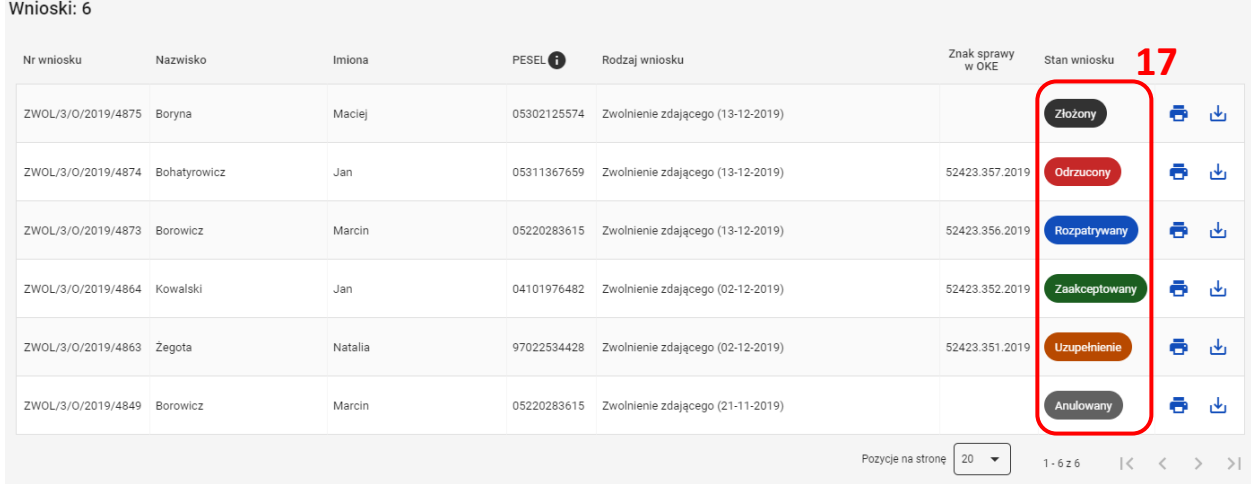

# **20. Wniosek o zwolnienie zdającego z obowiązku przystąpienia do egzaminu**

 **3**

### **Aby złożyć wniosek o zwolnienie należy:**

- 1. Wybrać z menu głównego pozycję *Wnioski <sup>1</sup>* a następnie *Zarządzanie wnioskami <sup>2</sup> .*
- 2. Kliknąć przycisk *Złóż wniosek <sup>3</sup>* .

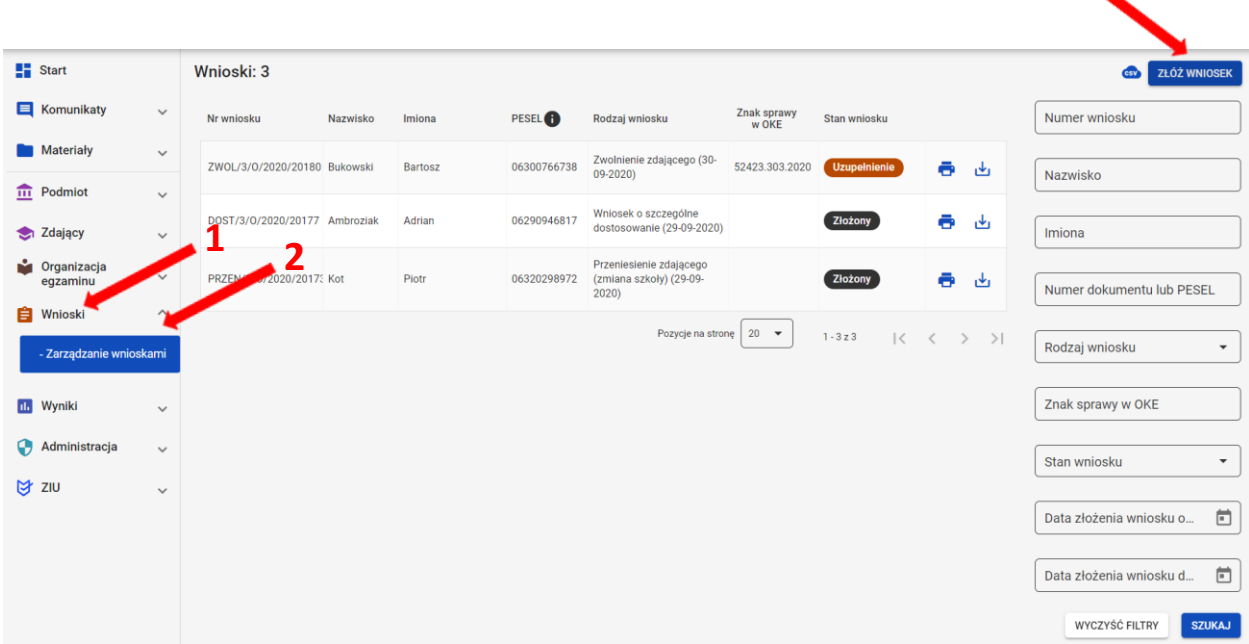

3. W wyświetlonym oknie wybrać i zaznaczyć wniosek *Zwolnienie zdającego <sup>4</sup>* .

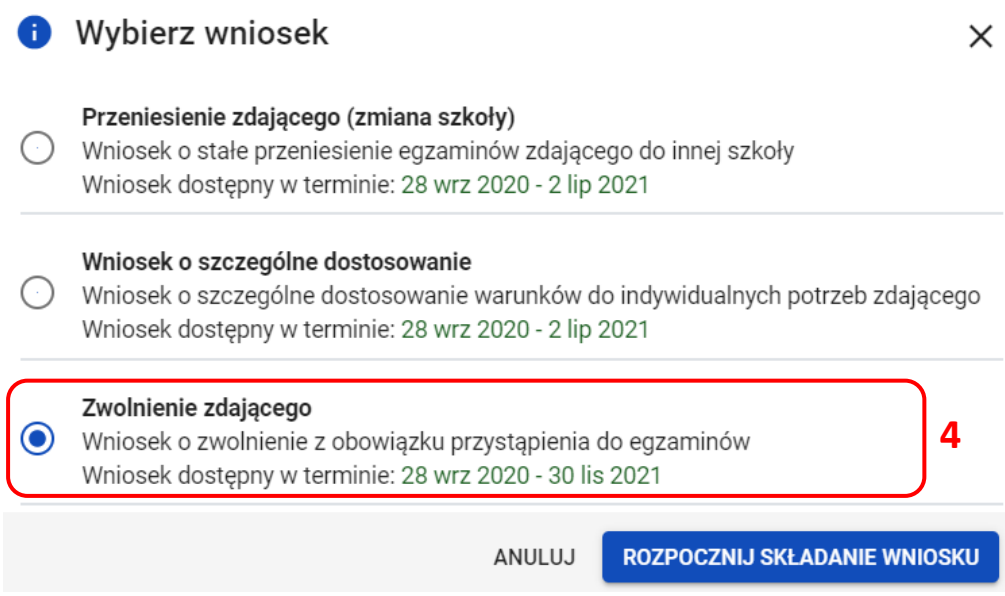

- 4. W wyświetlonym formularzu wypełnić wymagane pola:
	- *Wybierz właściwy adres do korespondencji <sup>5</sup>*
	- *Wybierz powód złożenia wniosku <sup>6</sup>*
	- *Wybierz zdającego <sup>7</sup>*
	- *Wybierz przedmioty, z których ma zostać zwolniony zdający <sup>8</sup>*

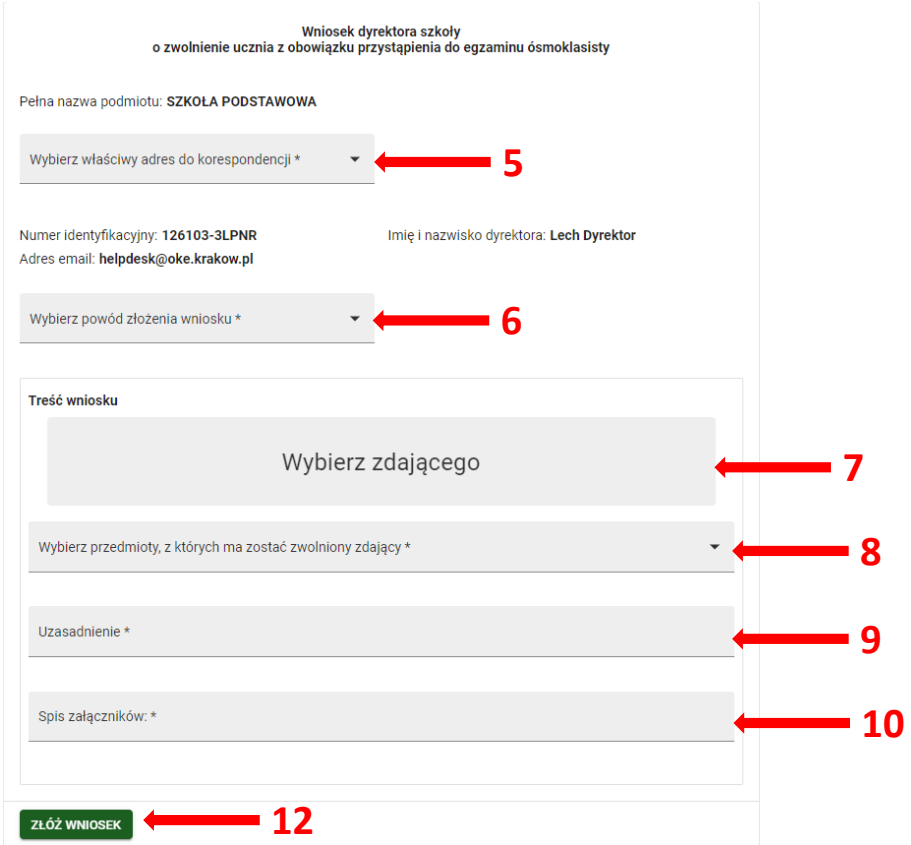

5. W dwóch ostatnich polach wniosku wpisać *Uzasadnienie <sup>9</sup>* zwolnienia ucznia z obowiązku przystąpienia do egzaminu ósmoklasisty oraz *Spis załączników <sup>10</sup>* uprawniających do zwolnienia.

Jeżeli wniosek dla danego zdajacego został złożony wcześniej, w momencie wyboru zdajacego, pojawi się komunikat z odpowiednim ostrzeżeniem **<sup>11</sup>** . Nie wyklucza to jednak mozliwości ponownego złożenia wniosku. **11**

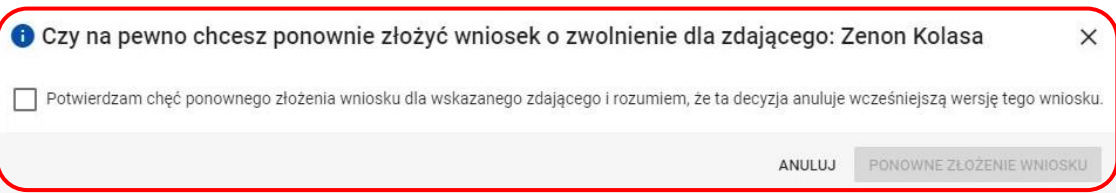

6. Po uzupełnieniu wszystkich wymaganych pól w formularzu, kliknąć przycisk *Złóż wniosek <sup>12</sup>* .

7. Pojawi się potwierdzenie złożenia elektronicznego wniosku. Wniosek należy **wydrukować** klikając przycisk *Drukuj <sup>13</sup>* lub pobrać klikając przycisk *Pobierz <sup>14</sup>.* Następnie powinien on zostać **podpisany przez dyrektora szkoły i odesłany** tradycyjną pocztą wraz z załącznikami do właściwej okręgowej komisji egzaminacyjnej.

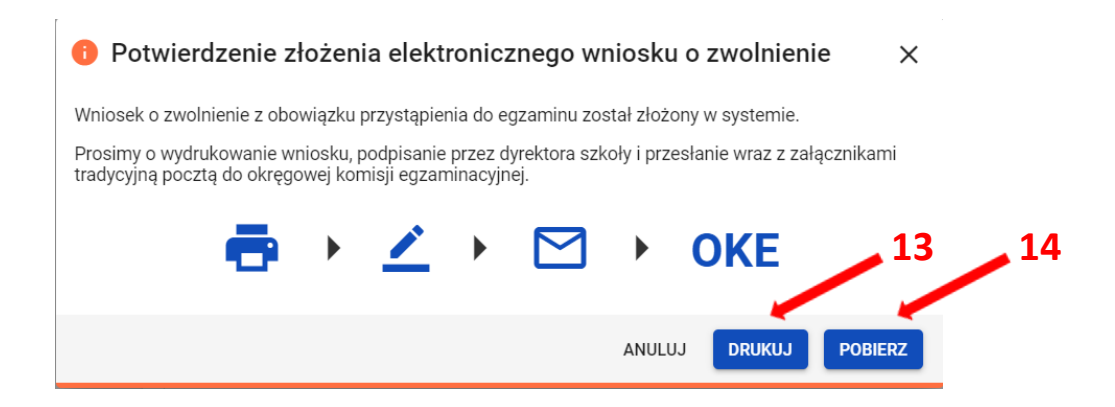

8. Status wniosku można śledzić. Należy w tym celu wybrać z menu głównego pozycję *Wnioski*  i następnie *Zarządzanie wnioskami.* Na głównym ekranie pojawią się informacje na temat złożonych wniosków *<sup>15</sup>* .

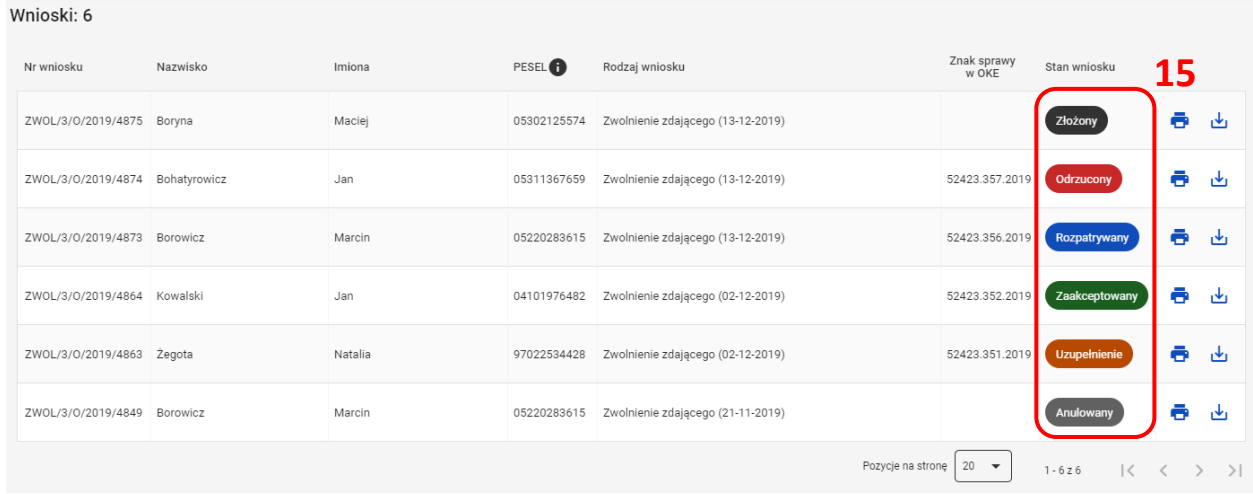

# **21. Dodawanie laureatów, finalistów olimpiad i laureatów konkursów przedmiotowych**

### **Aby wprowadzić dane dotyczące laureatów, finalistów olimpiad i laureatów konkursów przedmiotowych należy:**

- 1. Upewnić się, czy zwolnienie ma zastosowanie, tzn. czy zakres olimpiady lub konkursu obejmuje przedmiot zdawany na egzaminie. Z egzaminu ósmoklasisty zwolnieni są **laureaci i finaliści olimpiady** przedmiotowej wymienionej w wykazie olimpiad oraz **laureaci konkursu** przedmiotowego o zasięgu wojewódzkim lub ponadwojewódzkim.
- 2. Wybrać z menu głównego pozycję *Zdający <sup>1</sup> ,* a następnie *Zgłaszanie zdających w oddziałach <sup>2</sup> .*

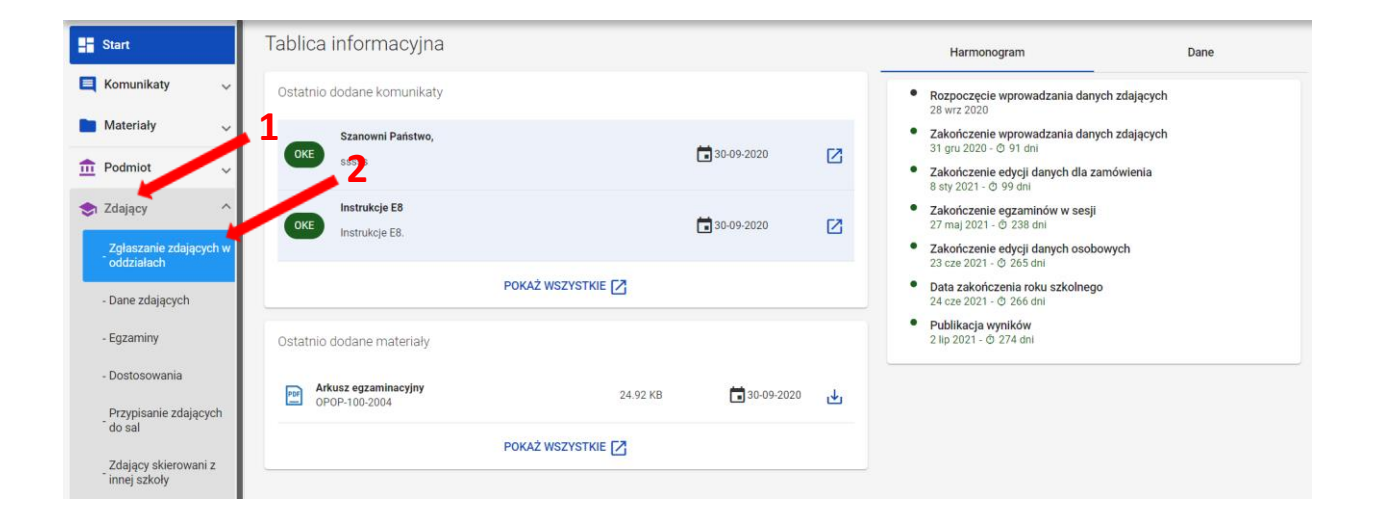

3. Wybrać oznaczenie oddziału **<sup>3</sup>** oraz uprawnionego zdającego klikając w przycisk **4** .

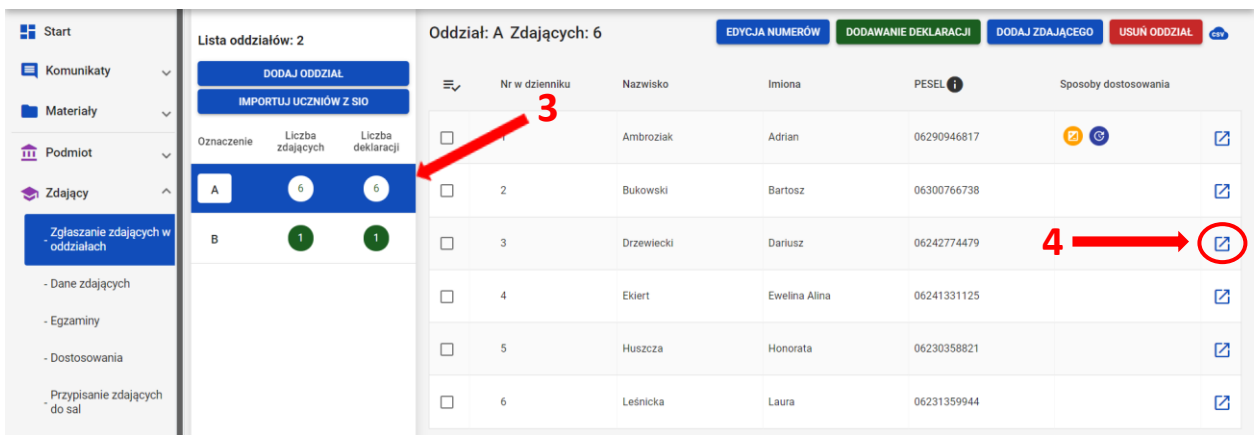

4. W polu *Deklaracja egzaminów* kliknąć przycisk *Edytuj deklarację <sup>5</sup>* .

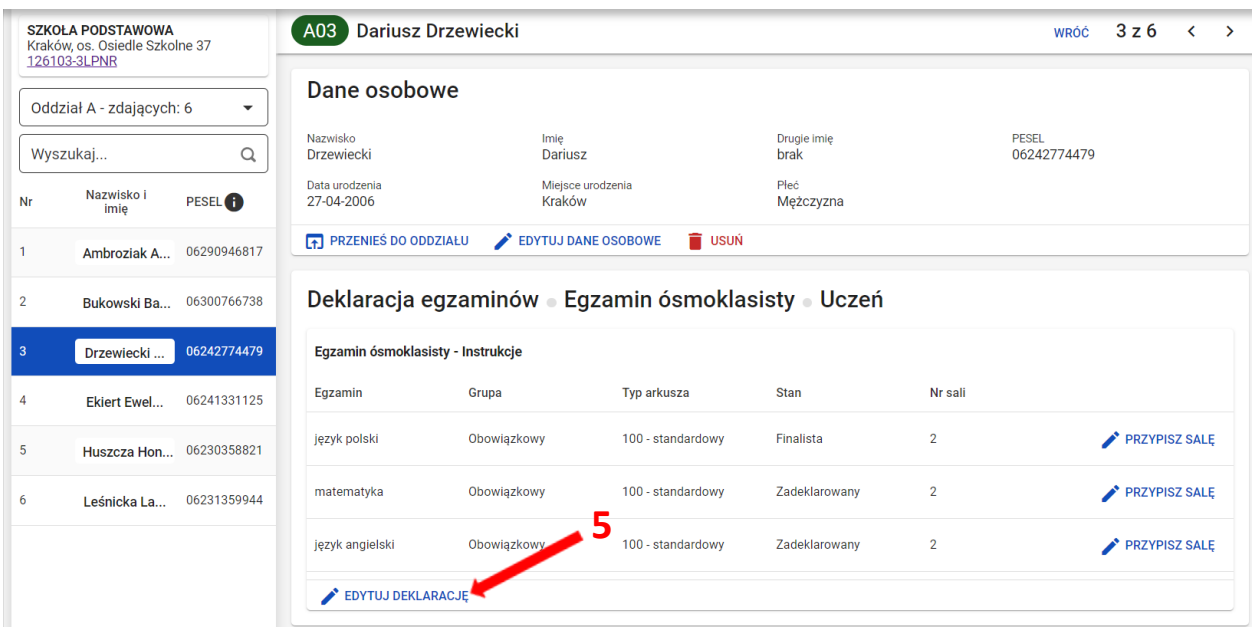

5. W formularzu wyboru deklaracji należy przy nazwie przedmiotu zmienić odpowiednią dla zdającego opcję na *Finalista <sup>6</sup>* lub *Laureat 7* i kliknąć przycisk *Zapisz deklarację <sup>8</sup>* .

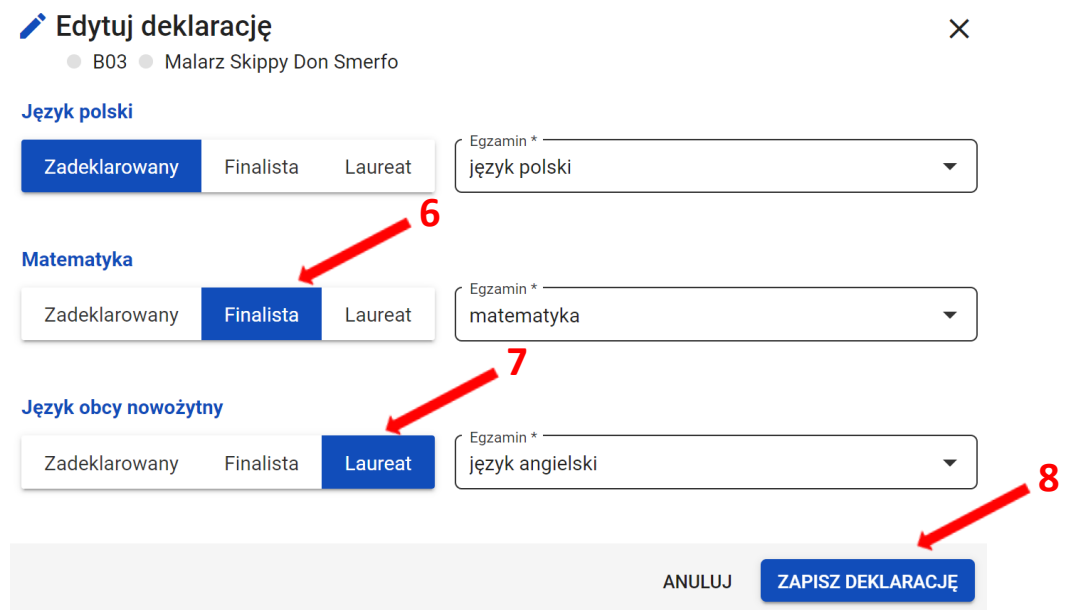

Laureaci i finaliści nie będą się pojawiać na listach zdających egzamin z danego przedmiotu.

### **Aby wyeksportować dane do pliku CSV należy:**

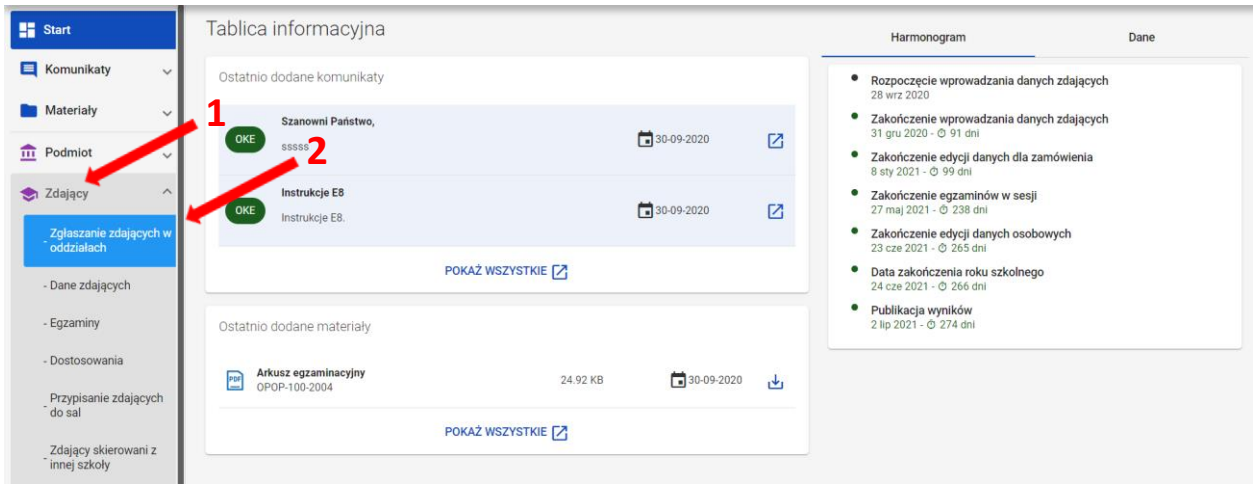

1. Wybrać z menu głównego pozycję *Zdający <sup>1</sup> ,* a następnie *Zgłaszanie zdających w oddziałach <sup>2</sup> .*

Pliki w formacie CSV (ang. Comma-Separated Values) służą do przenoszenia zbiorów danych pomiędzy różnymi programami. Jest to format uniwersalny, wystandaryzowany, a pliki w tym formacie są niewielkie.

2. Wybrać oznaczenie oddziału <sup>3</sup>, co spowoduje wyświetlenie listy zdających przypisanych do tego oddziału.

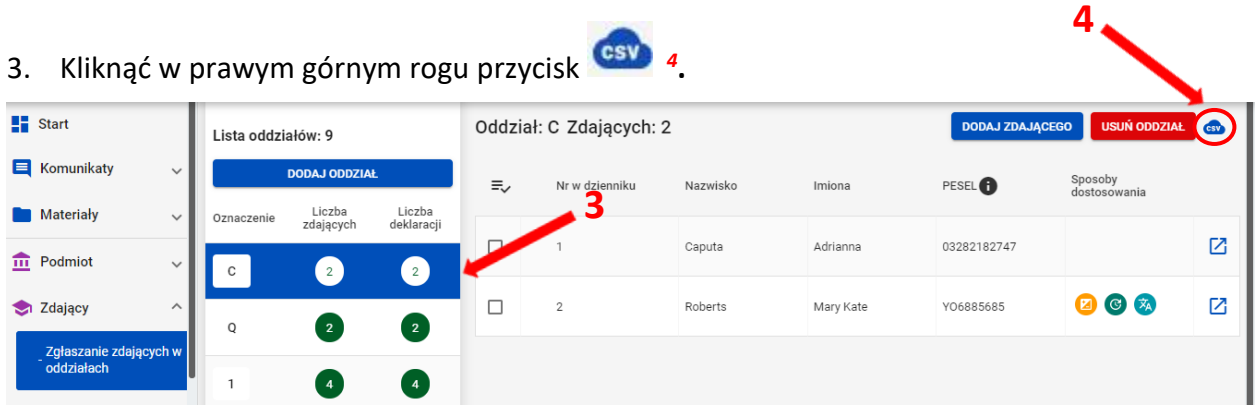

4. Przeglądarka pobierze gotowy plik z danymi wszystkich zdających przypisanych do tego oddziału. W zależności od indywidualnych ustawień zapisze plik na dysku komputera lub pozostawi użytkownikowi decyzję dotyczącą dalszego postępowania z plikiem.

Należy pamiętać, że w pobranym pliku znajdują się niezaszyfrowane dane osobowe oraz dane wrażliwe dotyczące uczniów. Od chwili pobrania danych, użytkownik osobiście odpowiada za przechowywanie, ochronę i przetwarzanie tych danych, zgodnie z RODO i przepisami krajowymi.

# **23. Wydruki - potwierdzenie zgodności danych przekazanych do OKE**

#### **Aby uzyskać wydruk potwierdzeń zgodności danych należy:**

- 1. Wybrać z menu głównego pozycję *Organizacja egzaminu <sup>1</sup> ,* a następnie *Wydruki <sup>2</sup> .*
- 2. Kliknąć *Potwierdzenie zgodności danych <sup>3</sup> .*

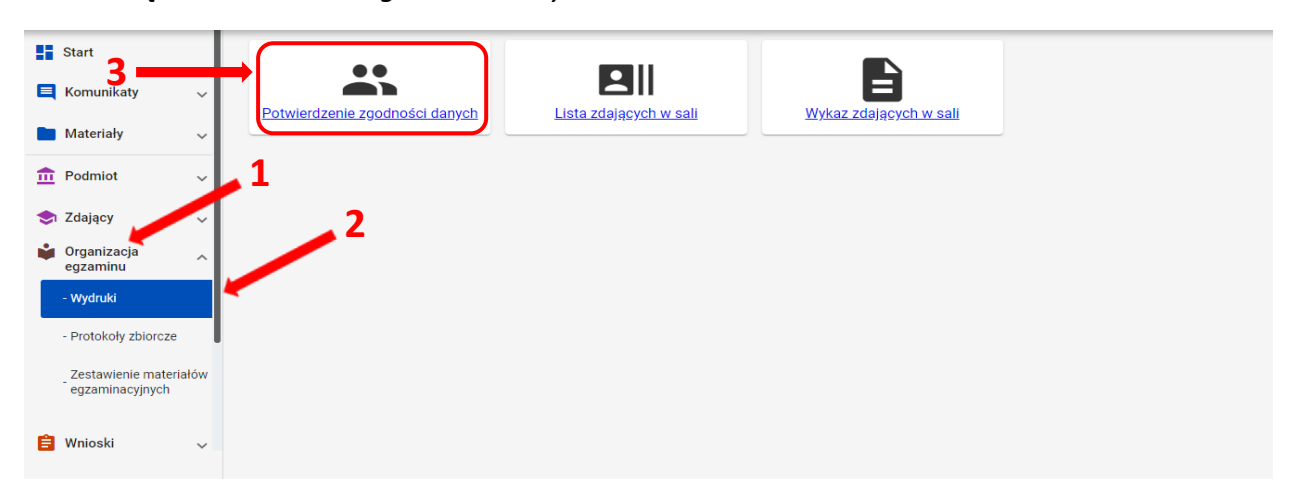

3. Wybrać i kliknąć oznaczenie właściwego oddziału **<sup>4</sup>** *,* a następnie kliknąć przycisk *Drukuj potwierdzenia dla oddziału* lub *Pobierz potwierdzenia dla oddziału <sup>5</sup>* (np. A) , którego dane mają być wydrukowane w celu potwierdzenia ich prawidłowości.

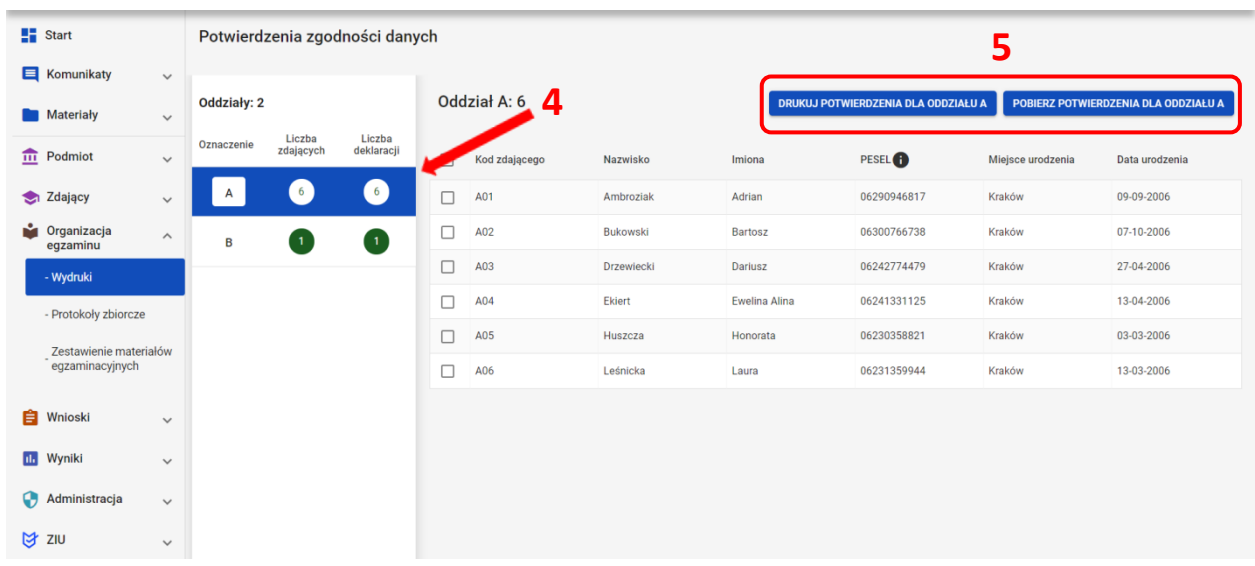

4. Można również drukować potwierdzenia dla jednego, bądź większej liczby zdających, klikając w kolumnie *Kod zdającego* w odpowiedni checkbox **<sup>6</sup>** , a następnie wybierając opcję *Drukuj* lub *Pobierz <sup>7</sup>* .

Po kliknięciu przycisku *Drukuj potwierdzenia dla wybranych zdających* wyświetlone zostaną potwierdzenia zdających, uprzednio zaznaczonych.

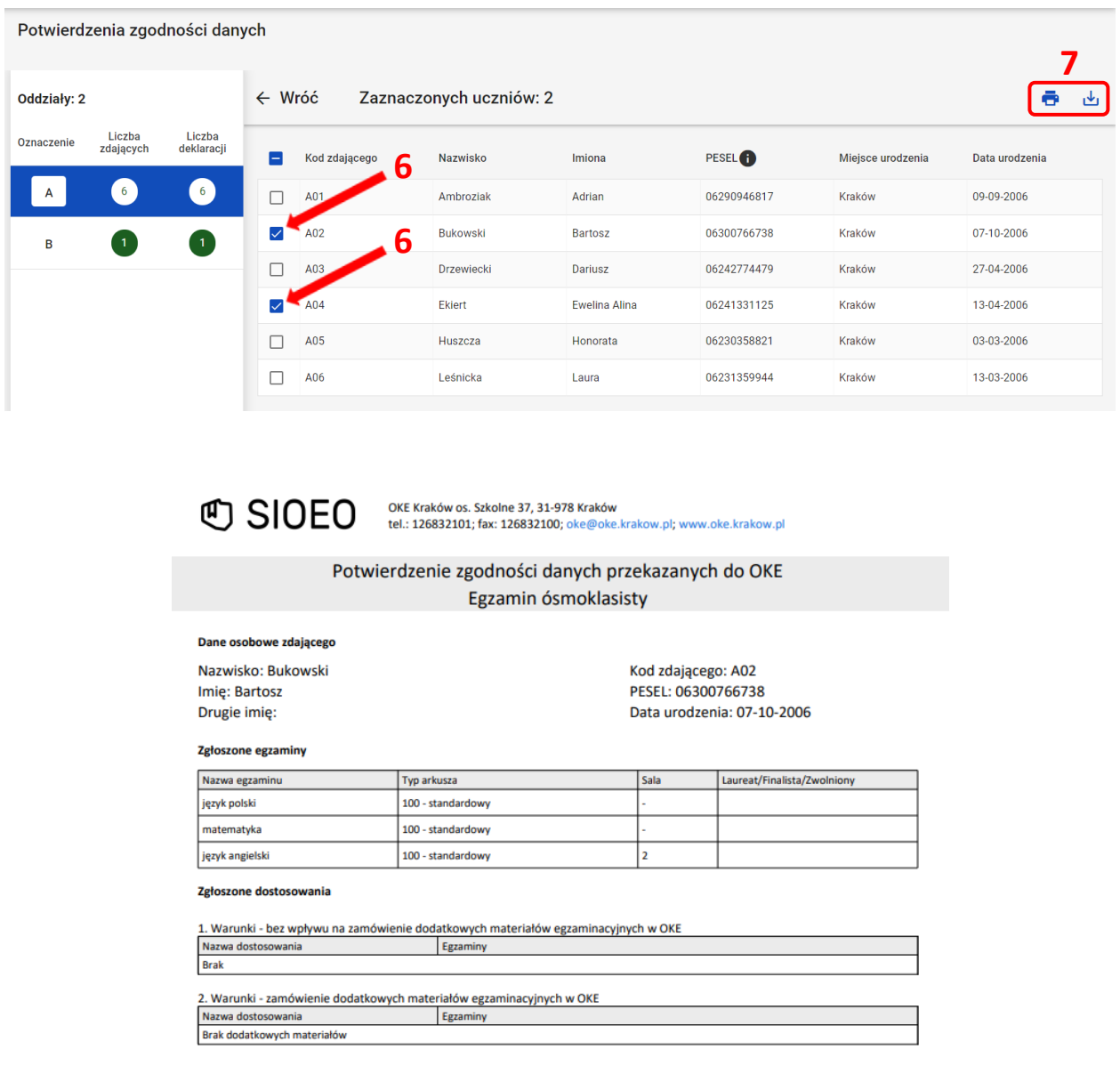

Wydruki *Potwierdzenie zgodności danych przekazanych do OKE* powinny być przekazane rodzicom/prawnym opiekunom uczniów w celu sprawdzenia i potwierdzenia poprawności danych zgłoszonych do systemu SIOEO.

Konieczne jest zweryfikowanie danych i dokonanie ewentualnych korekt danych osobowych i egzaminacyjnych przed zamówieniem materiałów egzaminacyjnych i wydrukiem zaświadczeń o szczegółowych wynikach egzaminu ósmoklasisty.

### **24. Drukowanie list zdających w sali**

### **Aby wydrukować listę/listy zdających w danej sali należy:**

1. Wybrać z menu głównego pozycję *Organizacja egzaminu <sup>1</sup> , Wydruki <sup>2</sup> ,* a następnie *Lista zdających w sali <sup>3</sup>* .  **3**

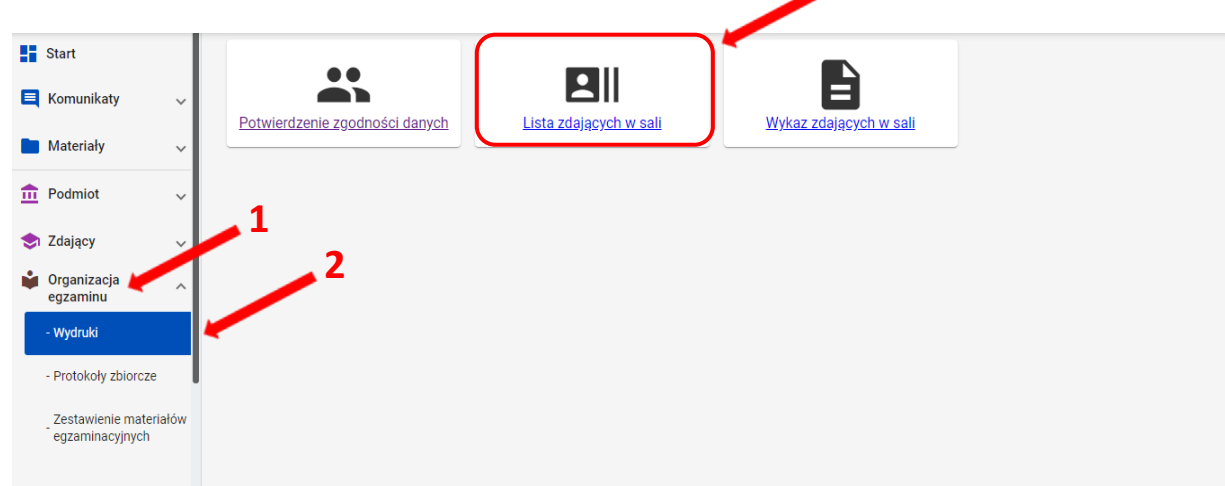

- 2. Po kliknięciu *Lista zdających w sali* pojawi się wykaz przedmiotów egzaminacyjnych wraz z terminem egzaminów.
- 3. Po wybraniu konkretnego przedmiotu egzaminacyjnego kliknąć w ikonkę *drukarki (Drukuj) <sup>4</sup>* lub ikonkę *(Pobierz) <sup>5</sup>* .

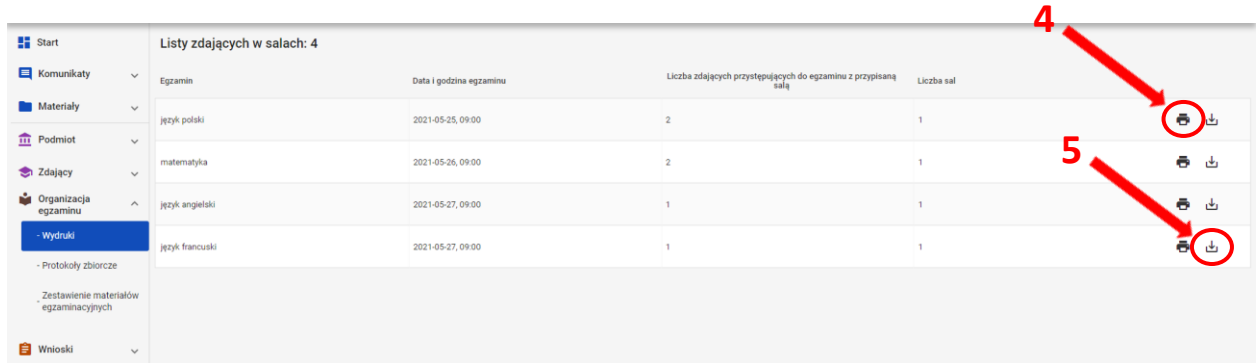

4. Zostaną wyświetlone listy zdających we wszystkich salach, w których odbywa się dany egzamin.

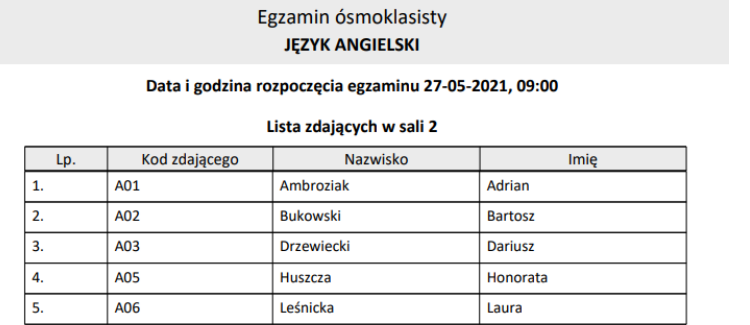

Listę zdających należy wydrukować i umieścić przed wejściem do sali egzaminacyjnej.

# **25. Drukowanie wykazów zdających w poszczególnych salach**

### **Aby wydrukować wykaz zdających w danej sali należy:**

1. Wybrać z menu głównego pozycję *Organizacja egzaminu <sup>1</sup> , Wydruki <sup>2</sup> ,* a następnie *Wykaz zdających w sali*  **3** .

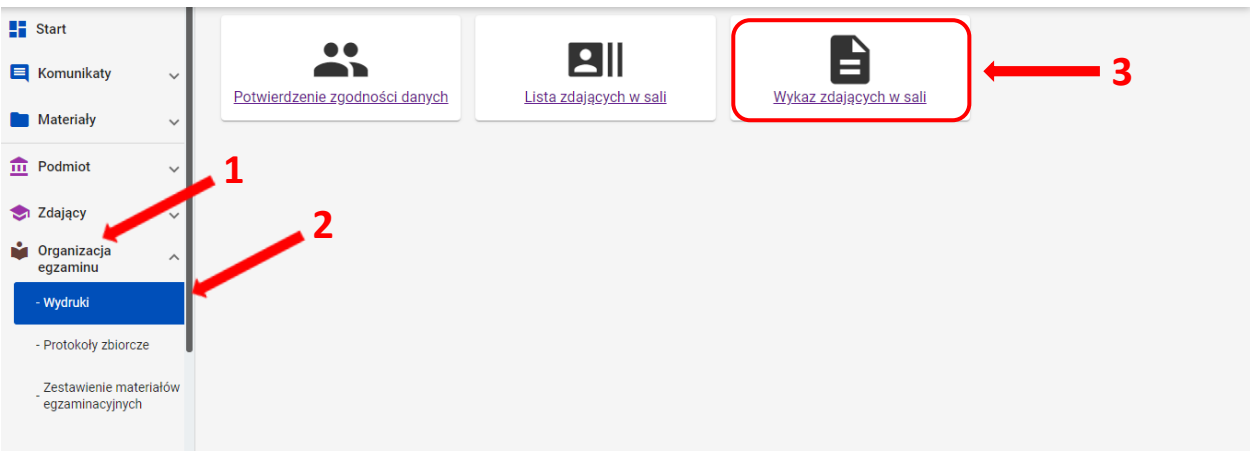

Po kliknięciu *Wykaz zdających w sali* pojawi się spis egzaminów z danych przedmiotów z informacją o typie arkusza, terminie egzaminu, liczbie zdających i liczbie sal.

*2.* Wybrać odpowiedni wiersz z przedmiotem egzaminacyjnym i z danym typem arkusza **<sup>4</sup>** i kliknąć ikonkę *drukarki* **<sup>5</sup>**lub ikonkę *pobierz*  **6** .

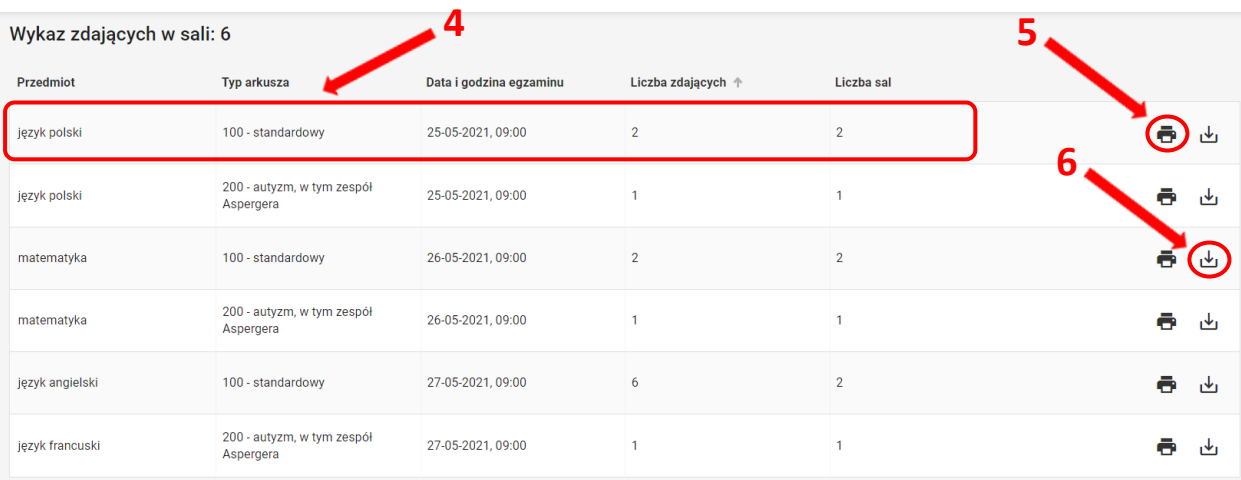

3. Pojawi się *Wykaz zdających w sali.* Kliknięcie ikonki drukarki **<sup>7</sup>** spowoduje wydrukowanie wykazu zdających w sali z przypisanym do niego typem arkusza.  **7**

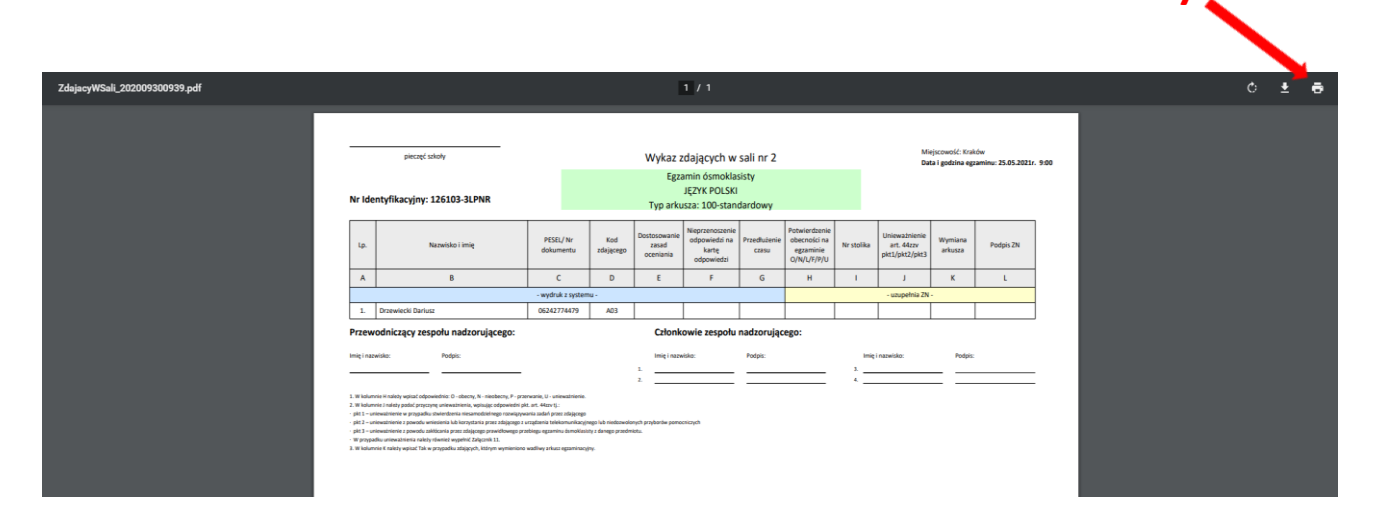

Wykazy zdających w sali będą uzupełniane przez zespoły nadzorujące i przekazywane razem z protokołem zbiorczym.

## **26. Zamówienie na materiały egzaminacyjne**

#### **Aby sprawdzić stan zamówienia na materiały egzaminacyjne należy:**

1. Wybrać w menu zakładkę *Organizacja egzaminu <sup>1</sup>* , *Zestawienie materiałów egzaminacyjnych <sup>2</sup> ,*  a następnie przycisk *<sup>3</sup>* przy odpowiednim egzaminie i typie arkusza*.* Dyrektor podmiotu ma tutaj możliwość podglądu zestawienia materiałów egzaminacyjnych (bez rezerwy).

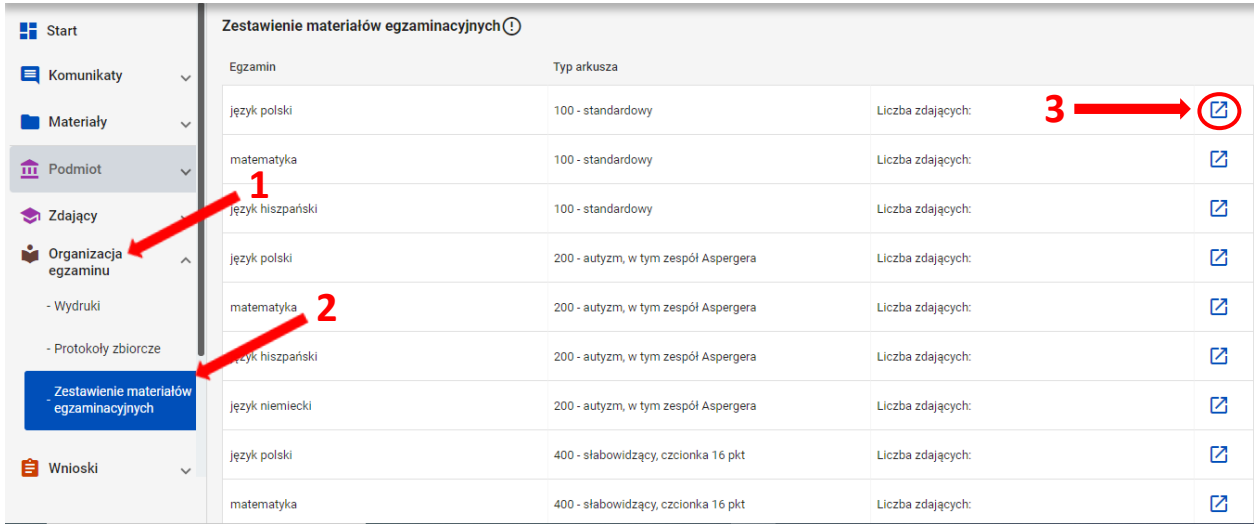

2. Zestawienie materiałów egzaminacyjnych podzielone jest na *materiały egzaminacyjne i płyty CD.*

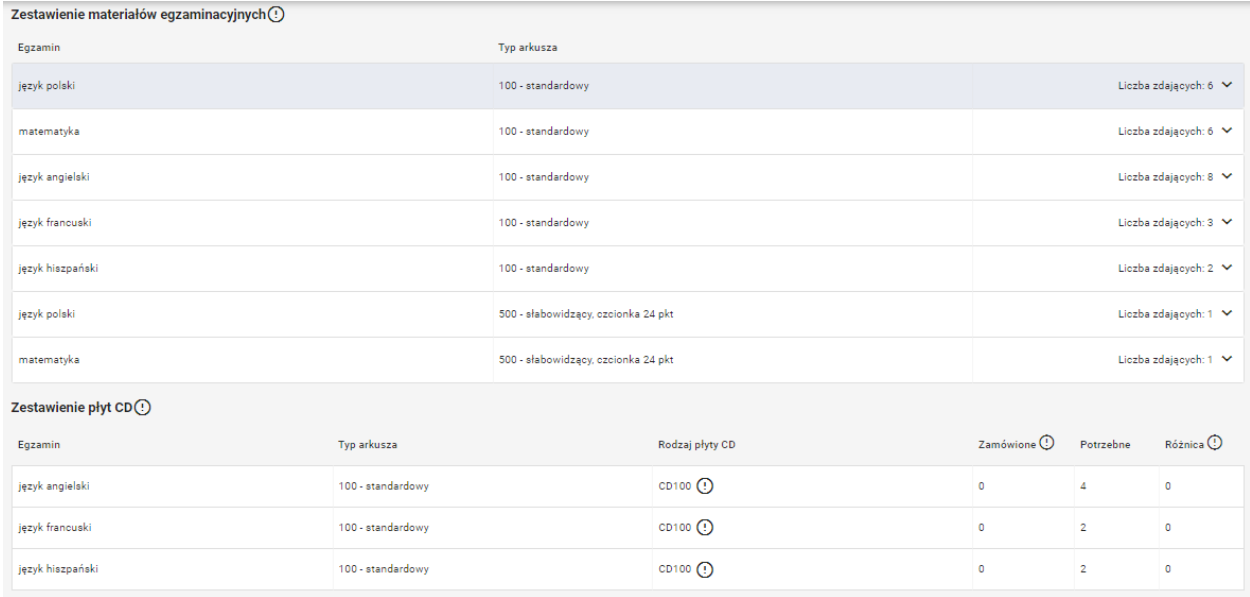

3. Przy nazwie kolumny *Zamówione* oraz *Różnica* widoczne są ikony z objaśnieniem **<sup>4</sup> .** Po najechaniu na nie kursorem widoczna jest chmura **5** z opisem: *Pola zostaną wypełnione po wygenerowaniu zamówienia przez OKE.*

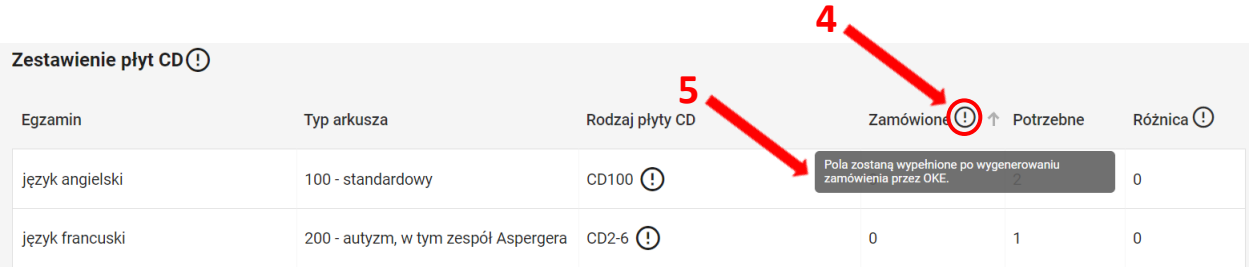

4. Przy rodzajach płyt CD widoczna jest ikona z objaśnieniem **<sup>6</sup>** . Po najechaniu na nią kursorem widoczna jest chmura z opisem: *Płyta CD przypada na 30 zdających w sali z danym typem arkusza.*

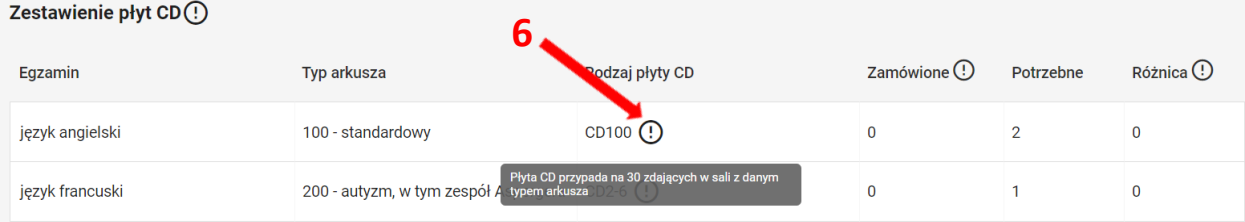

5. Po kliknięciu w  $2$ z konkretnym egzaminem i typem arkusza pojawi się okno, w którym widoczne są wszystkie rodzaje materiałów dla egzaminu z danym typem arkusza.

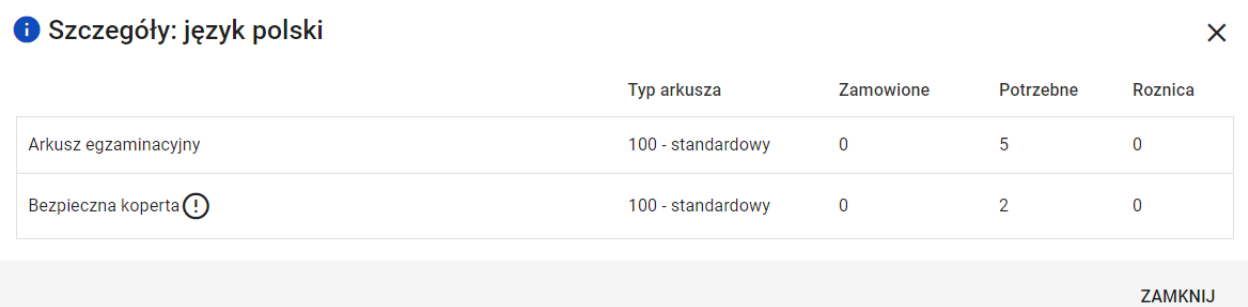

- 6. Kolumna *Potrzebne* w zestawieniu materiałów egzaminacyjnych wyliczana jest dynamicznie na podstawie egzaminów, dostosowań oraz przypisania zdających do sal w szkole.
- 7. Kolumna *Zamówione* zostanie wypełniona po wygenerowaniu zamówienia przez Okręgową Komisję Egzaminacyjną.
- 8. Kolumna *Różnica* pokazuje różnicę między liczbą zamówionych, a potrzebnych materiałów jeśli w szkole zmieniło się zapotrzebowanie na materiały po wygenerowaniu zamówienia przez OKE.

### **27. Składanie protokołu zbiorczego**

Należy przygotować: wykaz zawartości przesyłki, wykazy zdających w salach egzaminacyjnych, protokoły przebiegu egzaminu w danej sali egzaminacyjnej, koperty z pracami, arkusze nie do oceny.

#### **Aby złożyć protokół zbiorczy należy:**

- ✓ Wybrać w SIOEO z menu głównego pozycję *Organizacja egzaminu <sup>1</sup> ,* a następnie *Protokoły zbiorcze <sup>2</sup>* **.**
- Pojawi się zakładka *Niezłożone<sup>3</sup>* , w której znajdują się protokoły zbiorcze z egzaminów, przeprowadzanych w danej szkole.
- ✓ Kliknąć w ikonkę *<sup>4</sup> .*

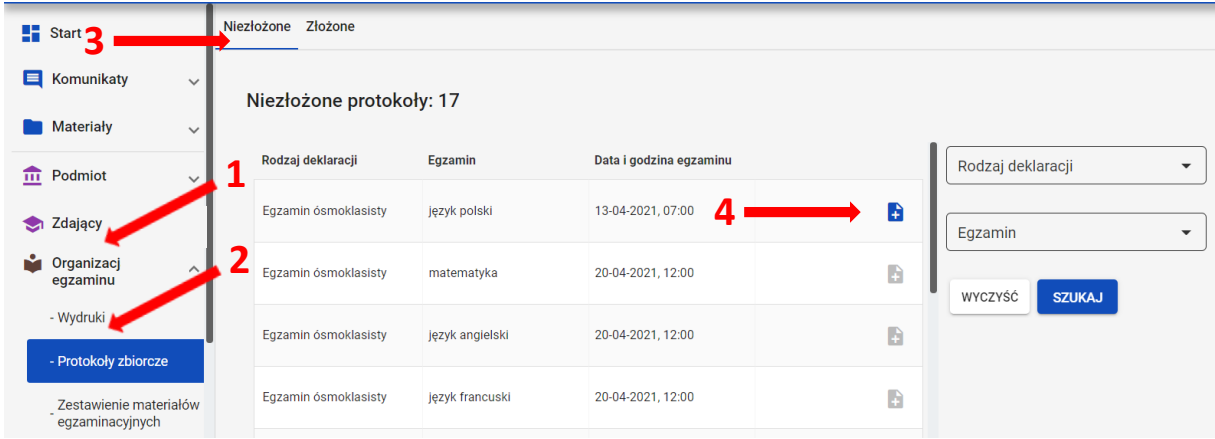

 $\downarrow$  Pojawi się okno modalne z zapytaniem, czy wybrany egzamin się odbył.

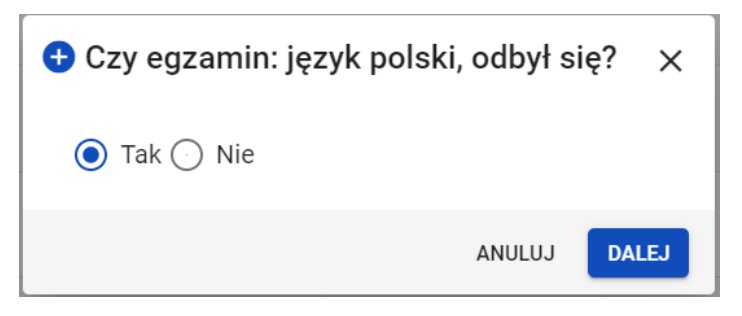

#### **W przypadku, gdy dany egzamin się odbył**

- ✓ Opcja *Tak* jest zaznaczona automatycznie.
- ✓ Kliknąć przycisk *Dalej.*
- Formularz Protokołu zbiorczego zawiera **17 punktów** i jest podzielony na **4 etapy**. Na końcu  $+$ każdego etapu należy kliknąć przycisk *Zapisz dany etap i przejdź dalej*. Wyjście z formularza nie powoduje utraty danych, jeśli zostały one zapisane w danym etapie/etapach.

#### **ETAP 1**

#### **1. Rozliczenie arkuszy egzaminacyjnych**

- 1.1 Należy uzupełnić wszystkie pola.
- 1.2 Ikonki **i** zawierają szczegółowe informacje, które pokazują się po kliknięciu w ikonkę.
- 1.3 Liczba w kolumnie **f** powinna być taka sama jak w kolumnie **b**, w innym przypadku nie da się zapisać etapu 1.

#### **2. Liczba zdających w poszczególnych salach**

- 2.1 Numer sali i liczba zdających zgłoszonych wyświetlają się automatycznie.
- 2.2 Należy uzupełnić pozostałe pola.
- 2.3 Kolumna *"Liczba zdających nieobecnych"* uzupełnia się automatycznie po wpisaniu liczby zdających obecnych.
- 2.4 Suma liczby kopert z pracami powinna być taka sama, jaka jest podana w pkt 1, w innym przypadku nie da się zapisać etapu 1.

### **3. Wykaz zdających, którzy nie przystąpili do egzaminu**

3.1 Liczba wygenerowanych wierszy zależy od liczby nieobecnych w kolumnie *"Liczba zdających nieobecnych"* w pkt 2.

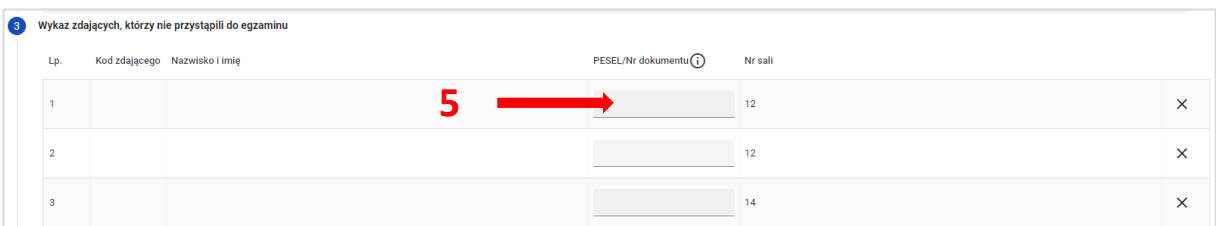

- 3.2 Należy wprowadzić w każdym wierszu właściwego zdającego:
	- **•** kliknąć aktywne pole w kolumnie "PESEL/Nr dokumentu"<sup>5</sup>,
	- wpisać w wyszukiwarce nr Pesel lub nr dokumentu*<sup>6</sup>* zdającego z **danej sali**,
	- kliknąć przycisk *Wyszukaj <sup>7</sup>* ,
	- kliknąć przycisk *Dodaj <sup>8</sup>* , gdy w wyszukiwarce pojawi się odpowiedni zdający.

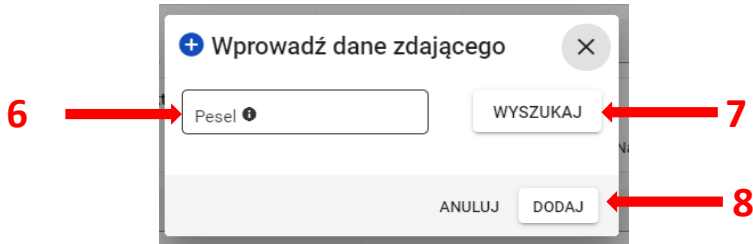

3.3 Jeśli został dodany niewłaściwy zdający należy usunąć go krzyżykiem.

### **4. Wykaz zdających, którym unieważniono egzamin**

- 4.1 Należy kliknąć przycisk *Dodaj zdającego*.
- 4.2 Należy podać przyczynę unieważnienia, wybierając ją z listy rozwijanej.
- **5. Wykaz zdających, którzy przerwali egzamin z przyczyn losowych lub zdrowotnych**

Należy kliknąć przycisk *Dodaj zdającego*.

#### **ETAP 2**

Punkty od 6 do 10 uzupełniane są automatycznie na podstawie danych wprowadzonych do systemu SIOEO. Dane zostaną zaprezentowane na wydruku PDF po złożeniu Protokołu zbiorczego.

- **6. Wykaz laureatów/finalistów**
- **7. Wykaz zwolnionych przez dyrektora OKE**
- **8. Wykaz zdających, którzy korzystali z pomocy nauczyciela wspomagającego w pisaniu i/lub czytaniu**
- **9. Wykaz zdających, którzy korzystali z komputera**
- **10. Liczba zdających korzystających z dostosowań form i/lub warunków przeprowadzenia egzaminu**

and the contract of the con-

**11. Otwarcie materiałów egzaminacyjnych – przekazanie przewodniczącym zespołów nadzorujących**

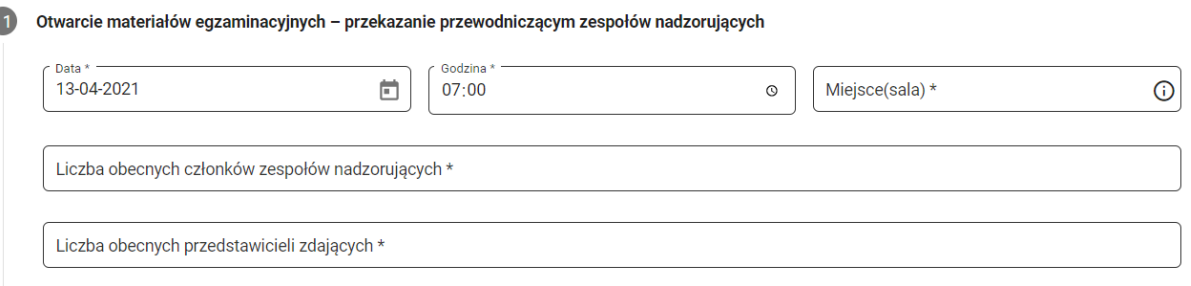

 Należy uzupełnić wszystkie pola tj. *Miejsce(sala), Liczba obecnych członków zespołów nadzorujących, Liczba obecnych przedstawicieli zdających.*

#### **ETAP 3**

#### **12. Wymiana wadliwych materiałów egzaminacyjnych**

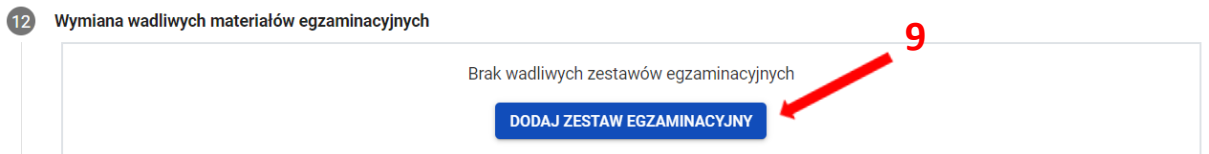

Należy kliknąć przycisk *Dodaj zestaw egzaminacyjny<sup>9</sup>* i uzupełnić wszystkie pola w tabeli.

#### **13. Uwagi o przebiegu egzaminu**

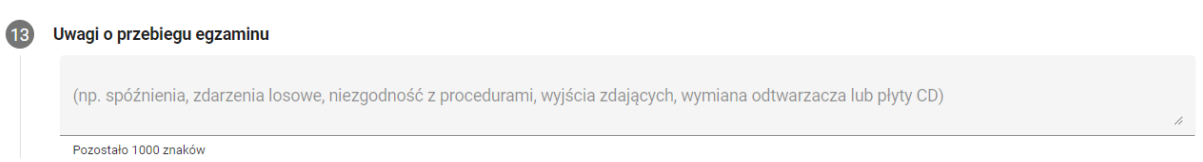

**14. Informacje o zawieszeniu egzaminu z danego przedmiotu ze względu na stwierdzenie naruszenia materiałów egzaminacyjnych oraz podjętych działaniach** 

14) Informacje o zawieszeniu egzaminu z danego przedmiotu ze względu na stwierdzenie naruszenia materiałów egzaminacyjnych oraz podjętych działaniach Pozostało 1000 znaków

Uwagi lub informacje w pkt 13 i 14 należy wpisać w odpowiednich polach.

#### **15. Obserwatorzy**

Należy kliknąć przycisk *Dodaj obserwatora <sup>10</sup>* i uzupełnić wszystkie pola.

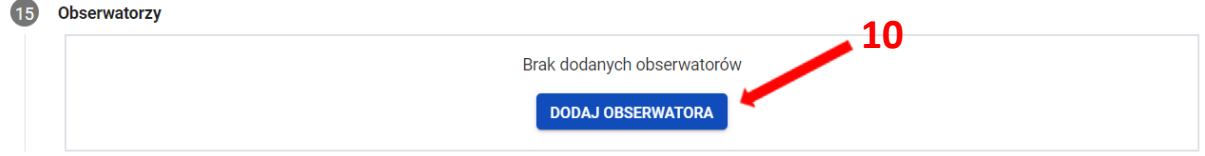

#### **ETAP 4**

#### **16. Rozliczenie zwrotnych kopert**

Koperty zwrotne należy rozliczyć po zakończeniu egzaminu, do którego przeprowadzenia wykorzystano ostatnie arkusze otrzymane w danej przesyłce – jest to całościowe rozliczenie otrzymanych w niej kopert.

W przypadku pozostałych egzaminów ten punkt nie musi być uzupełniany.

#### **17. Załączniki do protokołu zbiorczego**

17.1 Należy uzupełnić wszystkie pola.

- Liczba kopert zawierających prace do oceniania*<sup>11</sup>* powinna zgadzać się z liczbą w pkt 1.
- Liczba wykazów zdających*<sup>12</sup>* powinna się zgadzać z liczbą wykazów w SIOEO.

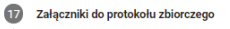

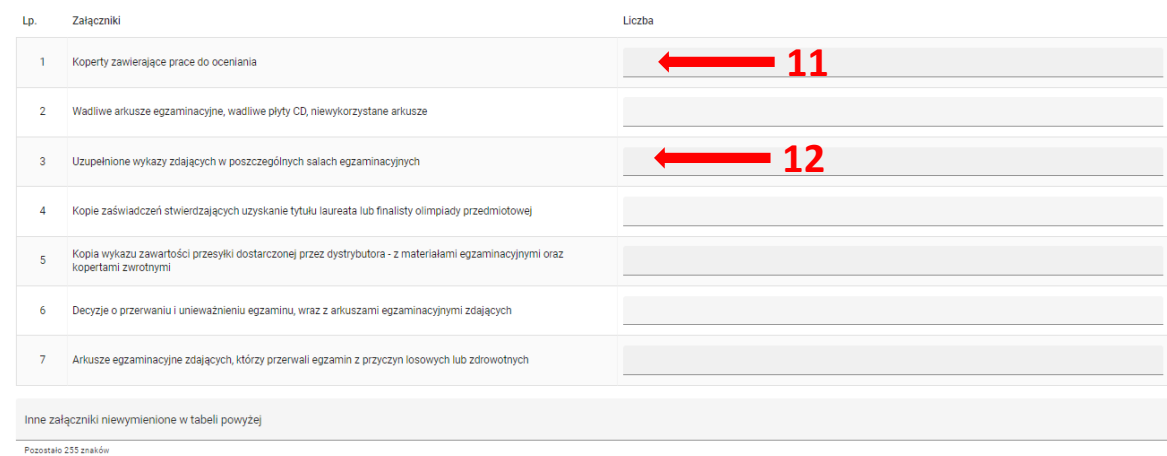

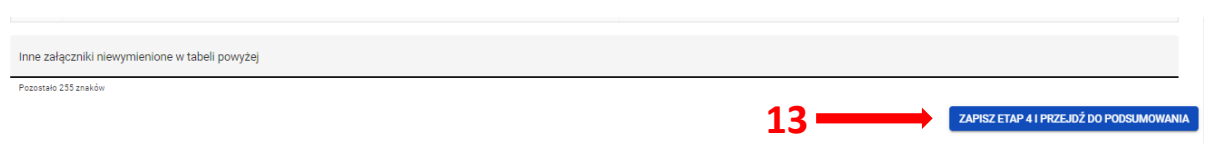

- ✓ Kliknąć przycisk *Zapisz etap 4 i przejdź do podsumowania<sup>13</sup> .*
- Pojawi się wypełniony formularz Protokołu zbiorczego, co umożliwi sprawdzenie wprowadzonych danych.
- Na tym etapie można wrócić do formularza klikając przycisk *Wróć do edycji <sup>14</sup>*i zmienić dane. Za każdym razem należy zapisywać kolejno 1 - 4 etapy, żeby przechodzić dalej.

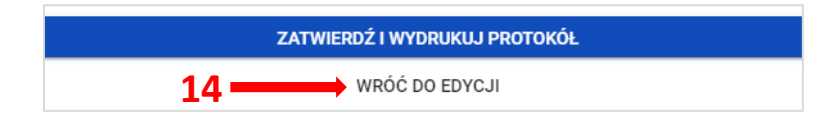

- ✓ Kliknąć przycisk *Zatwierdź i wydrukuj protokół.*
- $\bigstar$  Pojawi się komunikat:

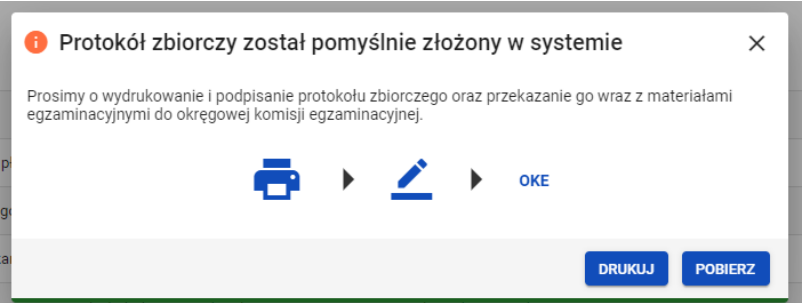

- ✓ Kliknąć przycisk *Drukuj.*
- Otworzy się wydruk PDF Protokołu zbiorczego
- Złożony protokół zostanie przeniesiony do zakładki *Złożone*.

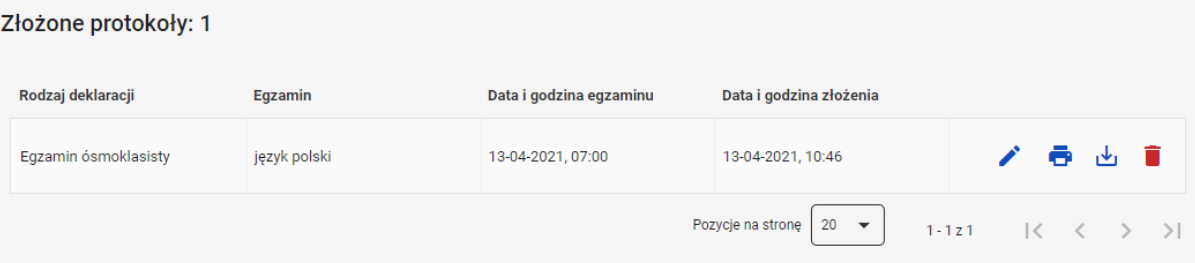

- W zakładce *Złożone* protokół można:
	- edytować
	- wydrukować
	- pobrać  $\mathbf{v}_1$
	- usunąć in , co powoduje konieczność wypełnienia formularza od początku.

 **W przypadku, gdy dany egzamin się nie odbył**

- ✓ Zaznaczyć opcję *Nie.*
- ✓ Kliknąć przycisk *Dalej.*
- Formularz Protokołu zbiorczego zawiera **2 punkty**.
- ✓ Wpisać liczbę otrzymanych arkuszy egzaminacyjnych*<sup>15</sup>*, pozostałe pola uzupełnią się automatycznie.
- ✓ Wpisać powód dlaczego egzamin się nie odbył.

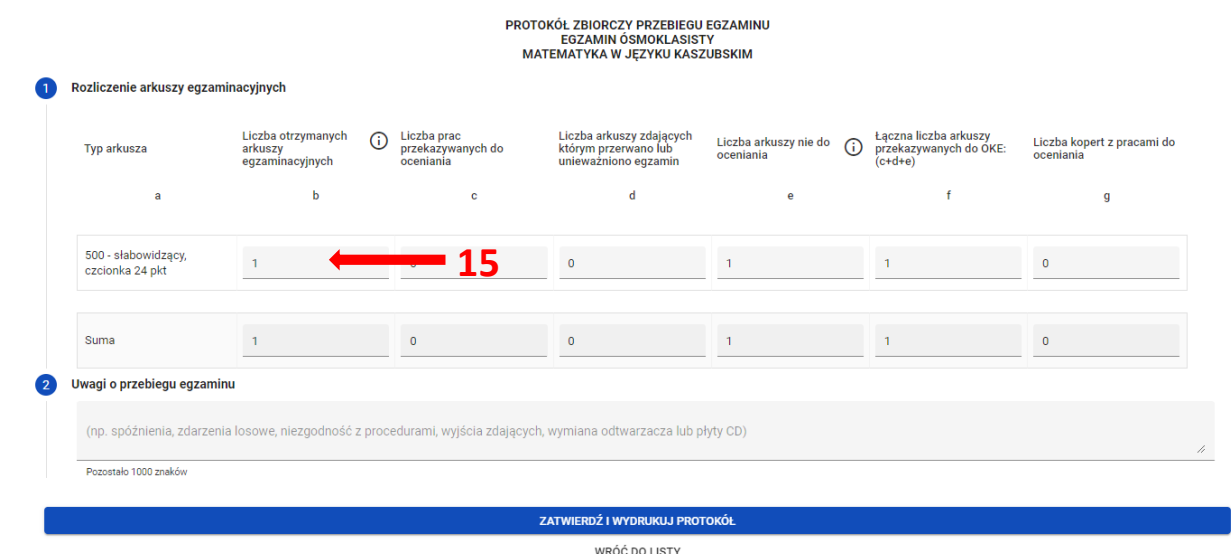

✓ Kliknąć przycisk *Zatwierdź i wydrukuj protokół*, a następnie przycisk *Drukuj .*
### **28. Egzamin ósmoklasisty w terminie dodatkowym**

#### **Aby pracować na danych do egzaminu w terminie dodatkowym należy:**

1. Po zalogowaniu do systemu SIOEO przełączyć się na odpowiednią sesję egzaminacyjną, klikając w biały prostokąt **<sup>1</sup>** z nazwą szkoły, a następnie wybierając szkołę oraz sesję dodatkową oznaczoną zielonym kolorem **<sup>2</sup>** .  **1**

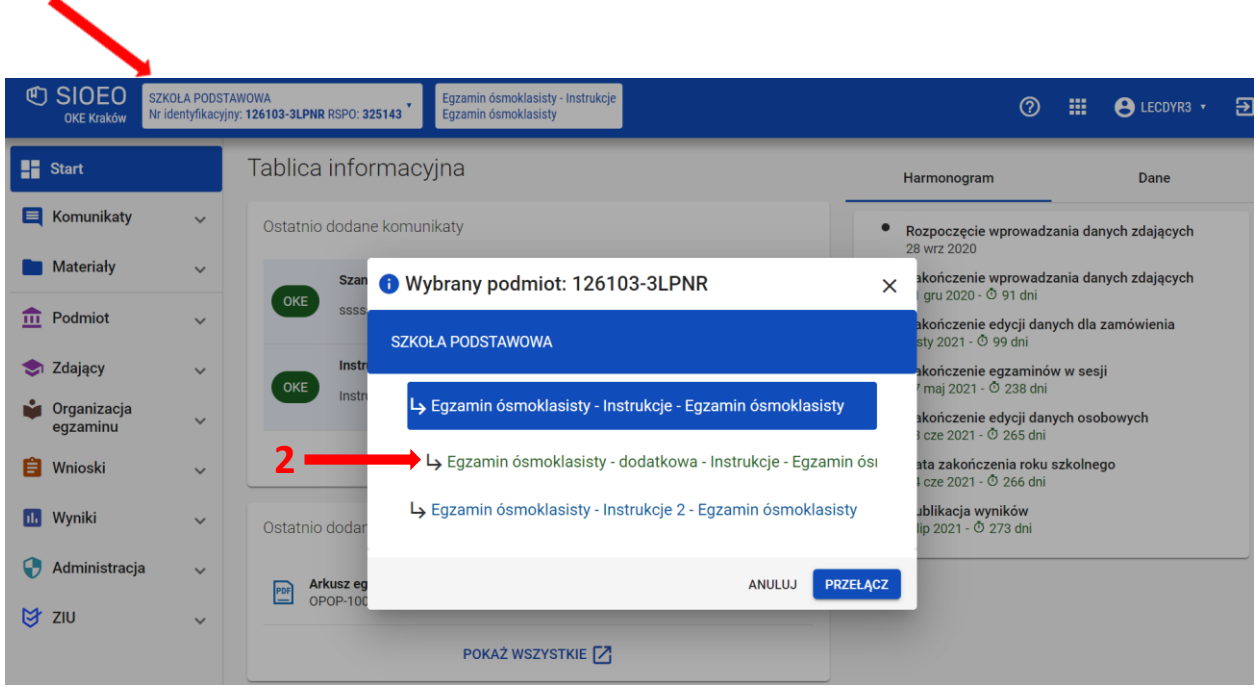

- 2. Poruszanie się między zakładkami wygląda niemal identycznie, jak w sesji głównej. Dane wyświetlane w zakładkach są zawężone do danych zdających, którzy są uprawnieni do zdawania egzaminu w terminie dodatkowym.
- 3. Wszystkie dane zdających (dane osobowe, deklaracje, dostosowania) są zaciągane przez system z sesji głównej. Wyjątkiem są przypisane do egzaminów sale.

4. Każdemu zdającemu należy w nowej sesji przypisać ponownie sale dla zdawanych przez niego egzaminów. Operacja ta wygląda identycznie jak w sesji głównej, wystarczy przełączyć się do zakładki *Przypisywanie zdających do sa*l *3* .

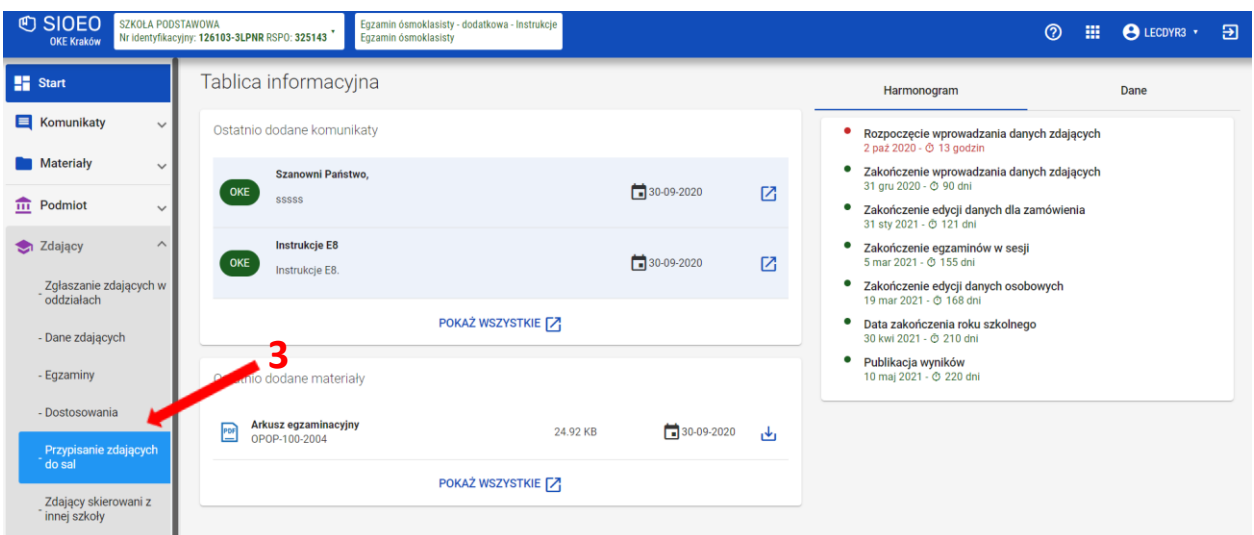

5. W sesji dodatkowej należy również sprawdzać zapotrzebowanie na materiały egzaminacyjne. Służy do tego zakładka *Zestawienie materiałów egzaminacyjnych <sup>4</sup>* , która działa tak jak w sesji głównej, ale dotyczy danych zdających egzamin w terminie czerwcowym.

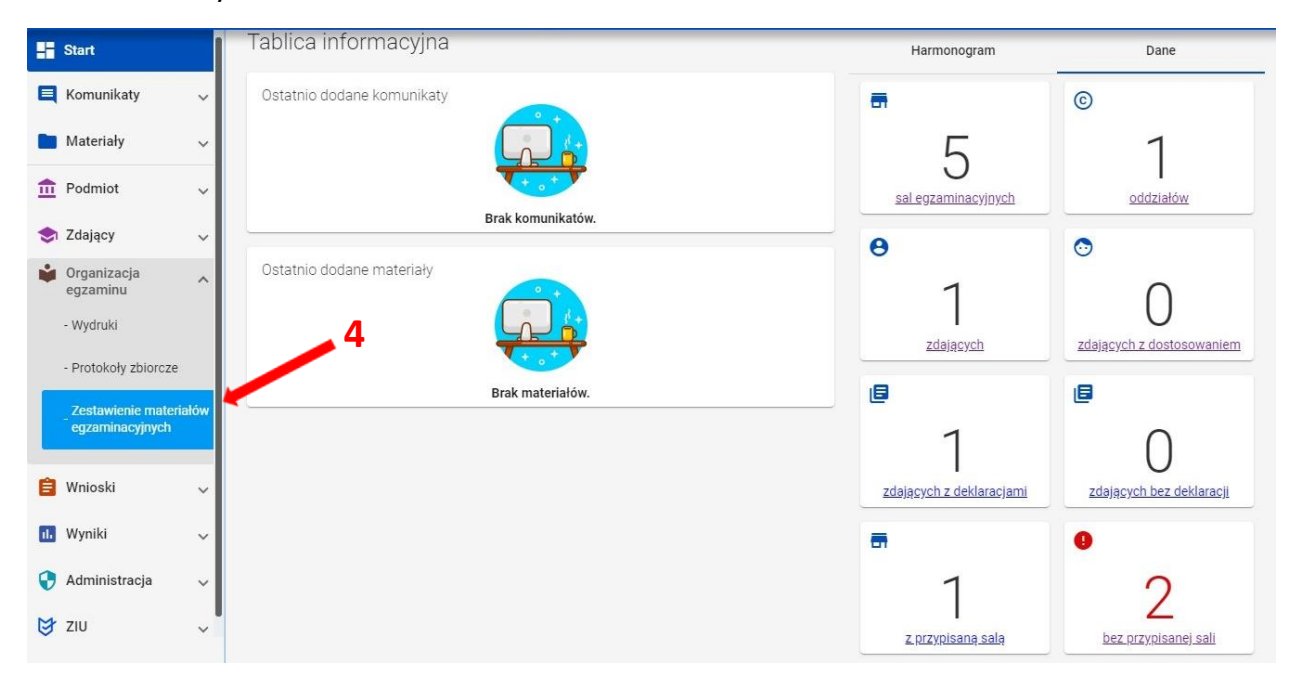

6. W zakładce *Wydruki <sup>5</sup>* dostępne są *Lista zdających w sali* oraz *Wykaz zdających w sali*, które należy wydrukować, tak samo jak w sesji głównej.

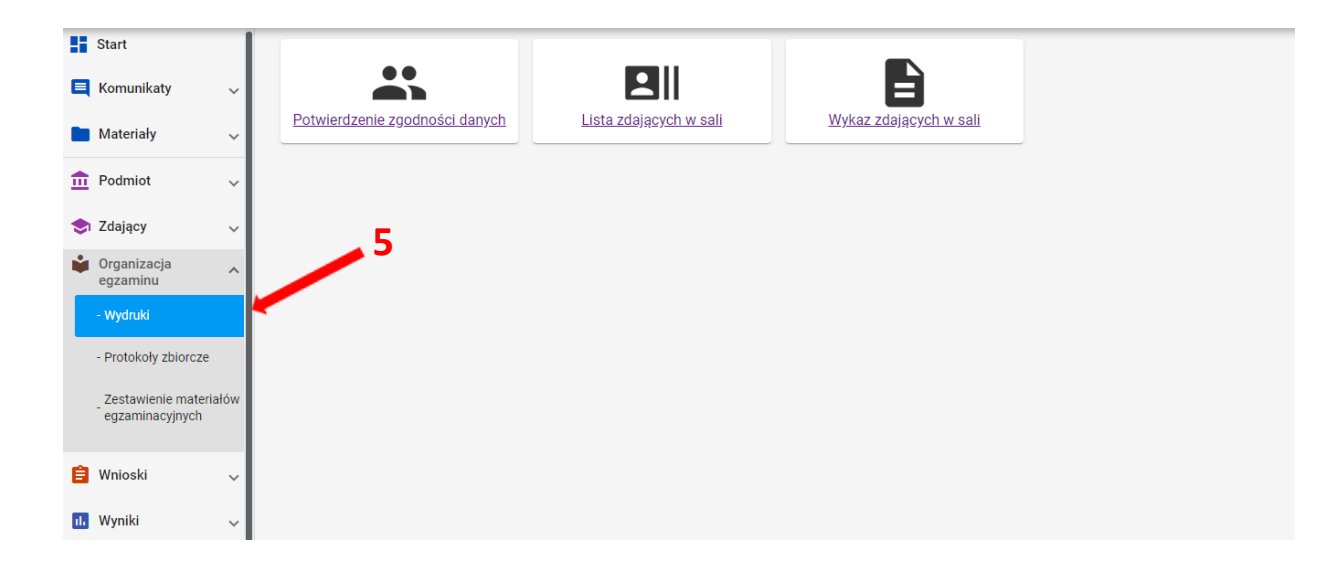

 **4**

### **Aby wydrukować zdającym dane do logowania do systemu ZIU należy:**

- 1. Wybrać z menu głównego pozycję *ZIU <sup>1</sup> ,* a następnie zakładkę *Konta zdających <sup>2</sup>* **.**
- 2. Wybrać odpowiedni oddział klikając w jego oznaczenie **<sup>3</sup>** .
- 3. Wybrać przycisk *Załóż konta <sup>4</sup>* w celu utworzenia kont ZIU dla zdających.

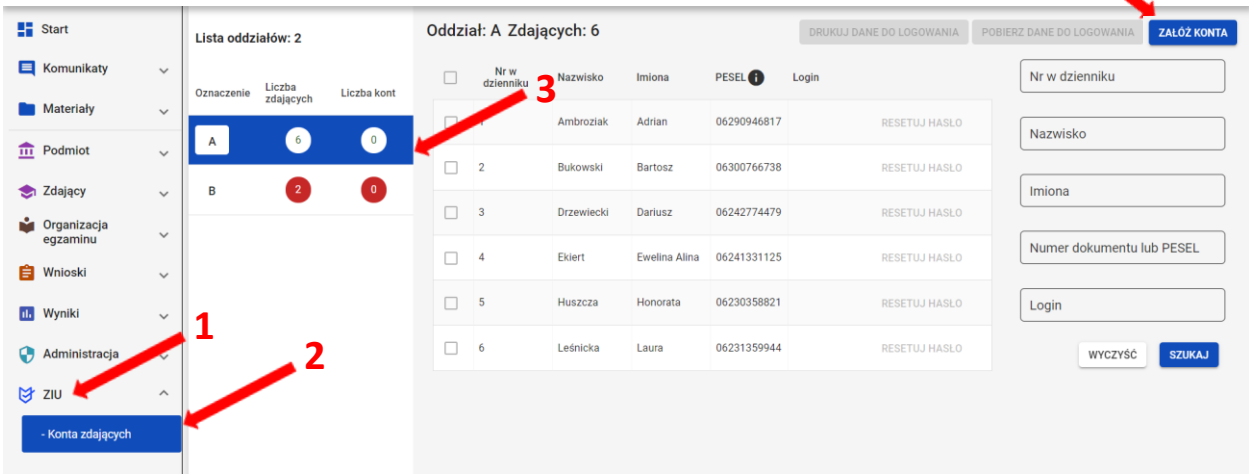

- 4. Kliknąć na **<sup>5</sup>** , co spowoduje zbiorcze zaznaczenie wszystkich zdających w danym oddziale, albo zaznaczyć pojedynczych zdających, klikając na **<sup>6</sup>**w ich wierszu.
- 5. Po wybraniu zdających/zdającego kliknąć przycisk *Drukuj dane do* logowania lub *Pobierz dane do logowania* **<sup>7</sup>** . Z prawej strony znajdują się filtry **<sup>8</sup>** , których można użyć do wyszukania konkretnego zdającego/zdających. **7**

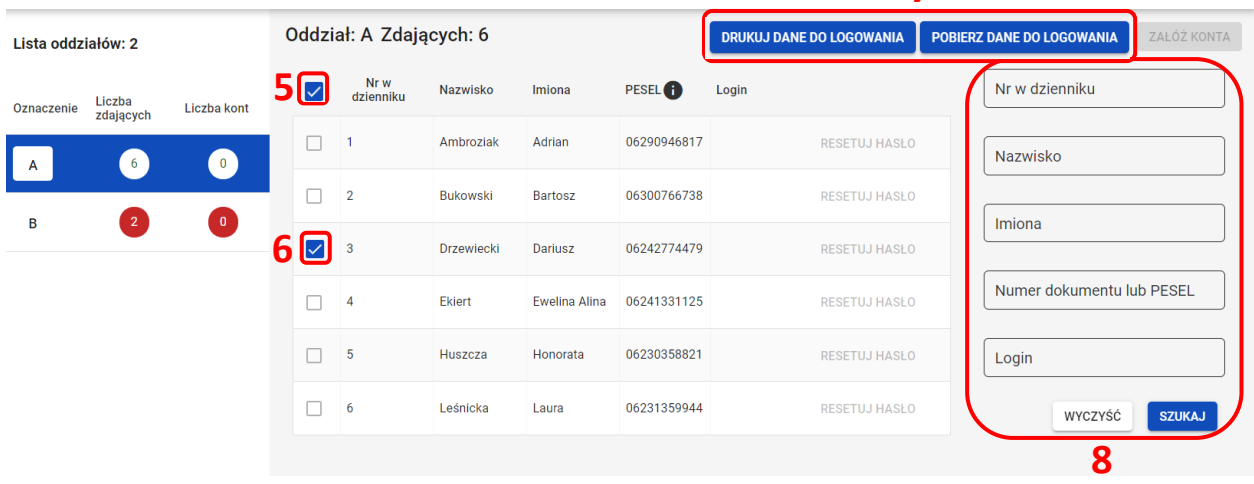

6. System otwiera/pobiera plik z danymi w nowej zakładce przeglądarki. Widoczne na wydruku dane to: *Imię i nazwisko zdającego, Login, Hasło, Kod zdającego, Data wydruku, Adres serwisu*.

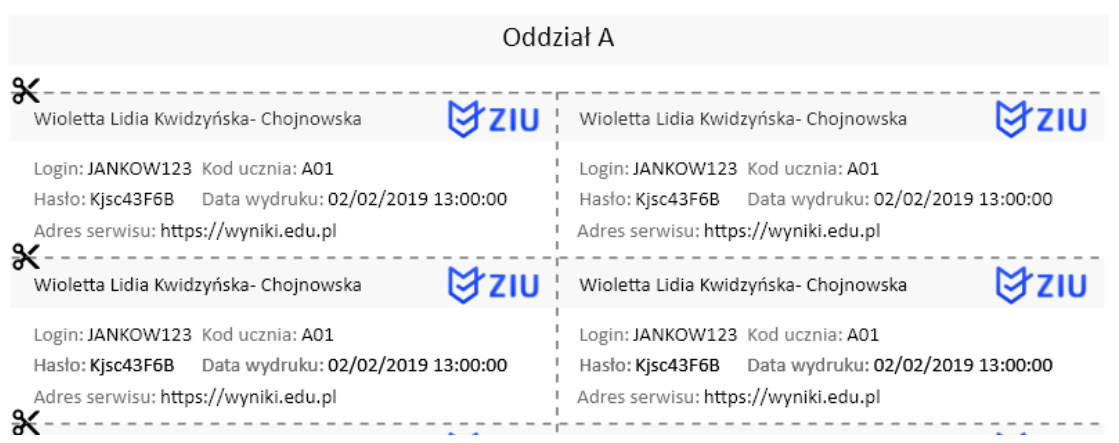

#### Konta zdających - wyniki egzaminu

- 7. Wyświetlony plik należy wydrukować, a następnie wydruki z danymi do logowania rozdać odpowiednim zdającym.
- 8. Ważne, aby poinformować zdających, że przekazane dane służą do logowania do systemu ZIU – Zintegrowany Interfejs Użytkownika dla zdającego, w którym będzie możliwość sprawdzenia wyników egzaminu.

Adres serwisu: [https://wyniki.edu.pl](https://wyniki.edu.pl/)

# **30. Sprawdzanie wyników w ZIU**

1. Dyrektor szkoły przekazuje zdającym dane do logowania w serwisie ZIU, które zawierają informacje: *Login, Hasło, Adres serwisu, Kod zdającego, Data wydruku*.

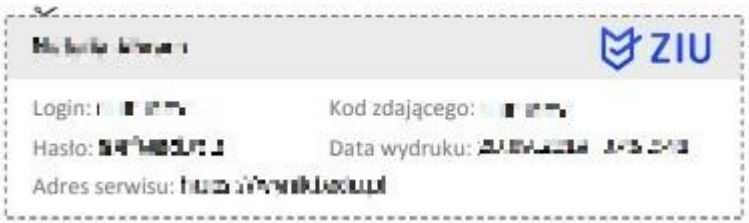

2. Należy wejść na stronę *[https://wyniki.edu.pl](https://wyniki.edu.pl/)*, a następnie zalogować się wprowadzając login oraz hasło w odpowiednie pola **<sup>1</sup>**i kliknąć przycisk *Dalej <sup>2</sup>* .

 $\bullet$ 

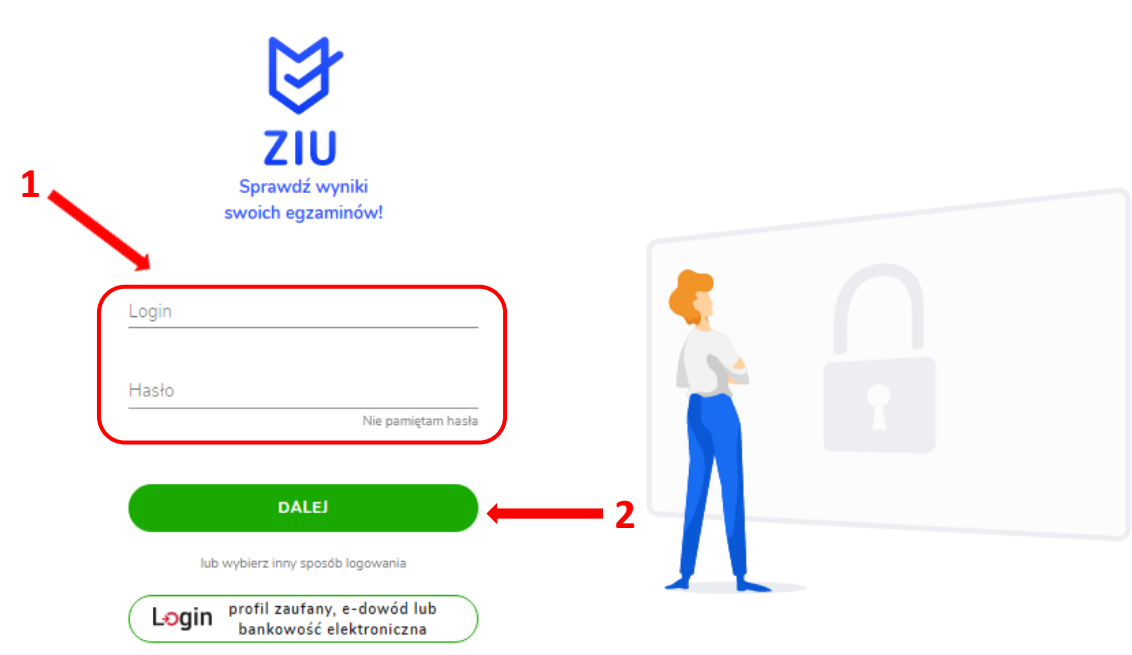

3. W przypadku problemów z dostępem, upewnić się czy połączenie z Internetem działa poprawnie, a następnie, jeżeli zaistnieje taka konieczność, skorzystać z opcji odzyskiwania hasła (przycisk *Nie pamiętam hasła*) **<sup>3</sup>** .

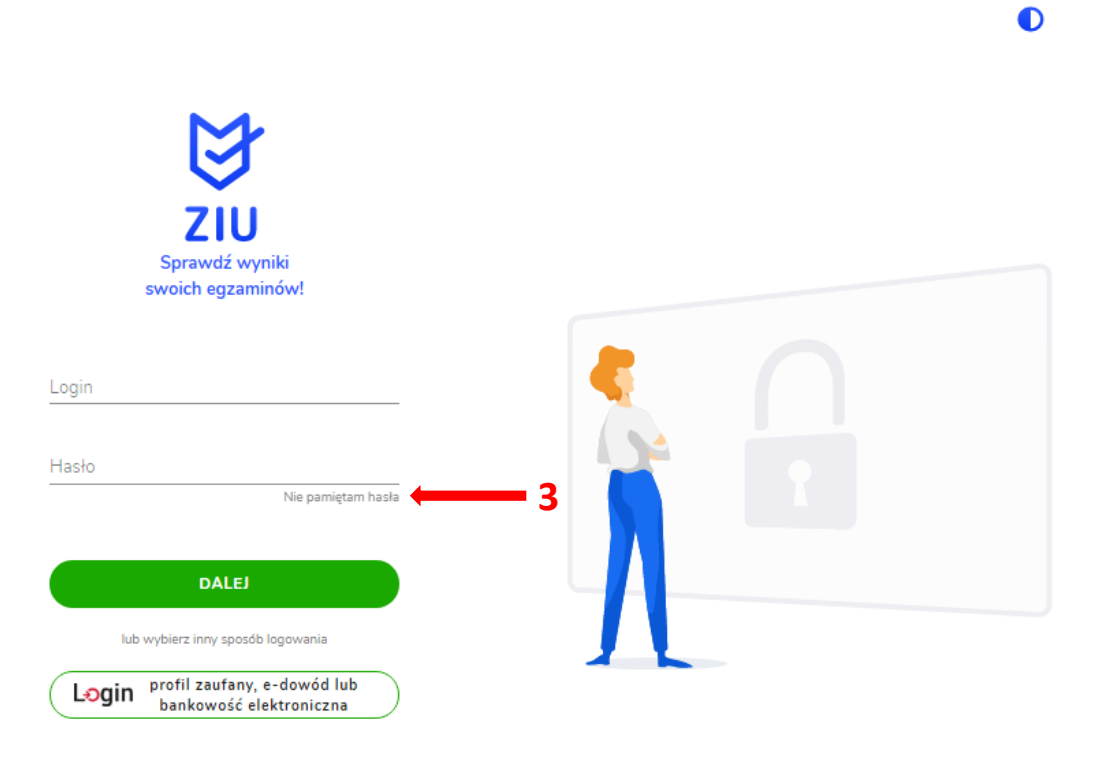

4. Wpisać adres e-mail **<sup>4</sup>** powiązany z kontem ZIU na który zostanie wysłany link z możliwością zmiany hasła.

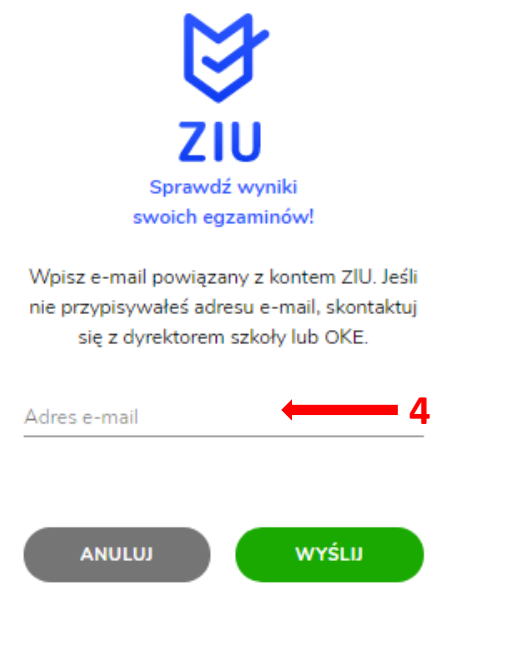

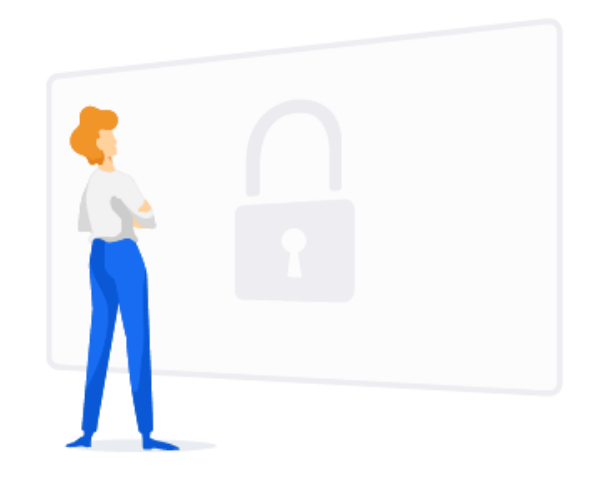

5. Po zalogowaniu należy wybrać egzamin, klikając w pole z jego nazwą **<sup>5</sup>** .

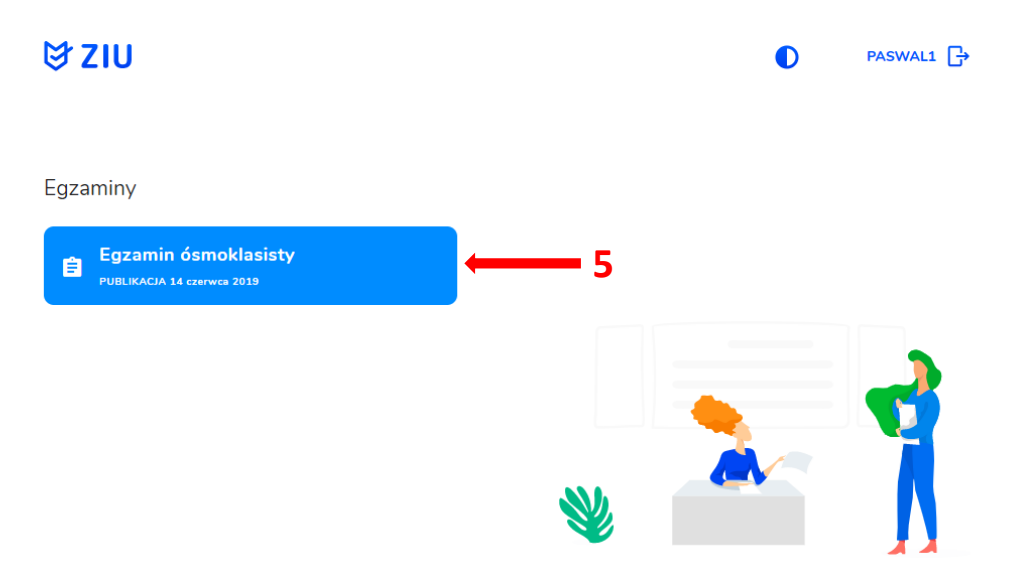

6. Po wybraniu egzaminu, w serwisie wyświetlone są informacje o wynikach osiągniętych z poszczególnych przedmiotów **<sup>6</sup>** .

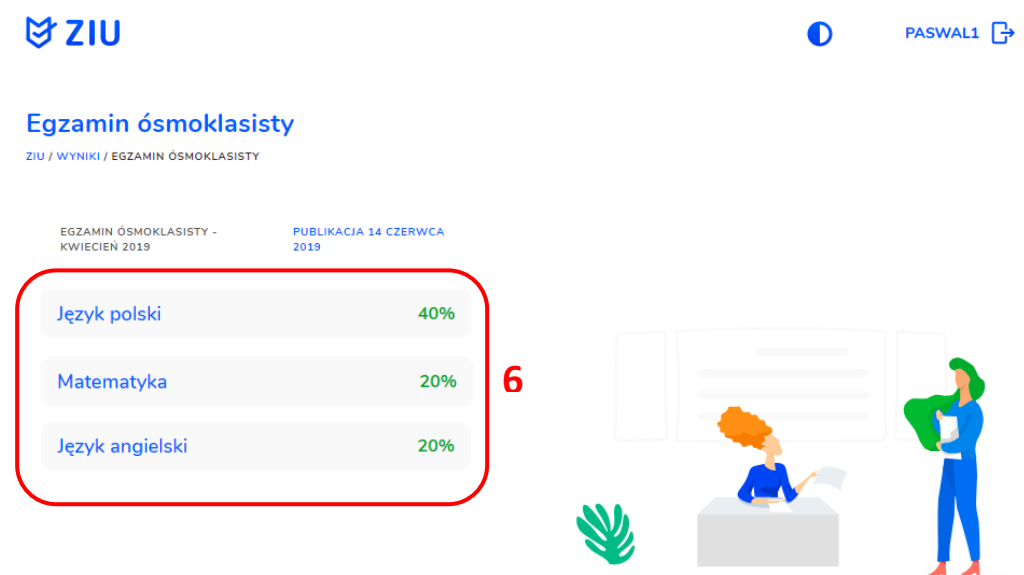

7. Aby sprawdzić szczegółowe wyniki z danego egzaminu, należy kliknąć w pole z nazwą tego egzaminu **<sup>7</sup>** .

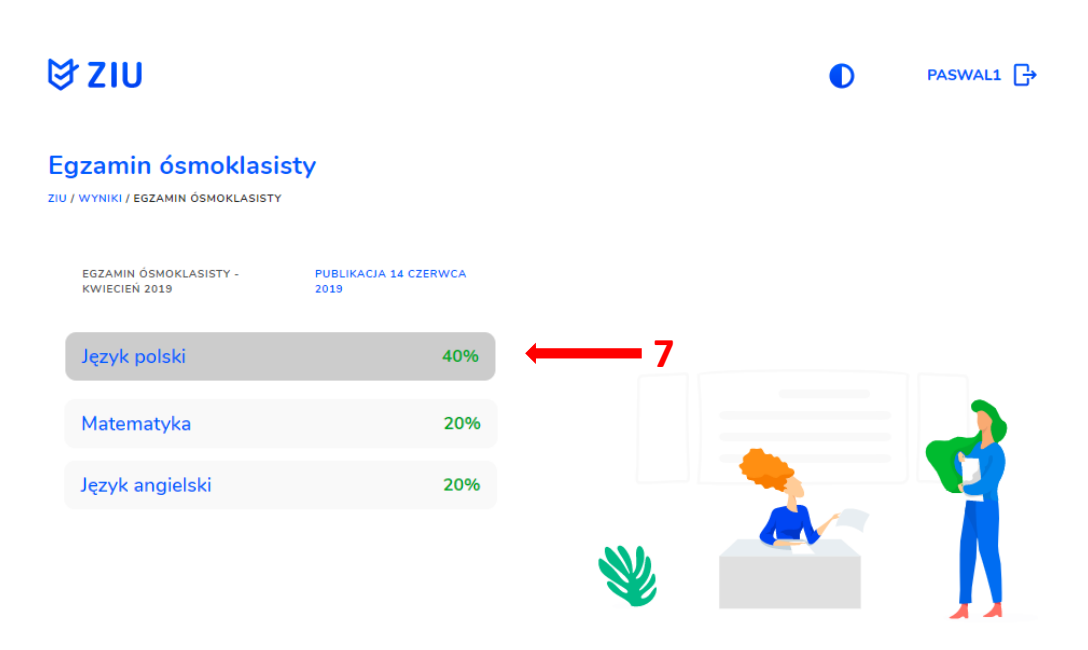

8. W serwisie zostaną wyświetlone szczegółowe informacje na temat arkusza **<sup>8</sup>** oraz uzyskanej punktacji za poszczególne zadania **<sup>9</sup>** . Możliwe jest również pobranie pliku z wynikami za pomocą przycisku *Pobierz <sup>10</sup>* .

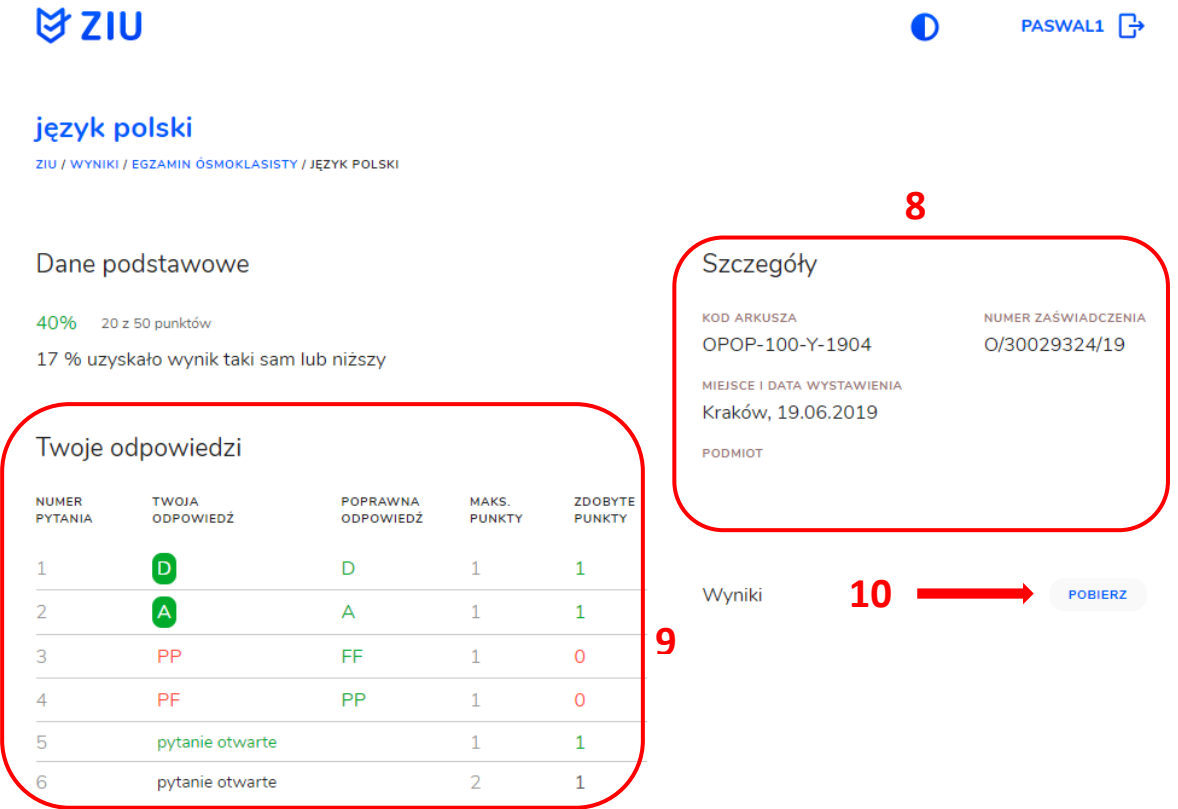

9. W celu wylogowania z serwisu ZIU należy kliknąć w ikonę przedstawiającą login zdającego **<sup>9</sup>** .

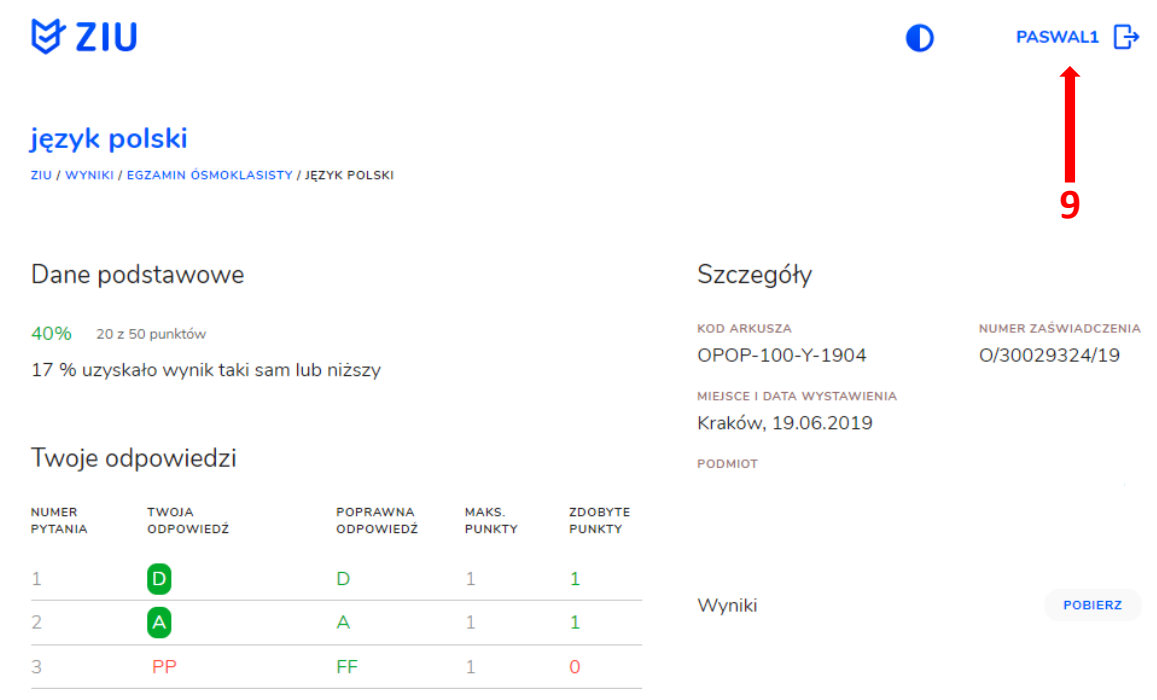

# **31. Przeglądanie wyników egzaminu**

#### **Aby wyszukać wyniki danego podmiotu należy:**

- 1. Wybrać z menu głównego pozycję *Wyniki <sup>1</sup>* **,** a następnie *Wyniki-sesje <sup>2</sup> .*
- 2. Po wyświetleniu się listy z sesjami egzaminacyjnymi, kliknąć w przycisk $\boxed{Z}$  w wierszu z nazwą sesji **<sup>3</sup>** .

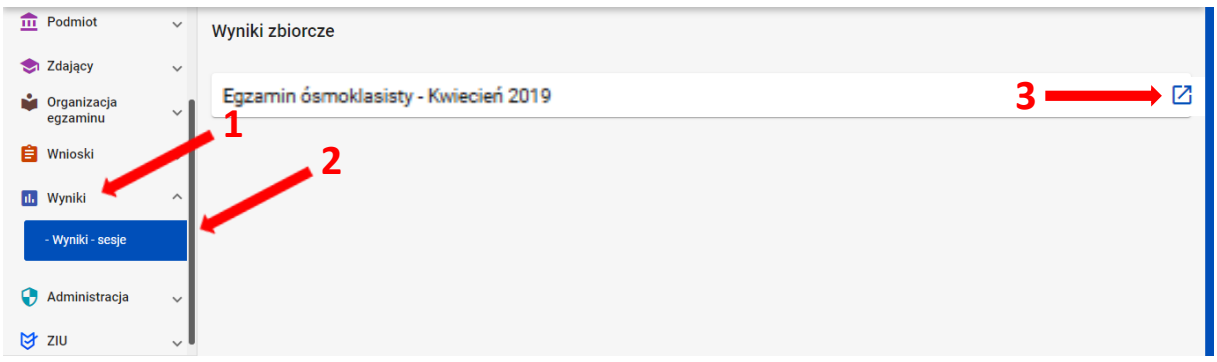

3. Po wybraniu sesji wyświetlają się szczegółowe wyniki podzielone na zakładki: *Wyniki zbiorcze, Wyniki szczegółowe* oraz *Statystyki.*

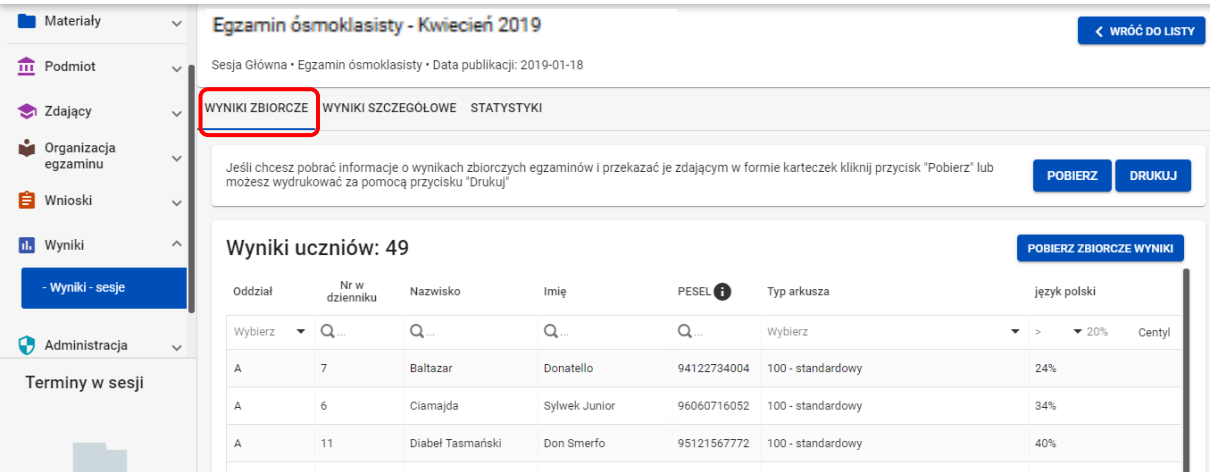

4. Zakładka *Wyniki zbiorcze* pozwala na wyszukanie i podgląd wyników zdających, którzy przystąpili do egzaminu w danym podmiocie.

5. Wybrać z listy egzaminy (max 4) klikając checkbox **<sup>4</sup>** , przy wybranym egzaminie.

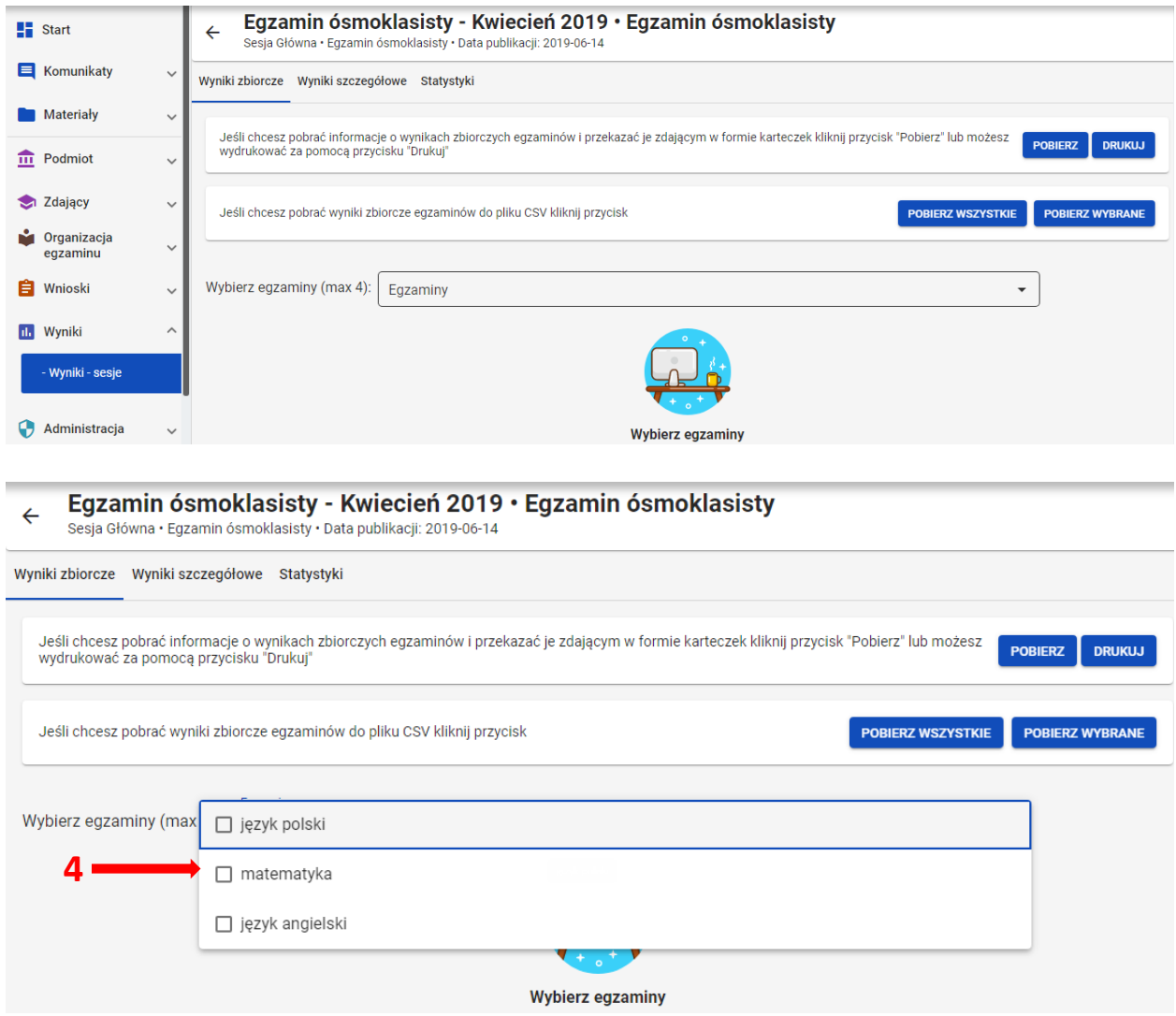

6. Aby wyszukać danego zdającego można wykorzystać filtry w poszczególnych kolumnach: *Oddział, Nr w dzienniku, Nazwisko, Imię, PESEL, Typ arkusza,* a w dalszej kolejności - wszystkie egzaminy przeprowadzone w danym podmiocie (widoczne po przesunięciu suwaka w dolnej części okna w prawą stronę) **<sup>5</sup>** .

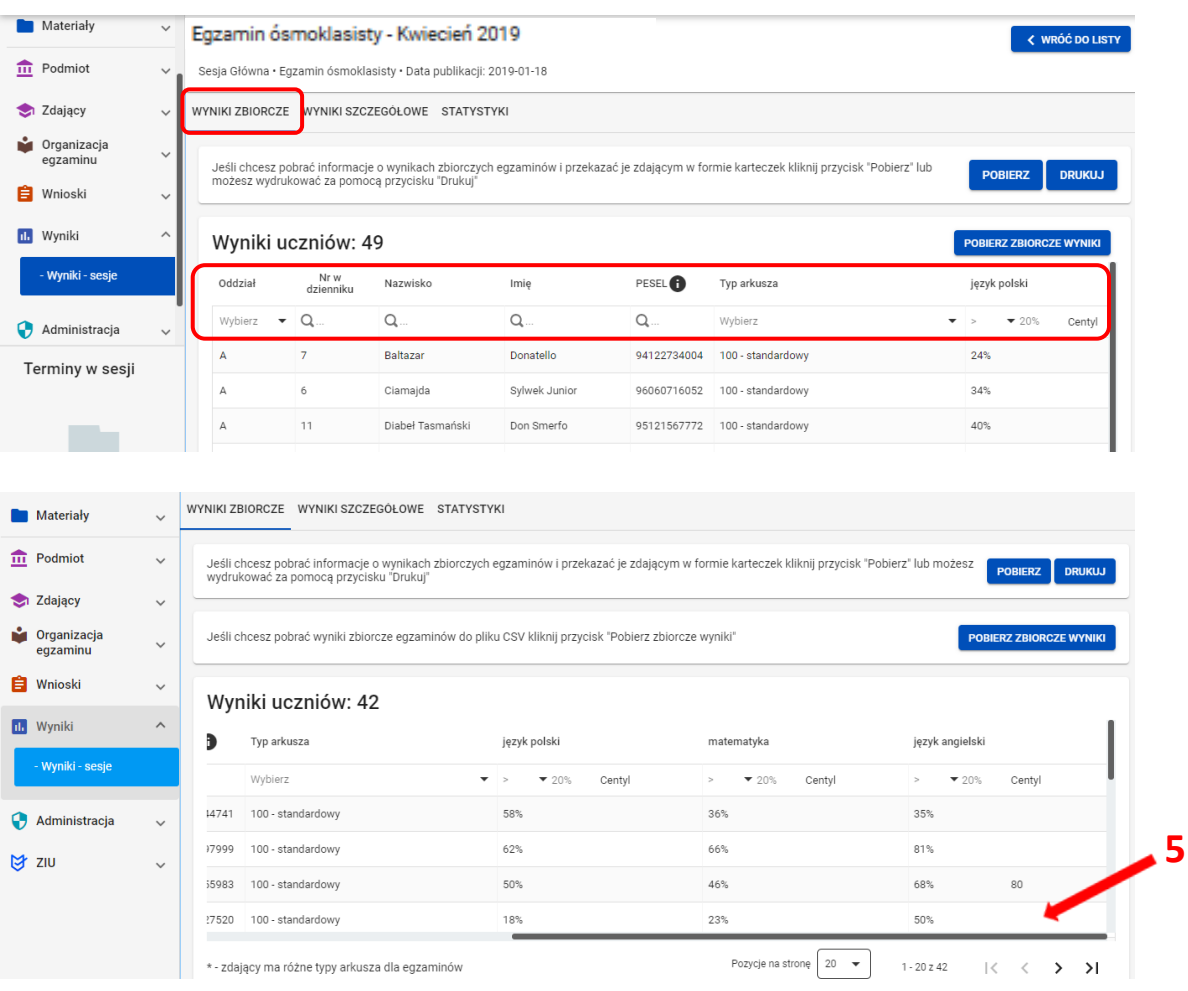

7. W zakładce *Wyniki zbiorcze* możliwe jest pobranie lub bezpośrednie wydrukowanie danych o wynikach zbiorczych zdających, które należy po wydrukowaniu rozdać odpowiednim zdającym. W tym celu należy wybrać odpowiedni przycisk *Pobierz/Drukuj <sup>6</sup>* .

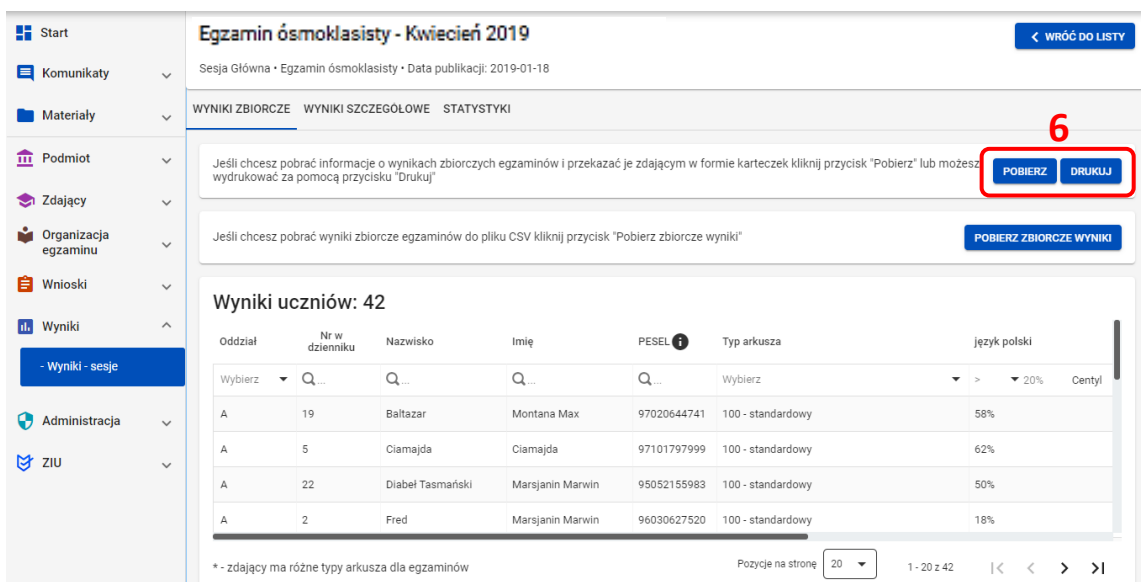

8. W wydruku *Wyniki zdających* zamieszczone są dane zdającego, numer zaświadczenia oraz wyniki z poszczególnych egzaminów.

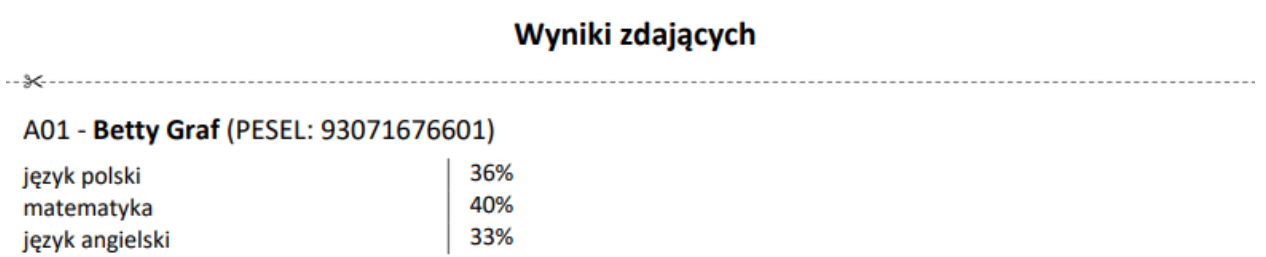

Wydruk ma charakter informacyjny. Nie zastępuje wydanego dokumentu.

Zaświadczenie nr: O/30065143/19

9. Wyniki zbiorcze można pobrać w zakładce *Wyniki zbiorcze*, klikając przycisk *Pobierz wszystkie*  lub *Pobierz wybrane <sup>7</sup>* .

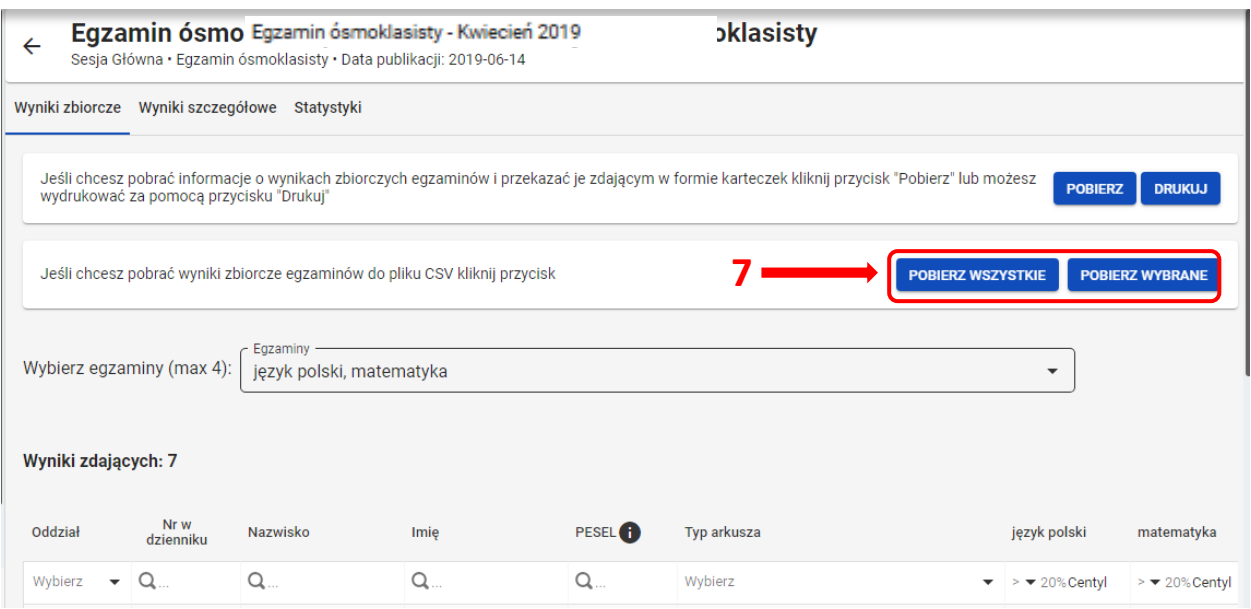

10. W pobranym pliku wyświetlane są następujące dane: *Oddział, Nr w dzienniku, Nazwisko, Imię, PESEL/Nr dokumentu, Typ arkusza*, a w dalszej kolejności poszczególne egzaminy oraz *Centyle*.

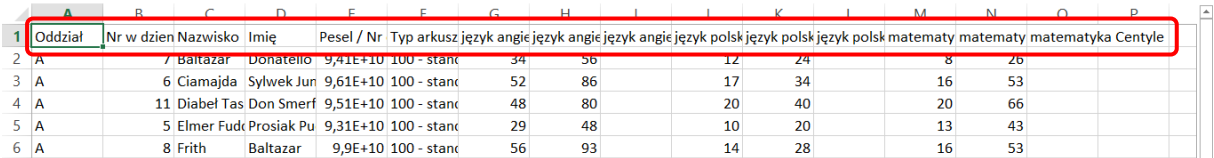

11. W zakładce *Wyniki szczegółowe* możliwe jest pobranie wyników szczegółowych z danego

egzaminu. W tym celu należy kliknąć przycisk *<sup>8</sup> ,* a następnie wybrać *Wyniki szczegółowe – punkty* lub *Wyniki szczegółowe - dystraktory <sup>9</sup>* .

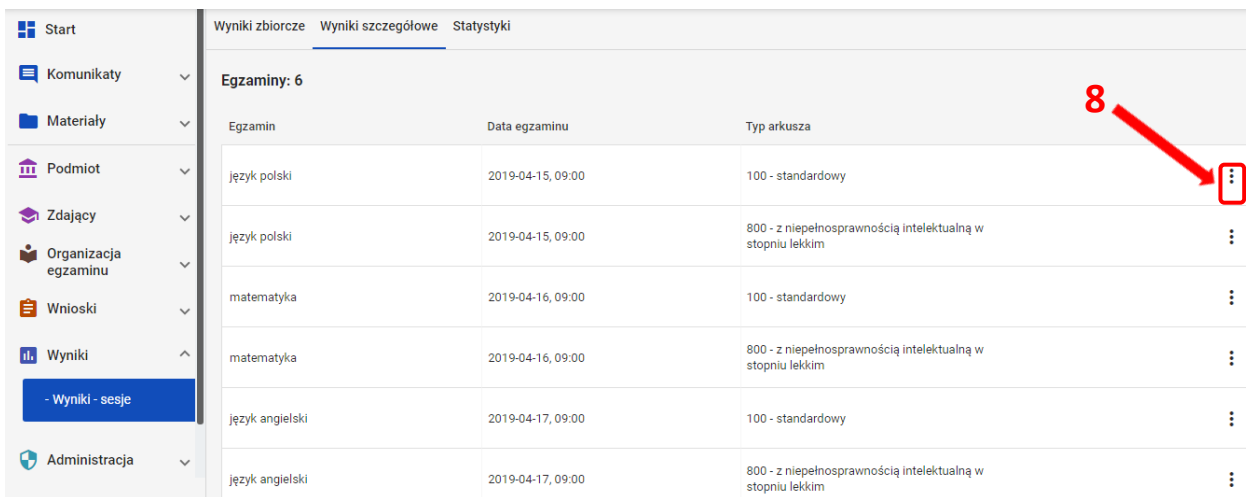

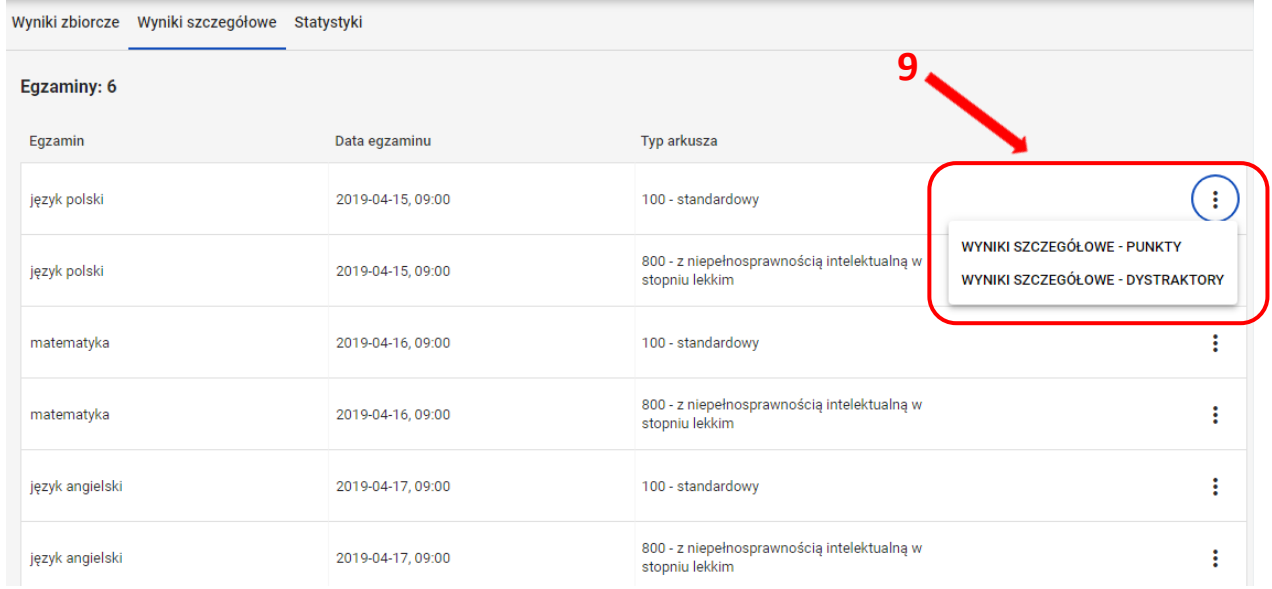

12. Pobrany plik zawiera takie dane jak: *Oddział, Numer w dzienniku, Imiona, Nazwisko, PESEL/Nr dokumentu, Kod arkusza, Suma punktów*, a w dalszej kolejności poszczególne numery zadań.

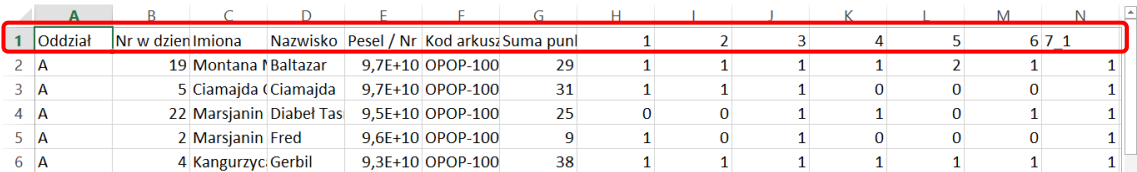

13. W zakładce *Statystyki* istnieje możliwość przejścia do serwisu *ZIU Pracownik,* gdzie dostępne są szczegółowe wyniki i statystyki szkoły.

## **32. Przeglądanie statystyk podmiotu**

#### **Aby wyszukać statystyki dla danego podmiotu należy:**

- 1. Wybrać z menu głównego pozycję *Wyniki <sup>1</sup>* **,** a następnie *Wyniki-sesje <sup>2</sup> .*
- 2. Po wyświetleniu się listy z sesjami egzaminacyjnymi, kliknąć w odpowiedni przycisk w wierszu z nazwą sesji **<sup>3</sup>** .

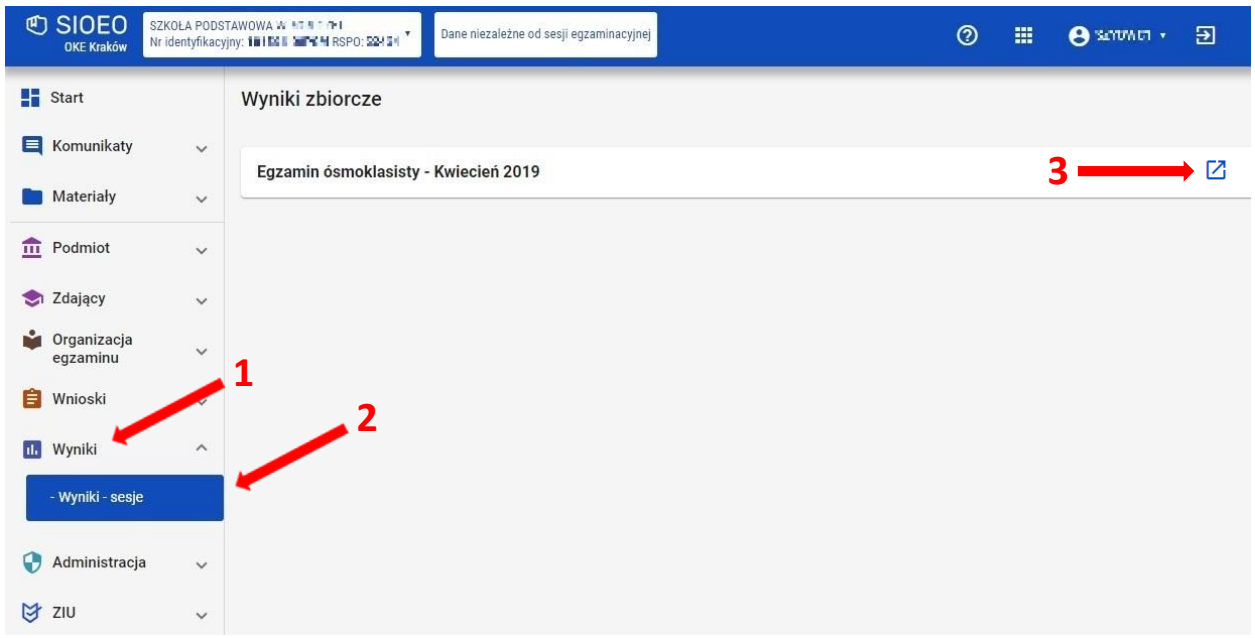

3. Po wybraniu sesji wyświetlają się szczegółowe wyniki podzielone na zakładki: *Wyniki zbiorcze, Wyniki szczegółowe* oraz *Statystyki.* Należy wybrać *Statystyki*, a następnie kliknąć przycisk *Statystyki <sup>4</sup>* .

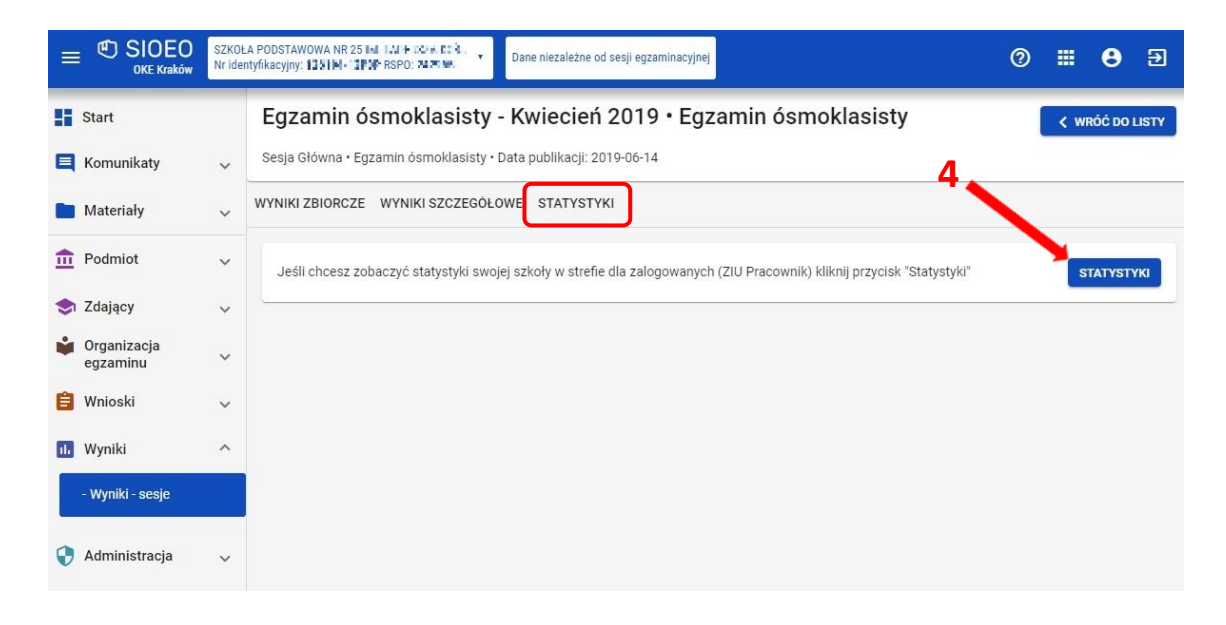

4. Statystyki są podzielone na 3 zakładki: *Ogólne*, *Poziom wykonania zadania* oraz *Zestawienie wyników*.

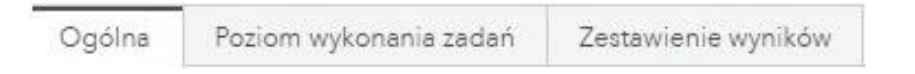

5. Zakładka *Ogólne* przedstawia wyniki w formie wykresów kolumnowych. Pierwszy wykres obrazuje rozkład wyników uczniów (w procentach). Z kolei drugi jest porównaniem średnich wyników z egzaminu w danym oddziale na tle wyników w całej szkole, gminie, powiecie, województwie oraz kraju.

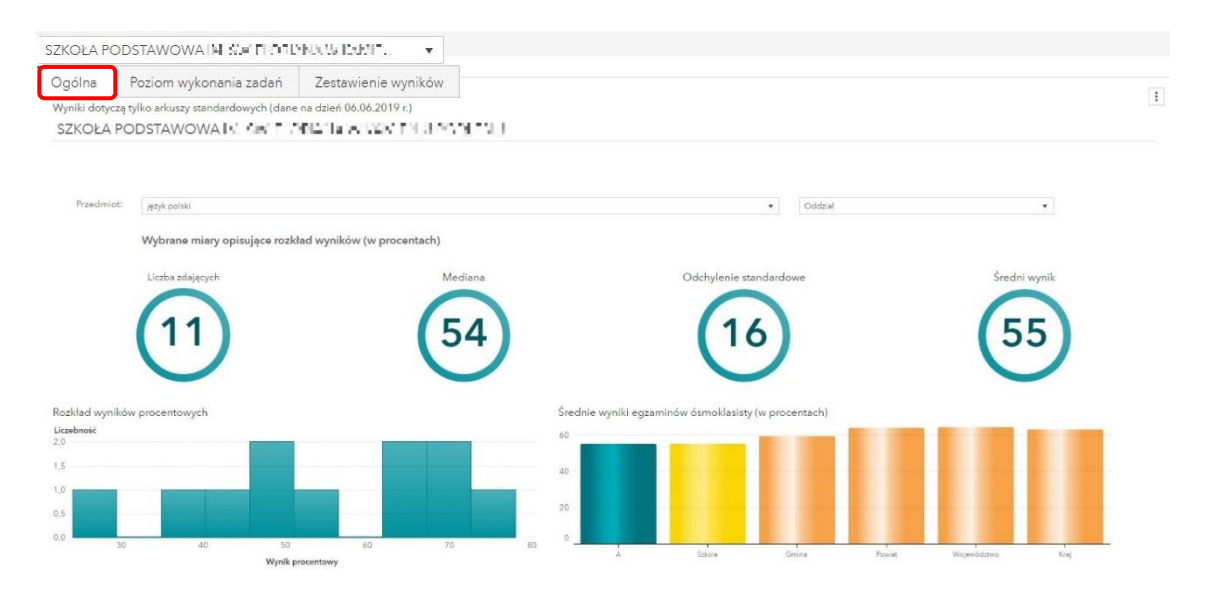

6. Zakładka *Poziom wykonania zadań* przedstawia wyniki w formie wykresu liniowego, który określa poziom wykonania zadań w podmiocie oraz porównuje je w stosunku do całego kraju.

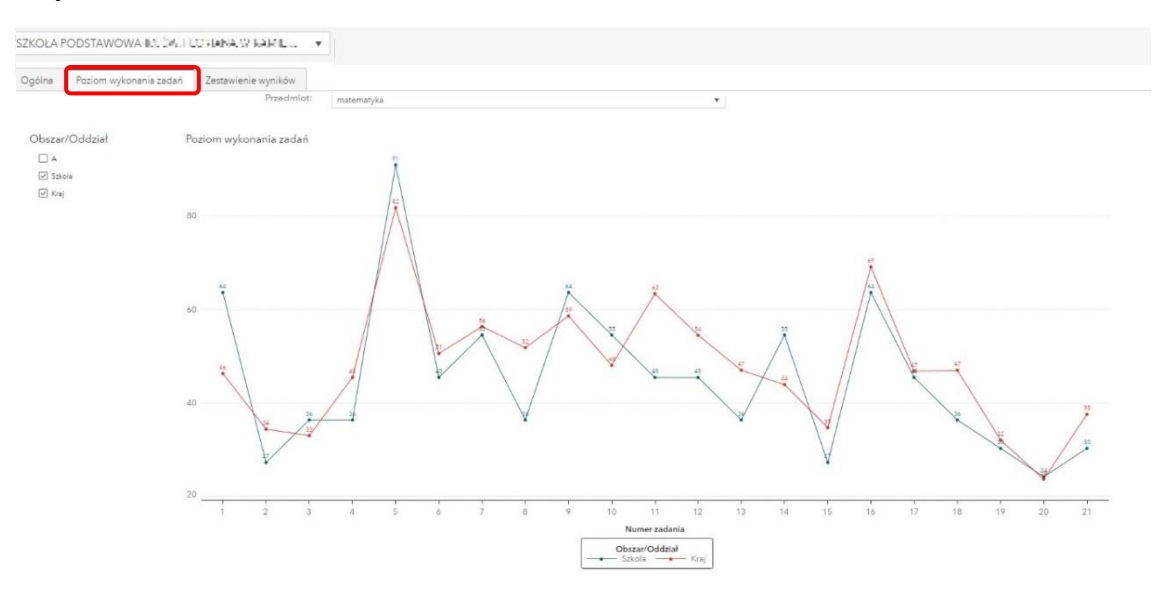

7. Zakładka *Zestawienie wyników* przedstawia wyniki w formie tabelarycznej. Pierwsza tabela pokazuje rozkład wyników uczniów z poszczególnych przedmiotów (w procentach). Z kolei druga jest porównaniem poziomu wykonania zadań w danym oddziale w stosunku do wyników w całej szkole, gminie, powiecie, województwie oraz kraju.

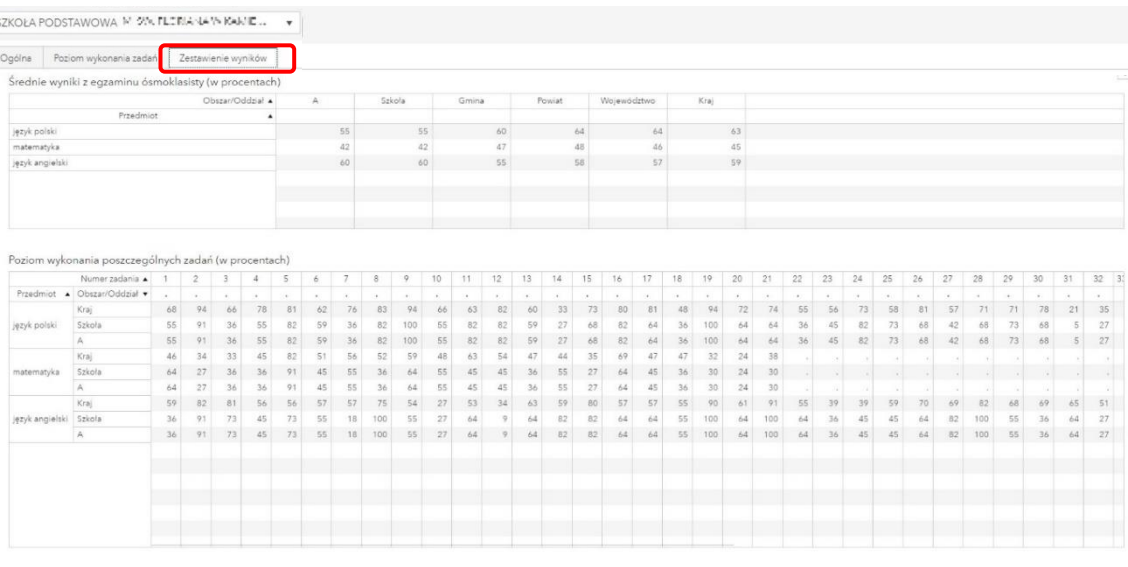

# **33. Zgłaszanie problemów technicznych za pomocą formularza**

### **Aby zgłosić problem techniczny za pomocą formularza należy:**

1. W panelu głównym systemu, na górnej belce kliknąć ikonkę **<sup>1</sup>** . Po najechaniu na tę ikonkę wyświetla się opis **<sup>2</sup>** .

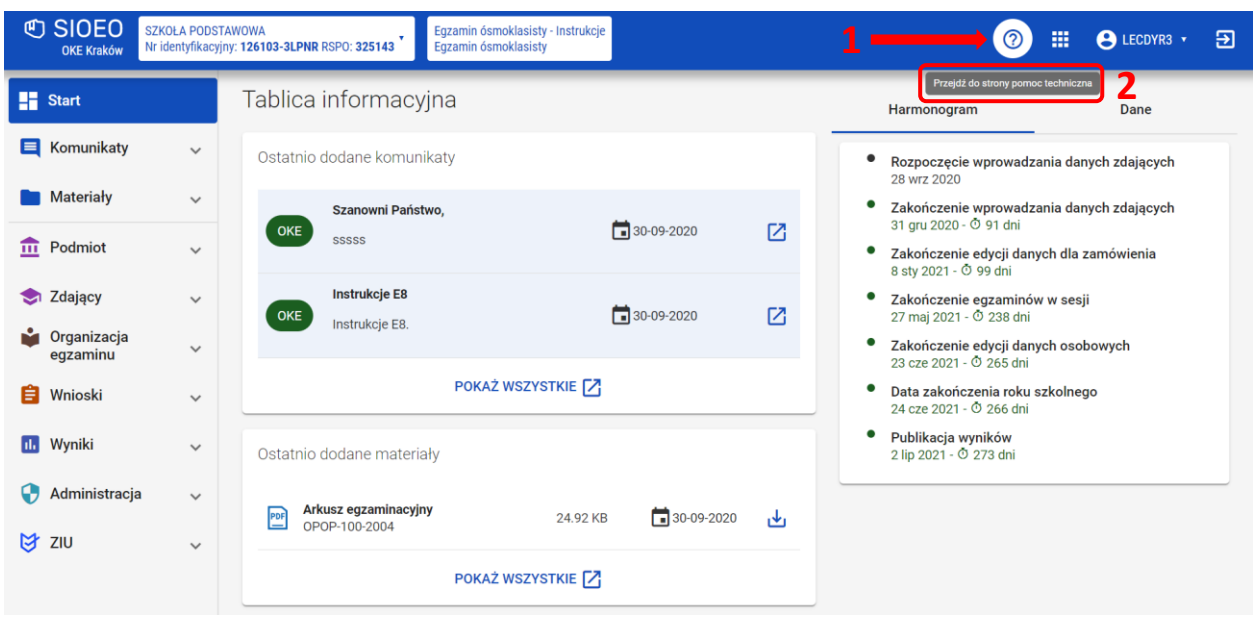

2. Po kliknięciu w opisaną wyżej ikonę, użytkownik zostaje przekierowany do strony z formularzem zgłoszeniowym, która otwiera się w nowym oknie. Następnie należy kliknąć *Formularz zgłoszeniowy <sup>3</sup>* .

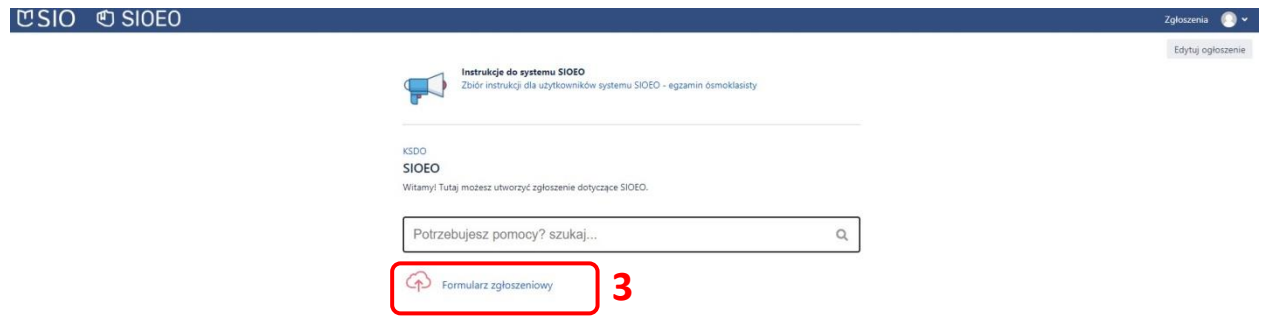

- 3. Uzupełnić wszystkie pola dostępne w formularzu, na które składają się:
	- Dane zgłaszającego: *Nazwa podmiotu, Nr identyfikacyjny <sup>4</sup>*
	- Opis zgłoszenia: *Kategoria i podkategoria, Opis zgłoszenia <sup>5</sup>*
	- *Załączniki* (np. zrzuty ekranu pokazujące opisany problem) **<sup>6</sup>**
	- *Login SIO <sup>7</sup>*

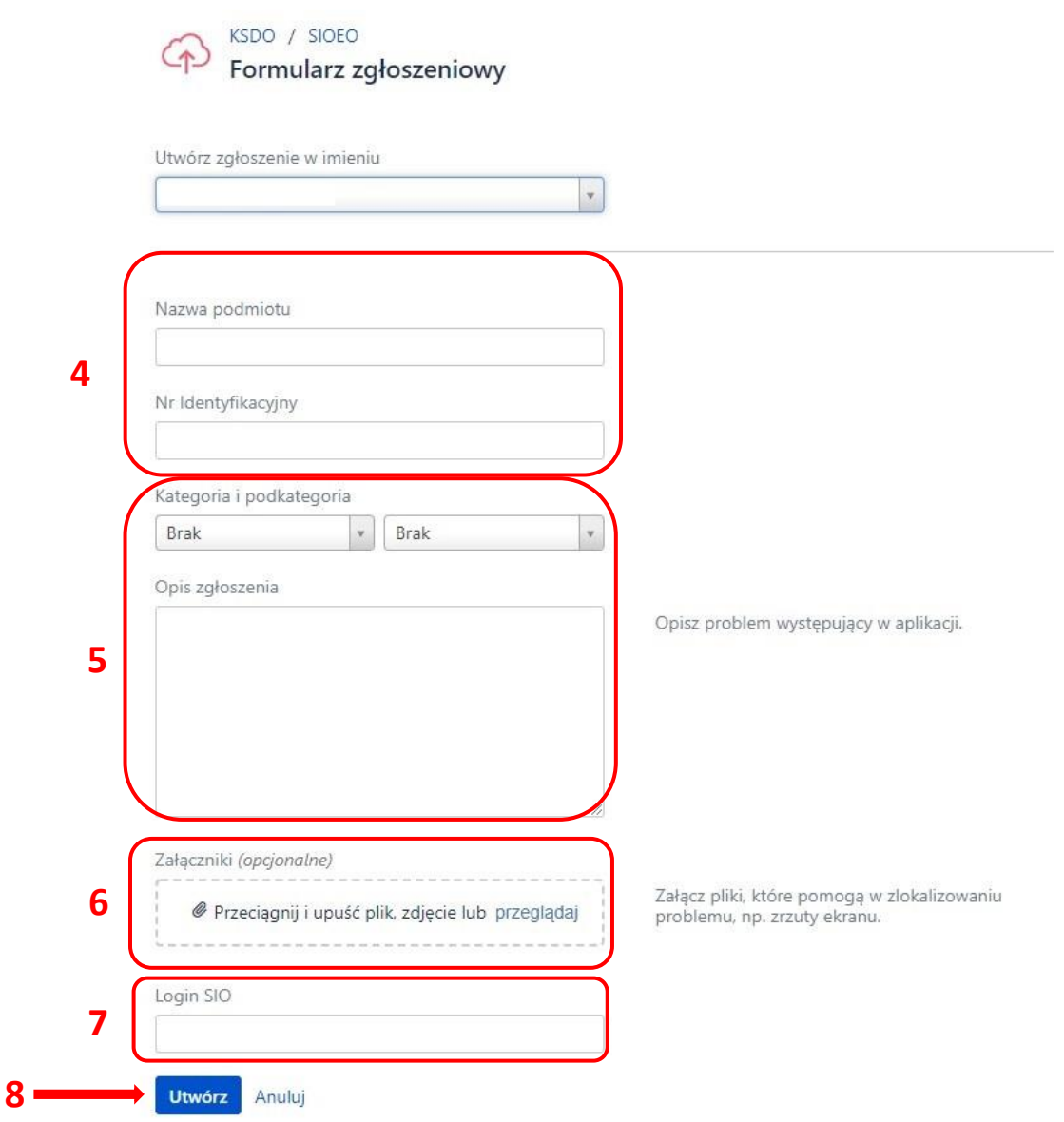

Po uzupełnieniu wszystkich pól kliknąć przycisk *Utwórz <sup>8</sup>* . Formularz zgłoszeniowy został utworzony i wysłany do pomocy technicznej systemu SIOEO.

**Informujemy, że wszystkie dane podmiotu i dane osobowe widoczne na obrazkach w instrukcjach są danymi fikcyjnymi, utworzonymi na potrzeby powstania instrukcji.**